# Vartotojo vadovas (777)

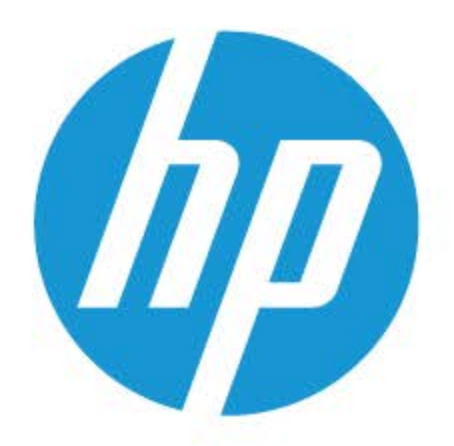

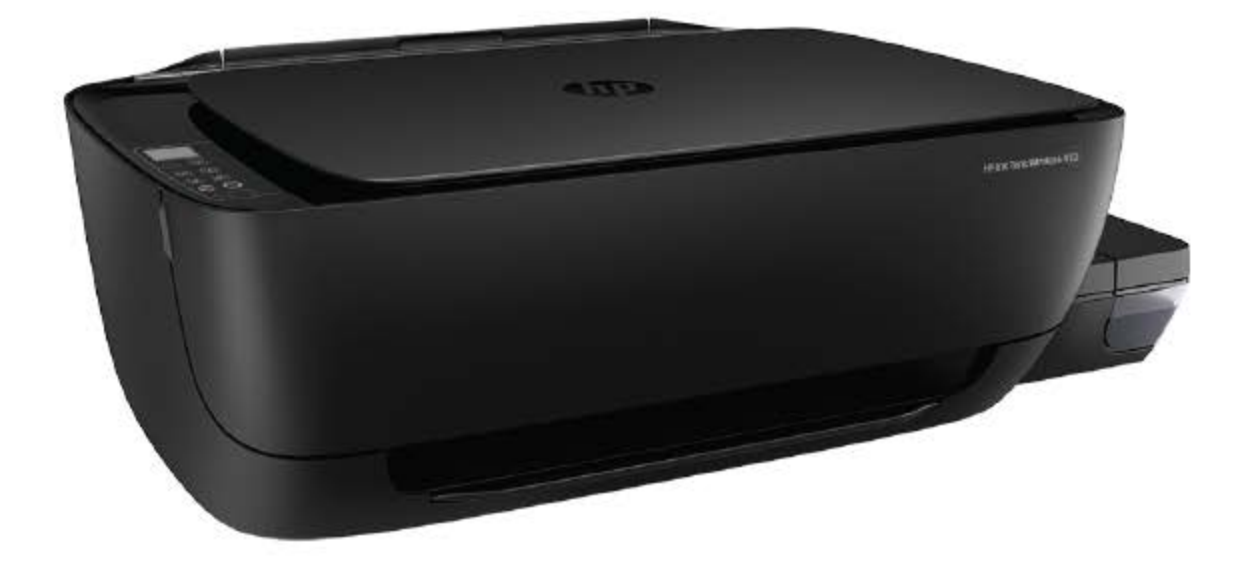

## **HP Ink Tank** Wireless 410 series

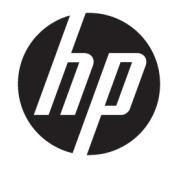

"HP Ink Tank Wireless 410 series"

## **Turinys**

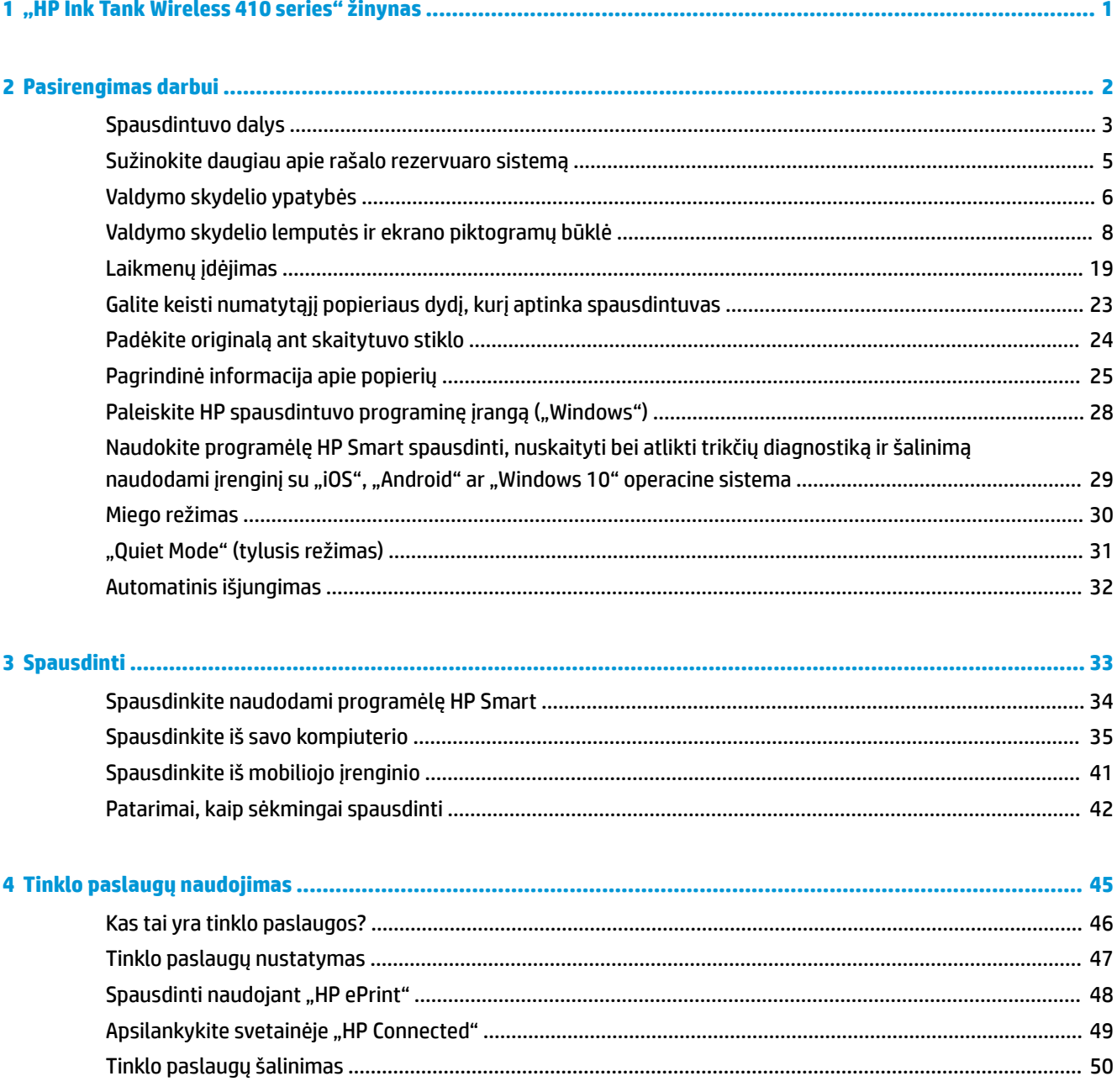

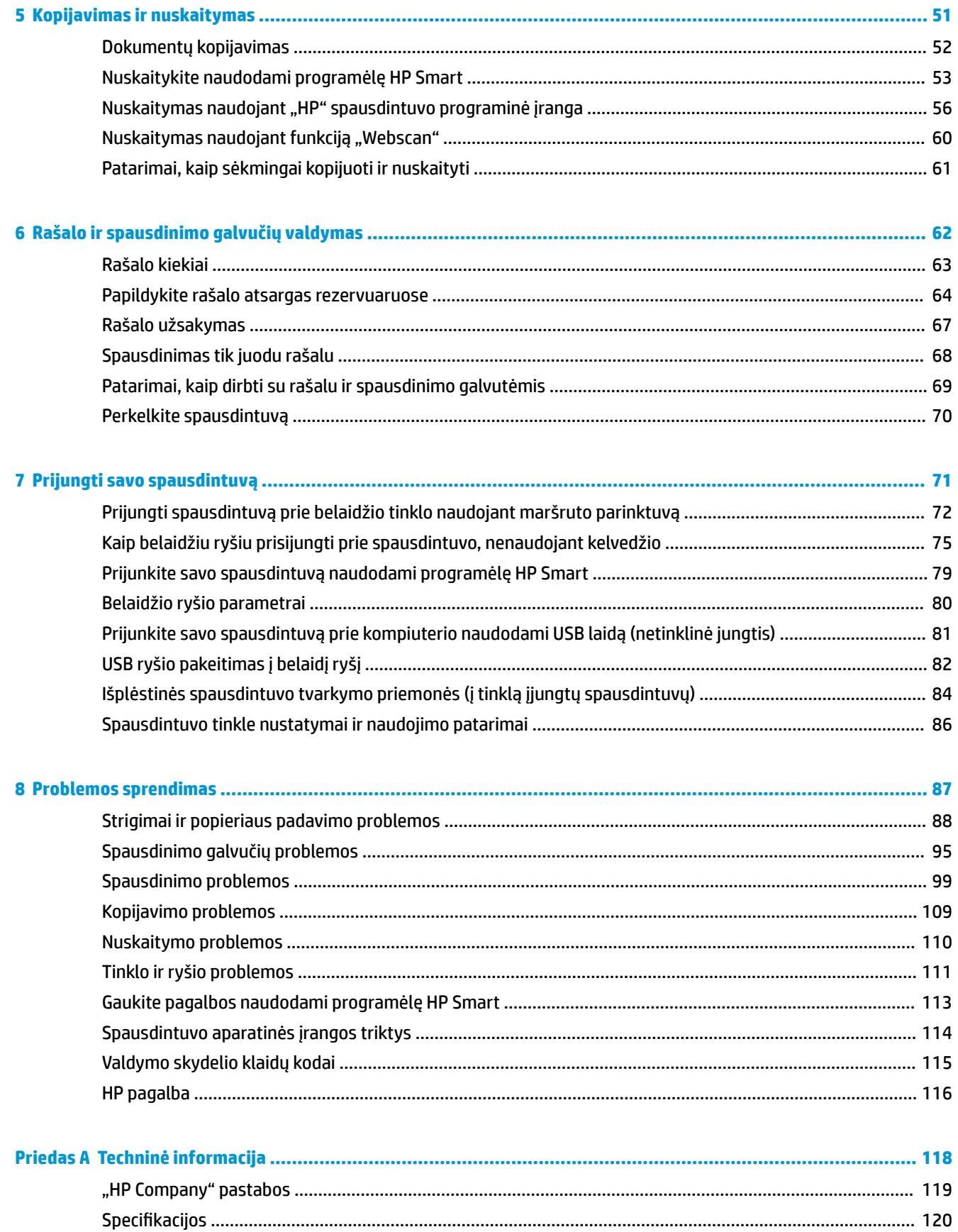

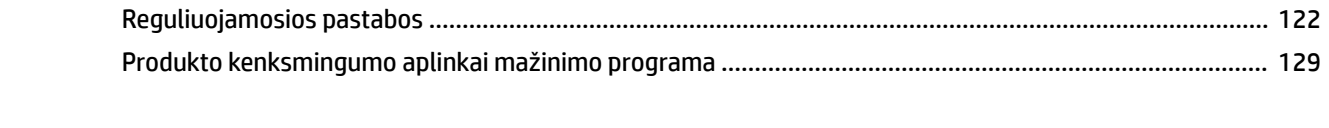

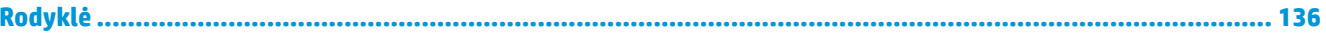

## <span id="page-7-0"></span>**1 "HP Ink Tank Wireless 410 series" žinynas**

Sužinokite, kaip naudoti spausdintuvą.

- ["Pasirengimas darbui"](#page-8-0) 2 puslapyje
- ["Spausdinti"](#page-39-0) 33 puslapyje
- ["Tinklo paslaugų naudojimas"](#page-51-0) 45 puslapyje
- ["Kopijavimas ir nuskaitymas"](#page-57-0) 51 puslapyje
- ["Rašalo ir spausdinimo galvučių valdymas"](#page-68-0) 62 puslapyje
- ["Prijungti savo spausdintuvą"](#page-77-0) 71 puslapyje
- ["Problemos sprendimas"](#page-93-0) 87 puslapyje
- ["Techninė informacija"](#page-124-0) 118 puslapyje

## <span id="page-8-0"></span>**2 Pasirengimas darbui**

- [Spausdintuvo dalys](#page-9-0)
- [Sužinokite daugiau apie rašalo rezervuaro sistemą](#page-11-0)
- [Valdymo skydelio ypatybės](#page-12-0)
- [Valdymo skydelio lemputės ir ekrano piktogramų būklė](#page-14-0)
- [Laikmenų įdėjimas](#page-25-0)
- [Galite keisti numatytąjį popieriaus dydį, kurį aptinka spausdintuvas](#page-29-0)
- [Padėkite originalą ant skaitytuvo stiklo](#page-30-0)
- [Pagrindinė informacija apie popierių](#page-31-0)
- · [Paleiskite HP spausdintuvo programinę įrangą \("Windows"\)](#page-34-0)
- [Naudokite programėlę HP Smart spausdinti, nuskaityti bei atlikti trikčių diagnostiką ir šalinimą](#page-35-0) [naudodami įrenginį su "iOS", "Android" ar "Windows 10" operacine sistema](#page-35-0)
- [Miego režimas](#page-36-0)
- ["Quiet Mode" \(tylusis režimas\)](#page-37-0)
- [Automatinis išjungimas](#page-38-0)

## <span id="page-9-0"></span>**Spausdintuvo dalys**

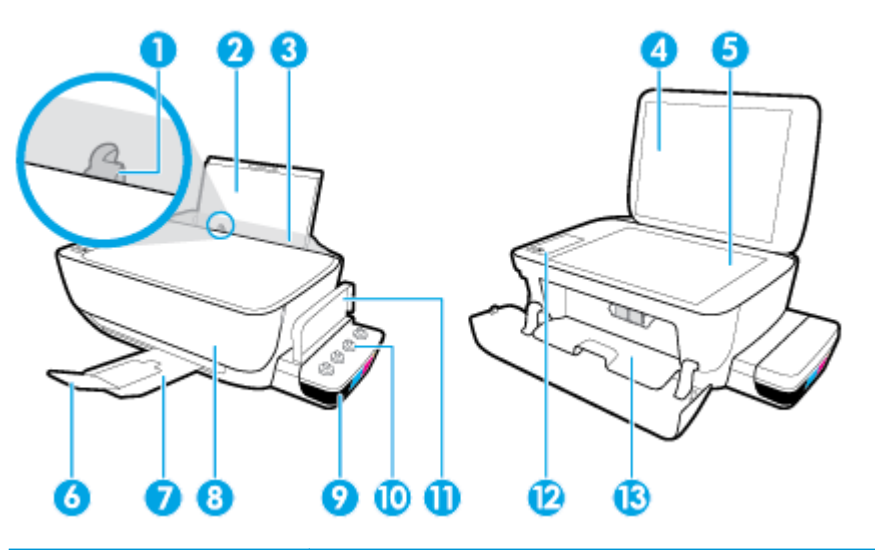

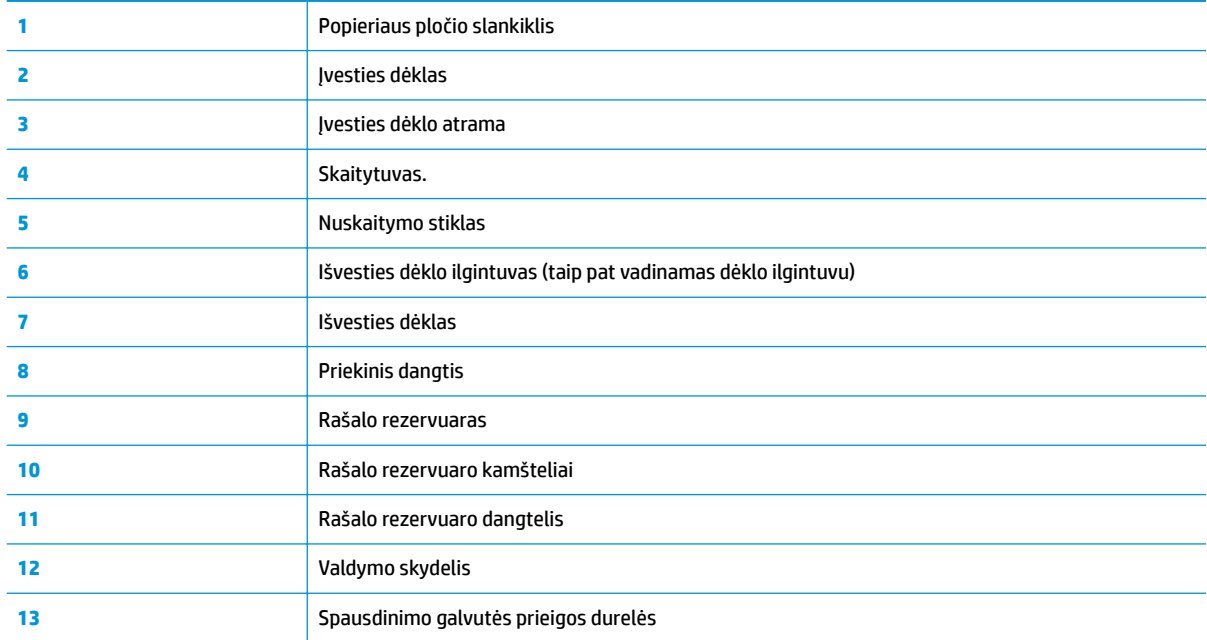

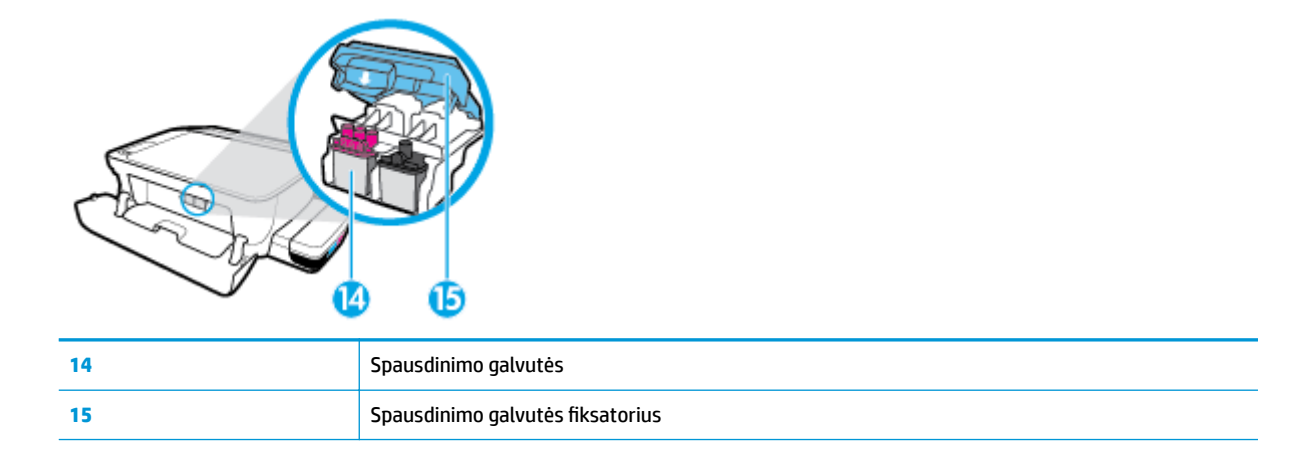

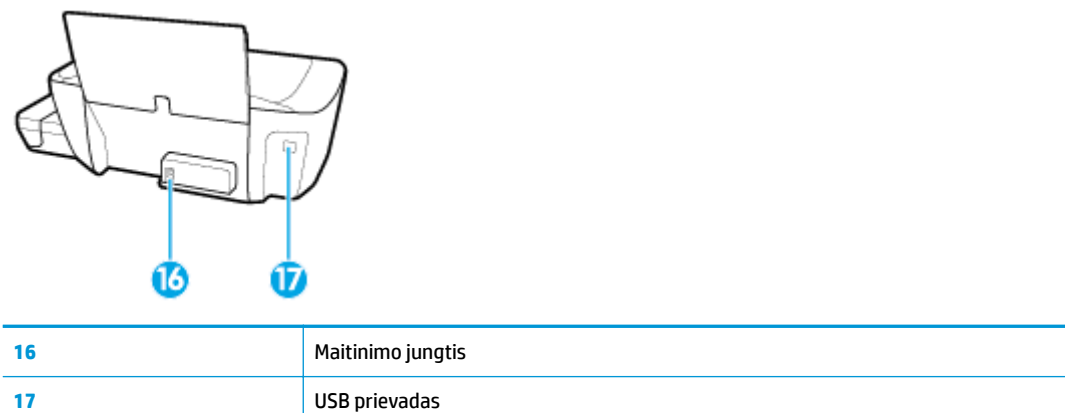

## <span id="page-11-0"></span>**Sužinokite daugiau apie rašalo rezervuaro sistemą**

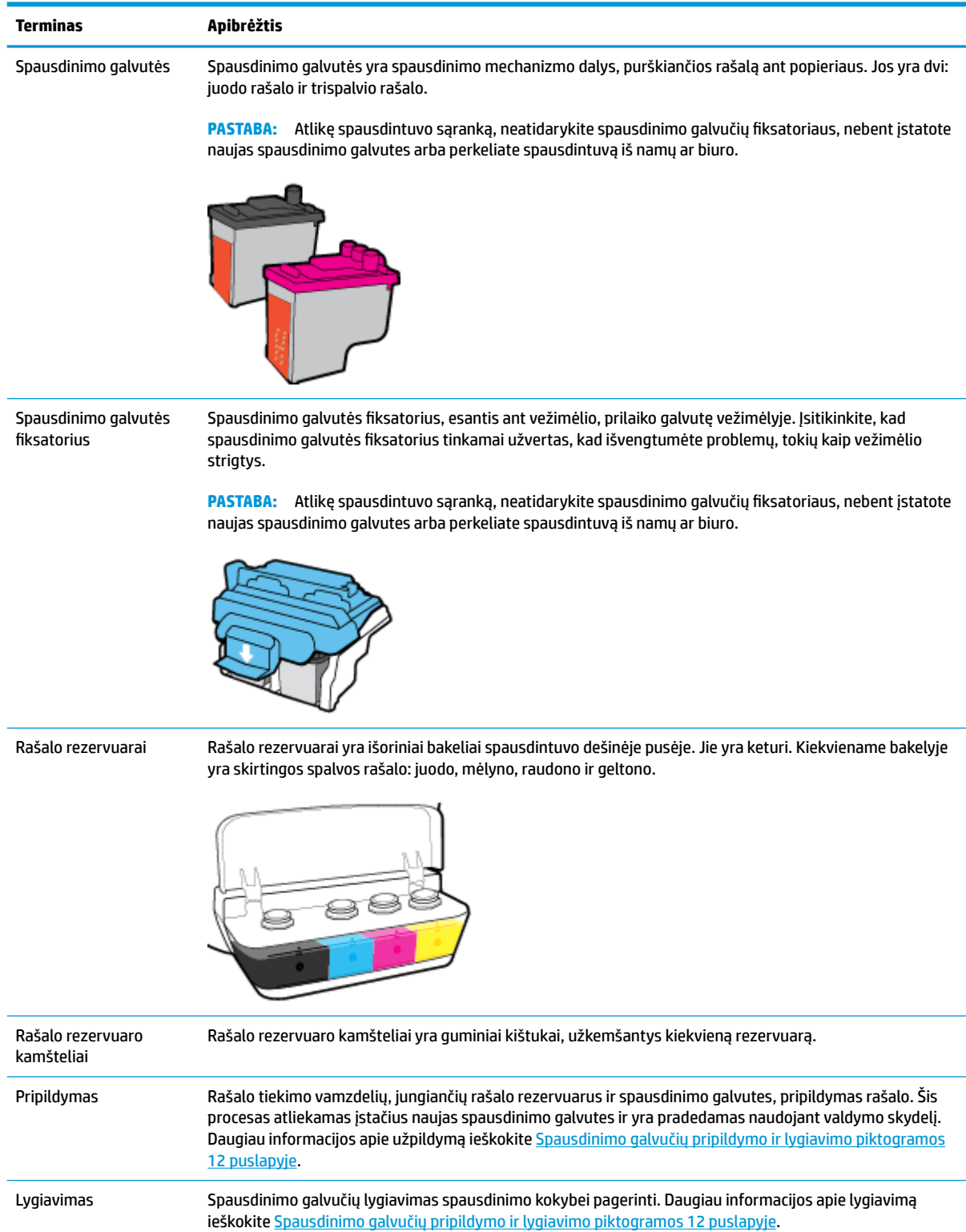

## <span id="page-12-0"></span>**Valdymo skydelio ypatybės**

## **Mygtukų ir lempučių apžvalga**

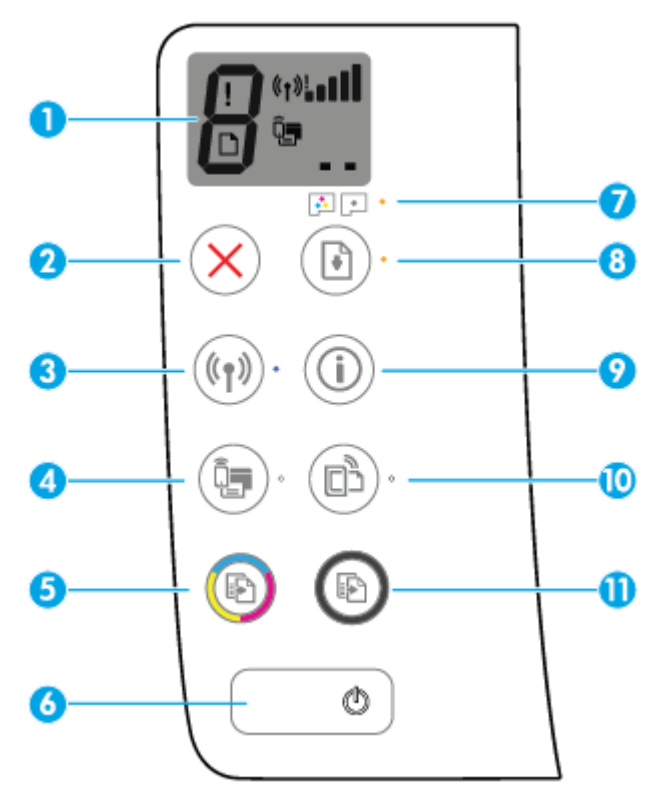

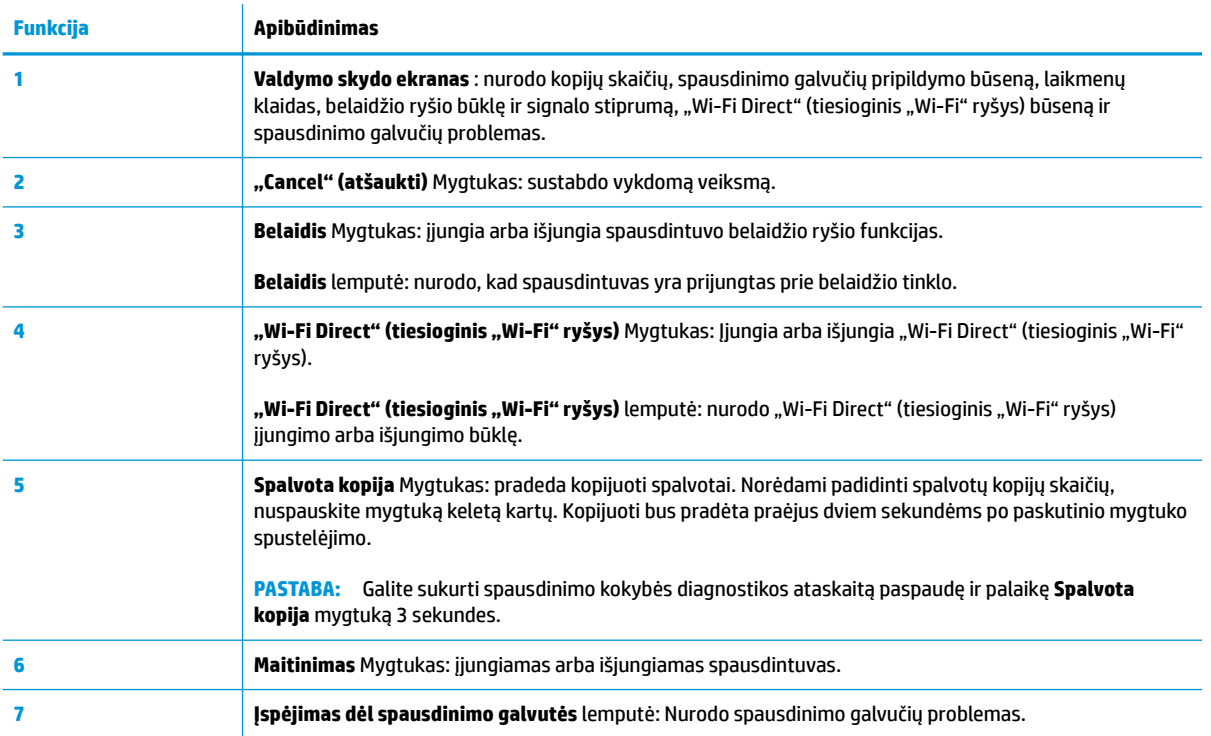

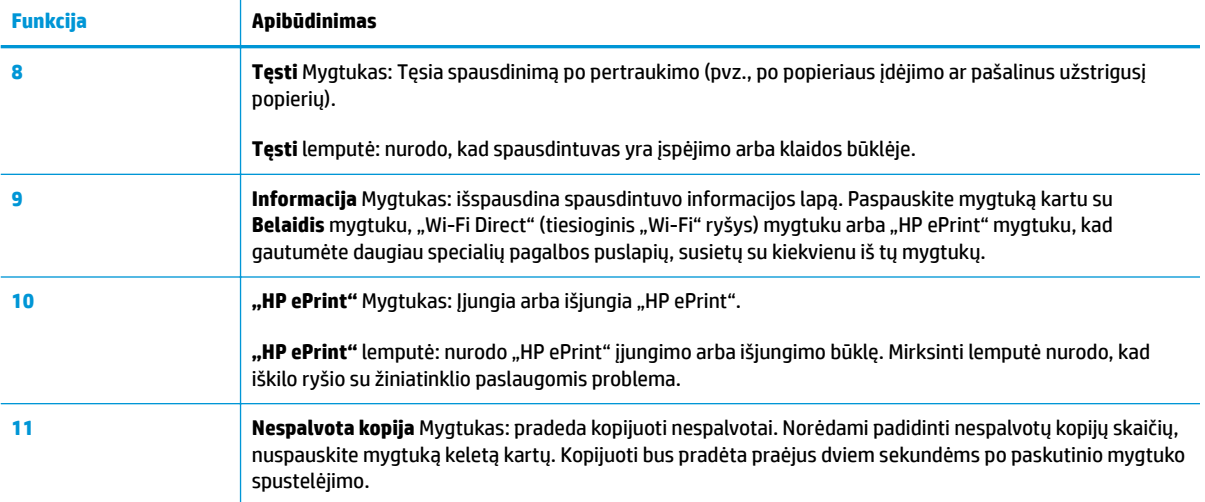

## **Valdymo skydelio ekrano piktogramos**

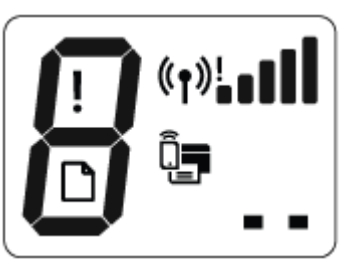

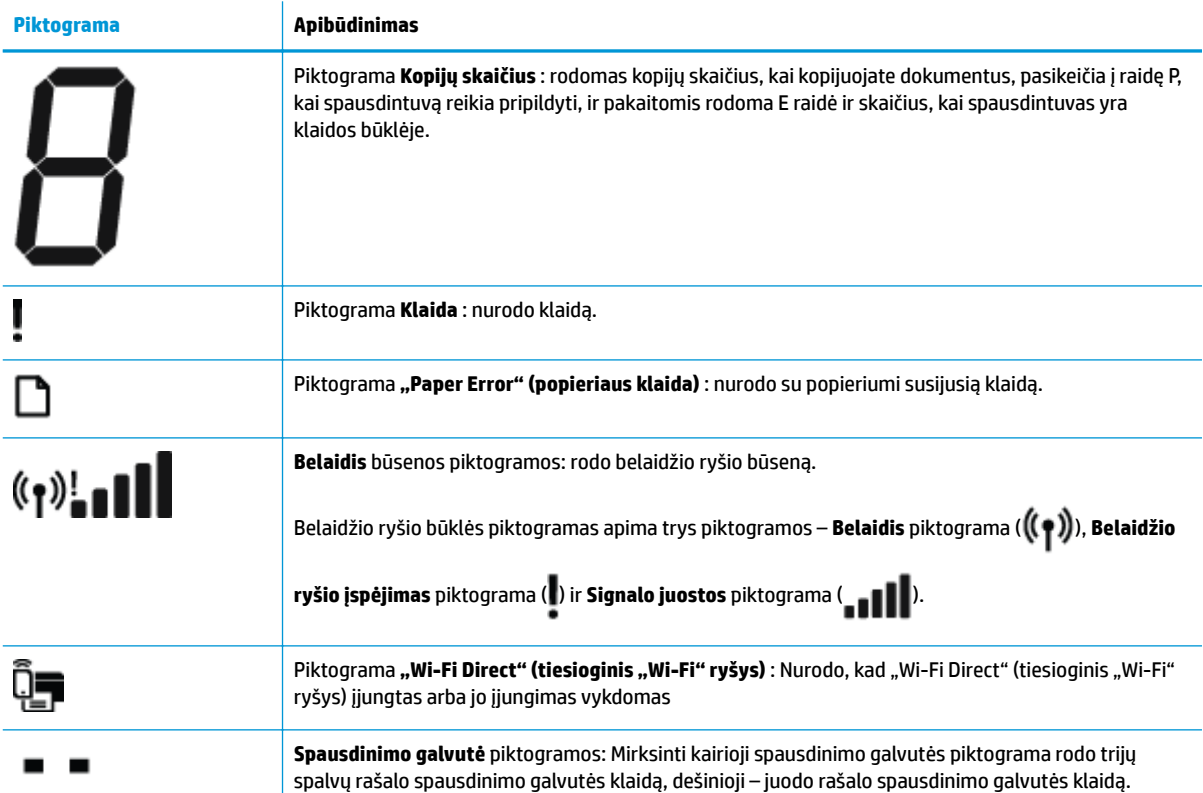

## <span id="page-14-0"></span>**Valdymo skydelio lemputės ir ekrano piktogramų būklė**

- Maitinimas mygtuko lemputė
- Belaidis lemputė ir piktogramos
- · ["Wi-Fi Direct" \(tiesioginis "Wi-Fi" ryšys\) lemputė ir mygtukas](#page-16-0)
- ["HP ePrint" lemputė](#page-17-0)
- [Spausdinimo galvutė piktogramos ir Įspėjimas dėl spausdinimo galvutės lemputė](#page-17-0)
- [Spausdinimo galvučių pripildymo ir lygiavimo piktogramos](#page-18-0)
- [Klaida piktograma, "Paper Error" \(popieriaus klaida\) piktograma ir Tęsti lemputė.](#page-20-0)
- [Kopijų skaičius piktograma](#page-20-0)
- [Rašalo sistemos techninė priežiūra](#page-23-0)

#### **Maitinimas mygtuko lemputė**

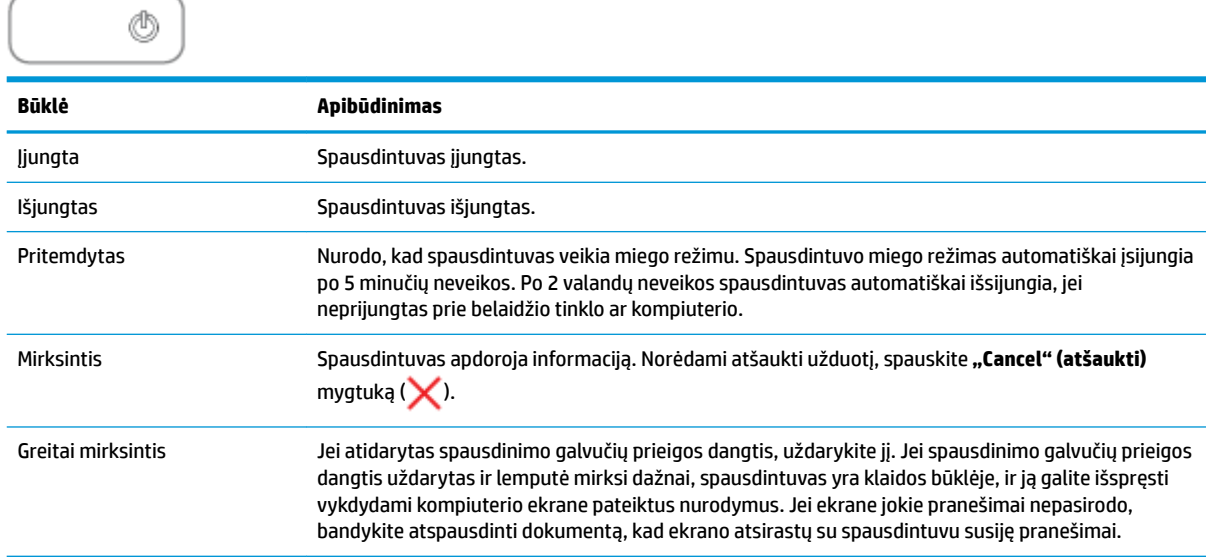

#### **Belaidis lemputė ir piktogramos**

**Belaidis** lemputė, esanti prie **Belaidis** mygtuko (((,)), ir valdymo skydelio ekrane esančios belaidžio ryšio būsenos piktogramos kartu nurodo belaidžio ryšio būseną.

**Belaidis** lemputė ir **Belaidis** būsenos piktogramos užsidegs tik pasibaigus lygiavimo procedūrai per pradinę sąranką.

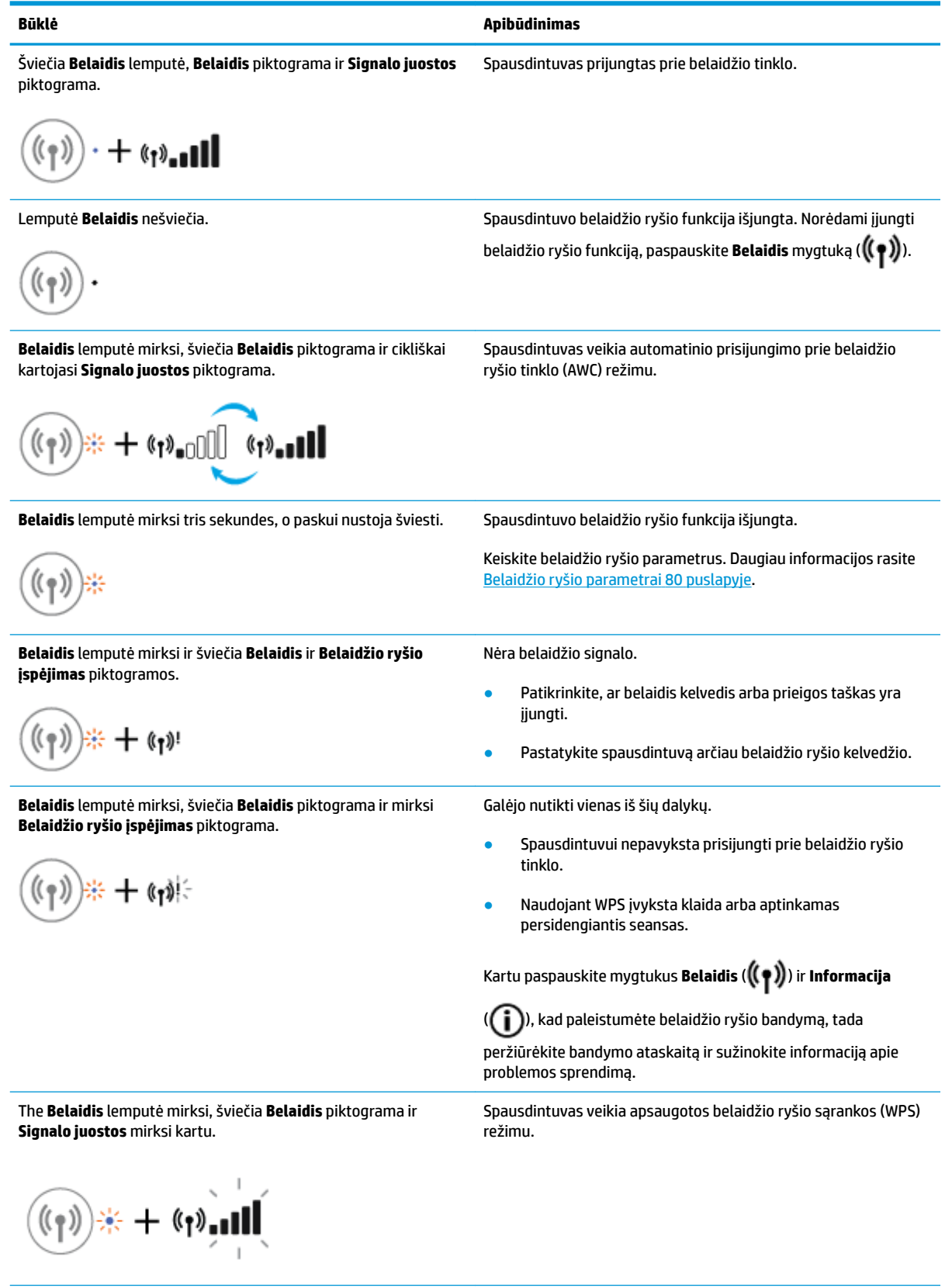

<span id="page-16-0"></span>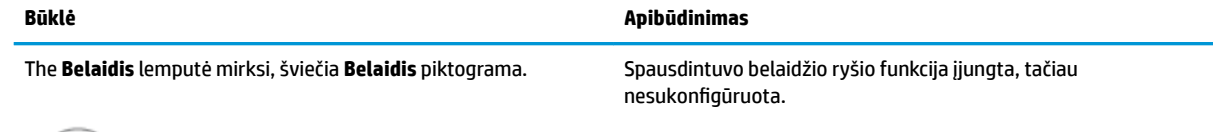

The **Belaidis** lemputė mirksi, šviečia **Belaidis** piktograma, **Signalo juostos** cikliškai kartojasi ir šviečia **Belaidžio ryšio įspėjimas**  lemputė.

 $+(n)$ 

Spausdintuvo belaidžio ryšio funkcija įjungta ir buvo sukonfigūruota anksčiau. Spausdintuvas bando prisijungti prie tinklo.

$$
\text{dim} \mathfrak{t}_\mathfrak{f} \mathfrak{y} = \text{dim} \mathfrak{t}_\mathfrak{f} \mathfrak{y} + \text{dim} \mathfrak{t}_\mathfrak{f} \mathfrak{y}
$$

#### **"Wi-Fi Direct" (tiesioginis "Wi-Fi" ryšys) lemputė ir mygtukas**

+ច

"Wi-Fi Direct" (tiesioginis "Wi-Fi" ryšys) lemputė ir "Wi-Fi Direct" (tiesioginis "Wi-Fi" ryšys) būsenos piktograma užsidegs tik pasibaigus lygiavimo procedūrai per pradinę sąranką.

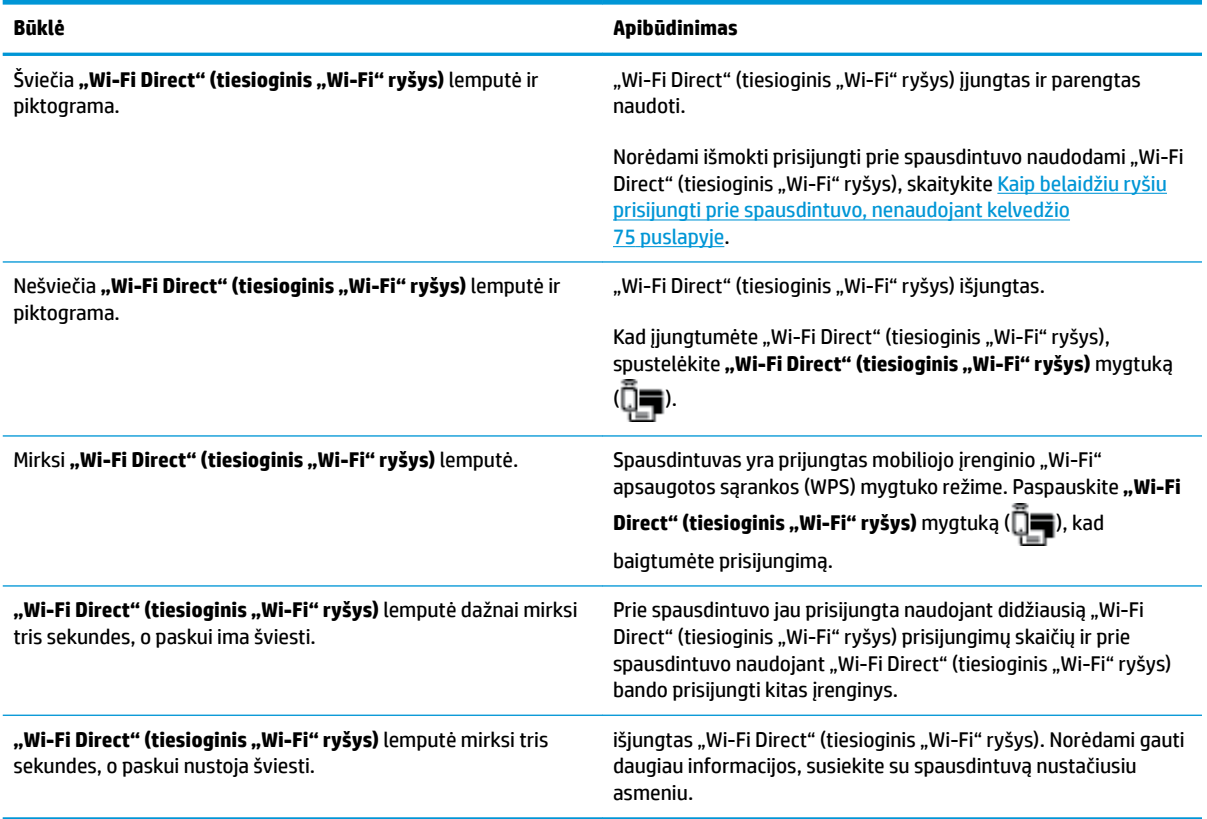

## <span id="page-17-0"></span>**"HP ePrint" lemputė**

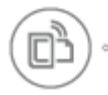

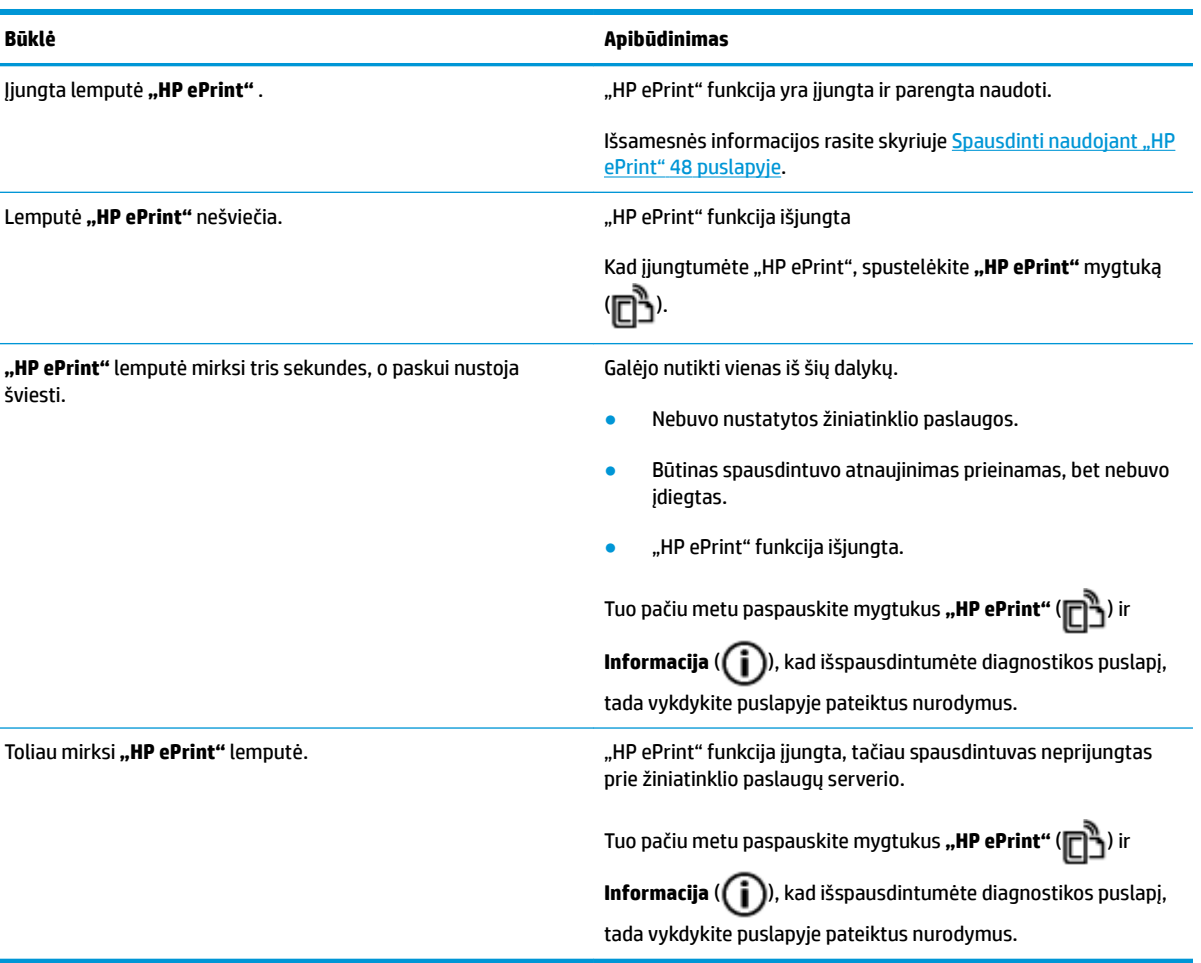

#### **Spausdinimo galvutė piktogramos ir Įspėjimas dėl spausdinimo galvutės lemputė**

● Mirksi **Klaida** piktograma, viena iš **Spausdinimo galvutė** piktogramų ir **Įspėjimas dėl spausdinimo galvutės** lemputė.

$$
\frac{1}{2} \left(1 + \frac{1}{2} + \frac{1}{2} + \frac{1}{2} \right) = \frac{1}{2} \left(1 + \frac{1}{2} + \frac{1}{2} + \frac{1}{2} \right)
$$

<span id="page-18-0"></span>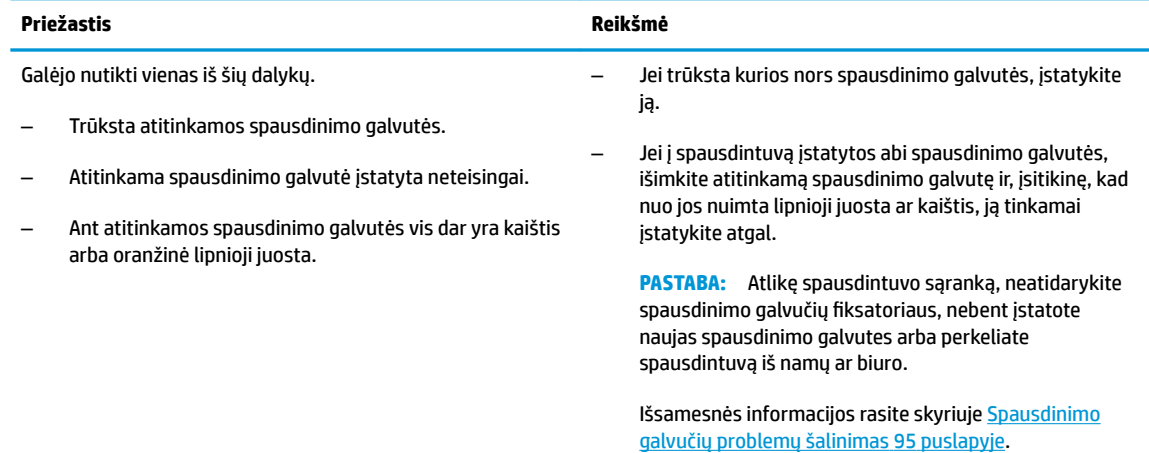

● Mirksi **Klaida** piktograma, abi **Spausdinimo galvutė** piktogramos ir **Įspėjimas dėl spausdinimo galvutės** lemputė.

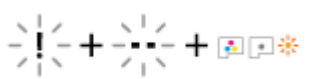

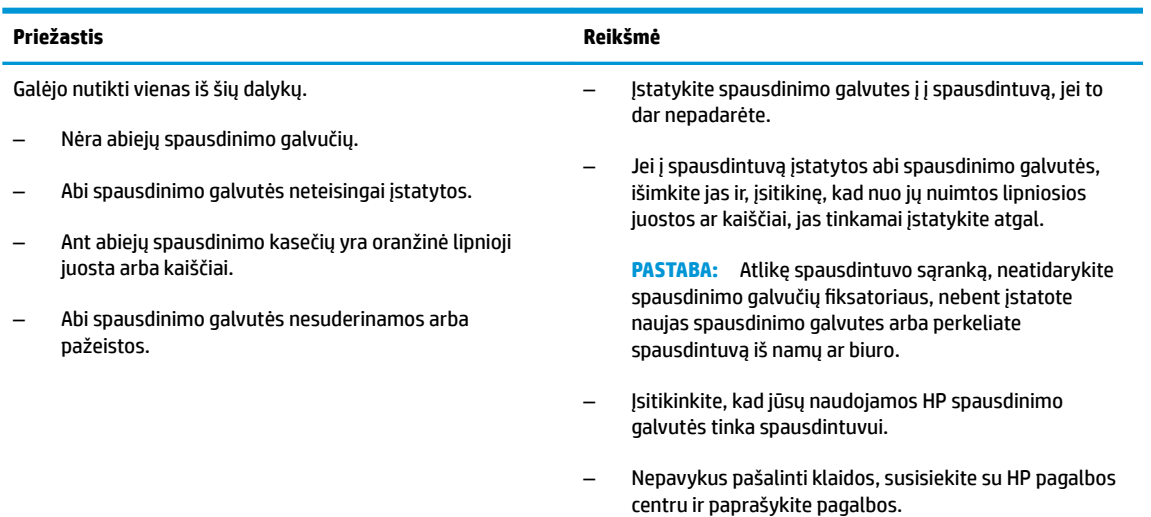

#### **Spausdinimo galvučių pripildymo ir lygiavimo piktogramos**

#### **Spausdinimo galvutės paruoštos pripildyti rašalo**

● **Kopijų skaičius** piktograma pasikeičia į mirksinčią P spausdintuvo pradinės sąrankos metu. Visos kitos valdymo skydelio piktogramos užgęsta.

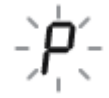

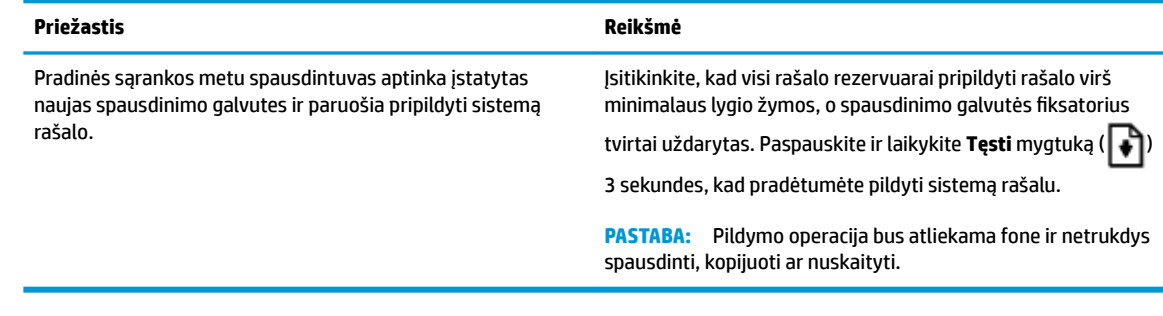

#### **Lygiavimo būsenos piktograma**

● **Kopijų skaičius** piktograma pasikeičia į mirksinčią A.

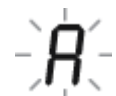

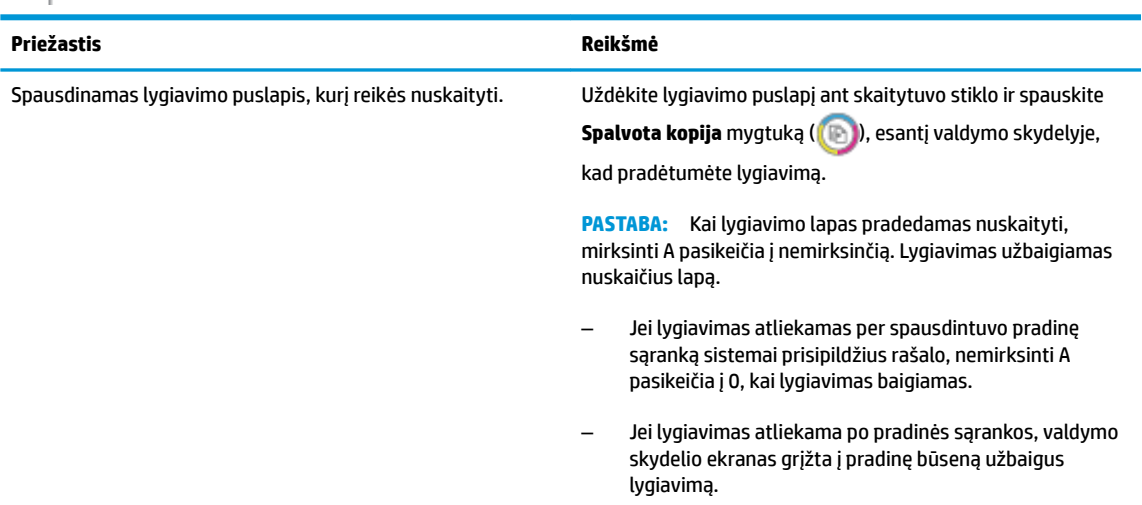

#### **Atliekamas pildymas**

Atliekamas spausdinimo galvučių pildymas rašalu.

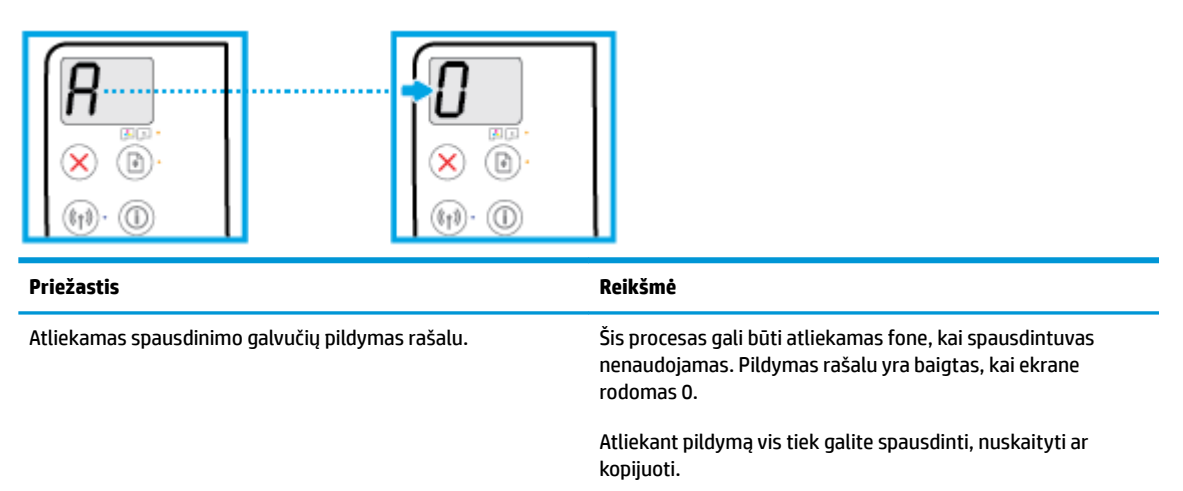

#### <span id="page-20-0"></span>**Klaida piktograma, "Paper Error" (popieriaus klaida) piktograma ir Tęsti lemputė.**

● Šviečia **Klaida** piktograma, **"Paper Error" (popieriaus klaida)** piktograma ir **Tęsti** lemputė.

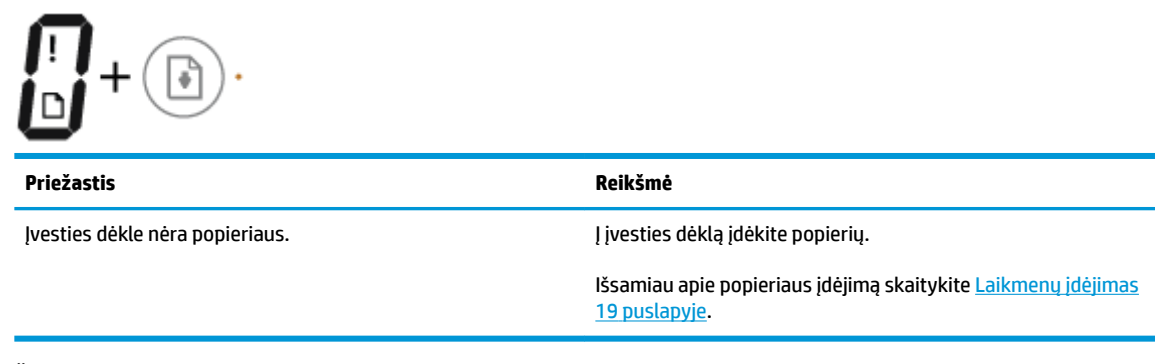

● Šviečia **Klaida** piktograma, **"Paper Error" (popieriaus klaida)** piktograma ir mirksi **Tęsti** lemputė.

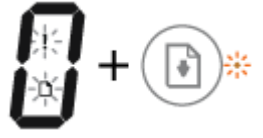

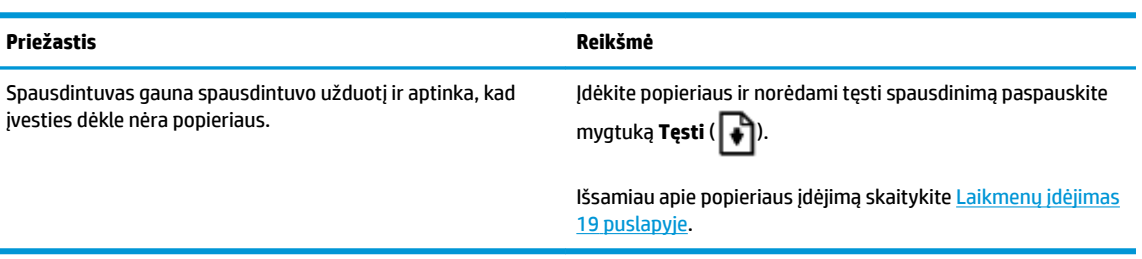

#### **Kopijų skaičius piktograma**

● **Kopijų skaičius** piktogramoje pakaitomis rodoma E raidė ir skaičius 1. Tuo pačiu metu mirksi **Klaida**  piktograma, **"Paper Error" (popieriaus klaida)** piktograma ir **Tęsti** lemputė.

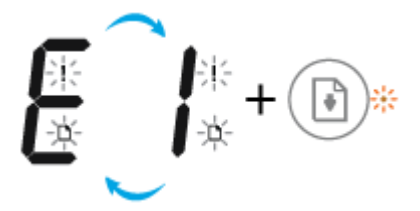

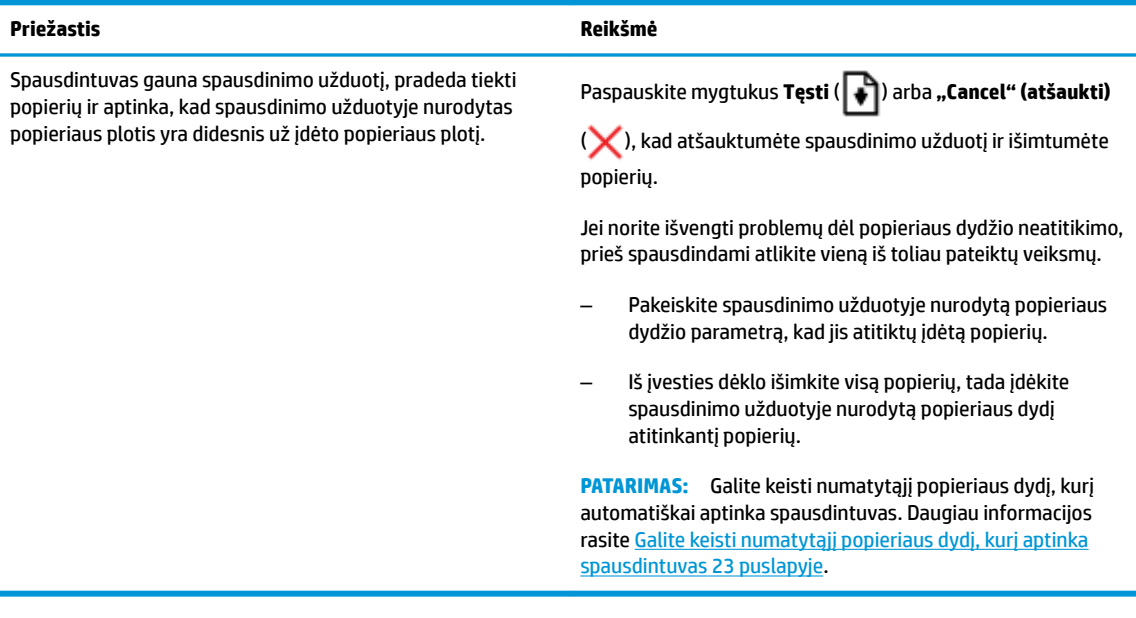

● **Kopijų skaičius** piktogramoje pakaitomis rodoma E raidė ir skaičius 2. Nešviečia **Tęsti** lemputė.

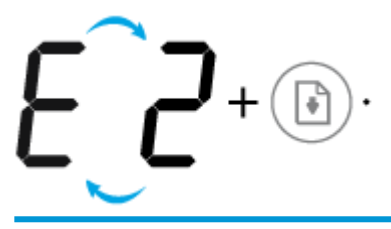

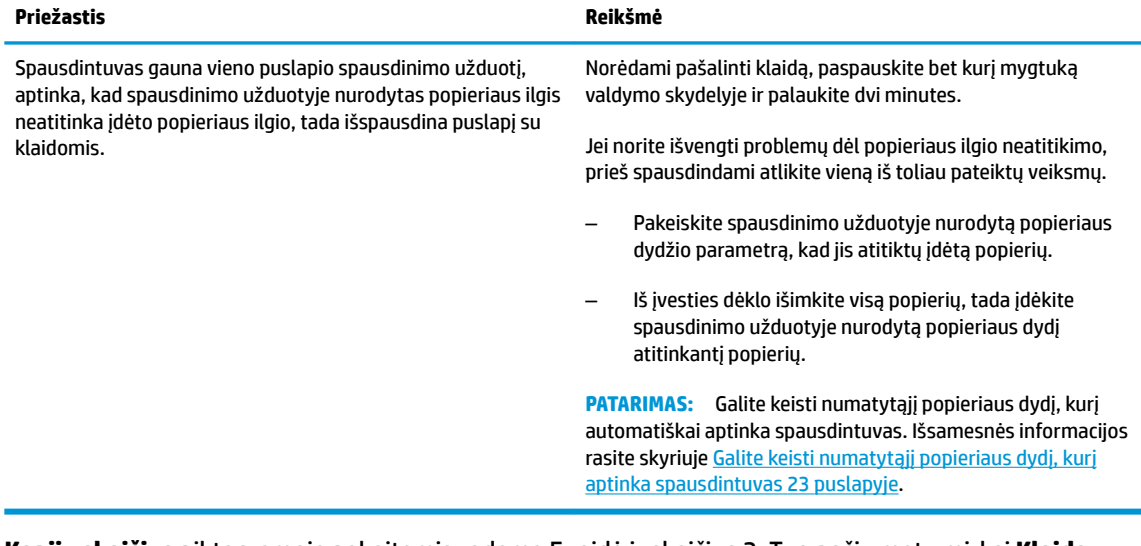

● **Kopijų skaičius** piktogramoje pakaitomis rodoma E raidė ir skaičius 2. Tuo pačiu metu mirksi **Klaida**  piktograma, **"Paper Error" (popieriaus klaida)** piktograma ir **Tęsti** lemputė.

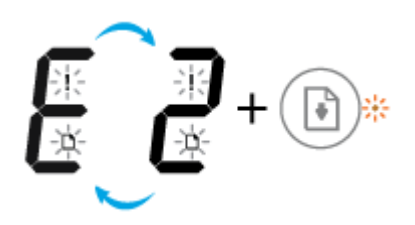

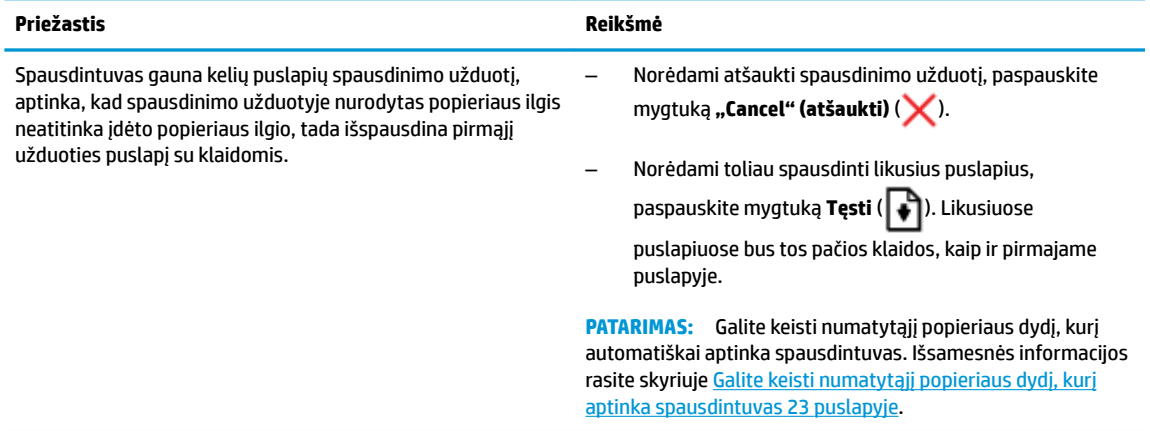

● **Kopijų skaičius** piktograma pakaitomis keičiasi į raidę E ir skaičių 3. Tuo pačiu metu mirksi **Tęsti** lemputė ir šviečia **Maitinimas** mygtukas.

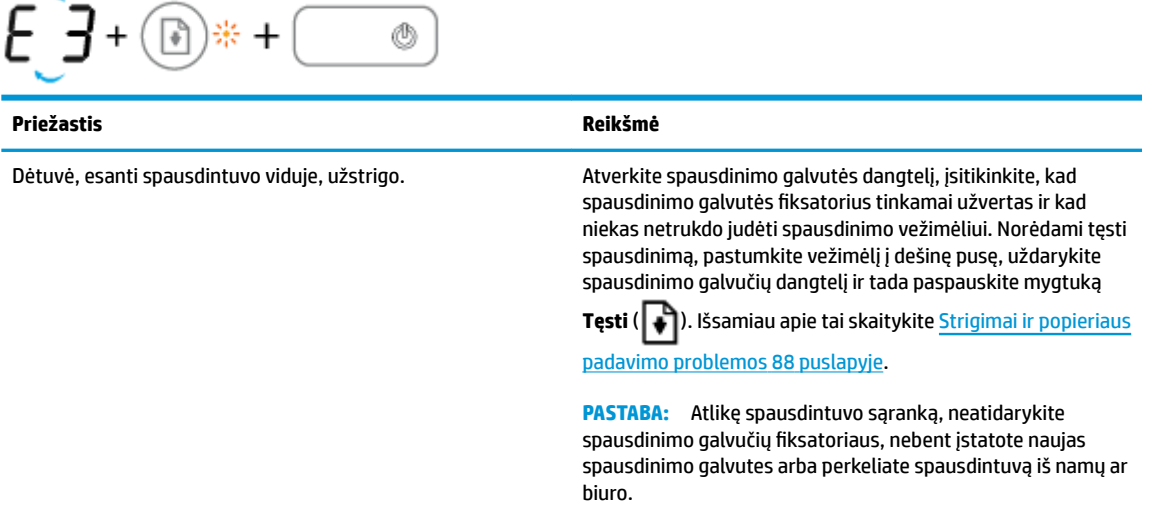

● **Kopijų skaičius** piktogramoje pakaitomis rodoma E raidė ir skaičius 4. Tuo pačiu metu mirksi **Klaida**  piktograma, **"Paper Error" (popieriaus klaida)** piktograma ir **Tęsti** lemputė.

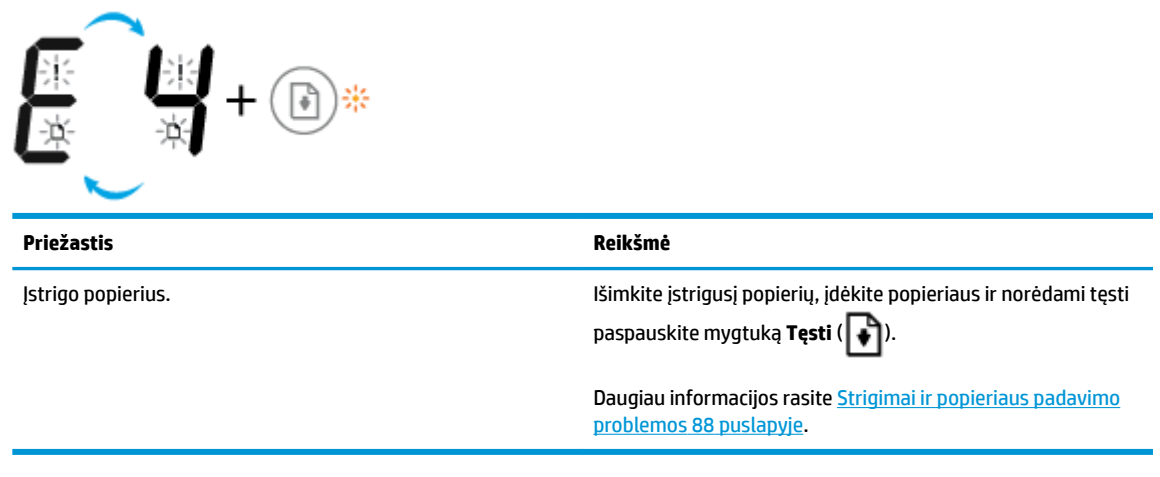

● **Kopijų skaičius** piktogramoje pakaitomis rodoma E raidė ir skaičius 5. Tuo pačiu metu mirksi visos valdymo skydelio lemputės.

<span id="page-23-0"></span>
$$
E(S + \text{min} + \text{min} +
$$

**Priežastis Reikšmė**

Skaitytuvas neveikia. Išjunkite ir vėl įjunkite spausdintuvą.

Jei problema neišnyksta, kreipkitės į "HP". Spausdintuvas spausdina net ir neveikiant skaitytuvui.

Kopijų skaičius piktogramoje pakaitomis rodoma raidė "E" ir skaitmuo "6".

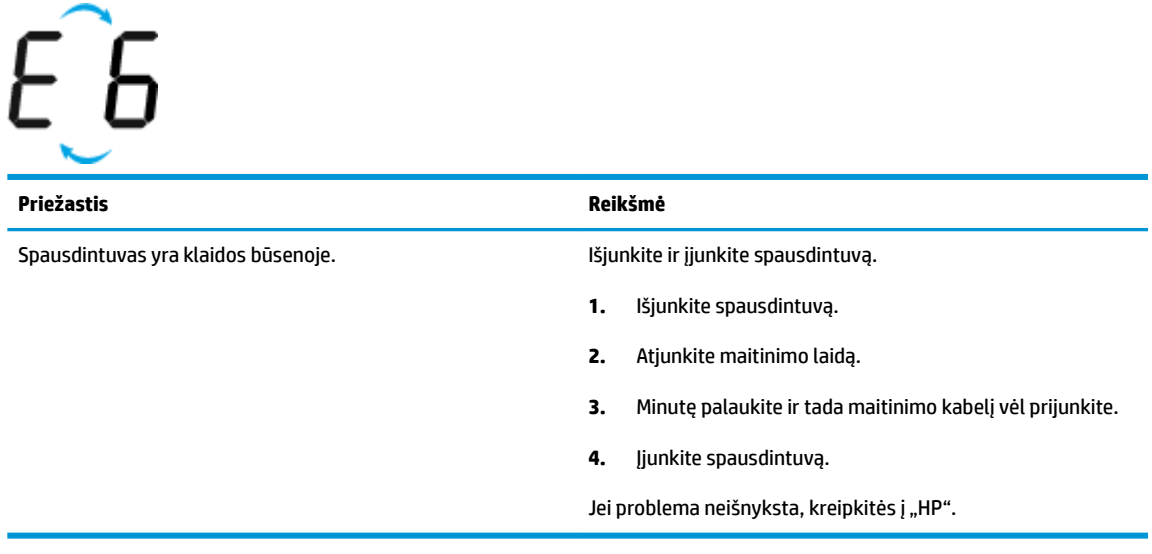

**• Kopijų skaičius** piktogramoje pakaitomis rodoma raidė "E" ir skaitmuo "7".

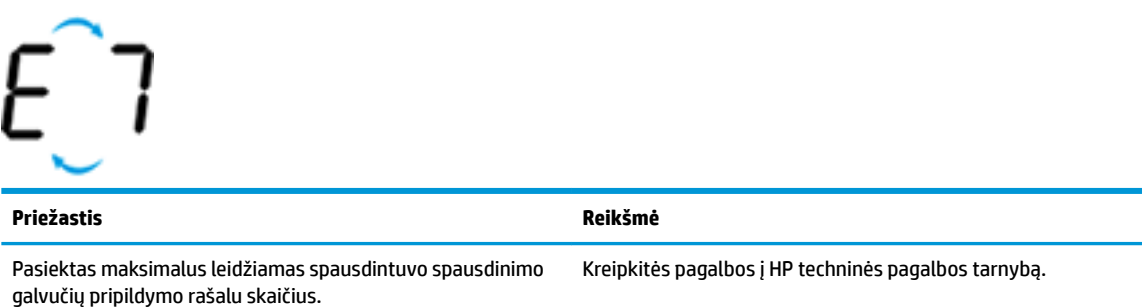

#### **Rašalo sistemos techninė priežiūra**

**Kopijų skaičius** piktogramoje pakaitomis rodoma E raidė ir skaičius 9. Tuo pačiu metu mirksi **Klaida**  piktograma ir **Tęsti** lemputė.

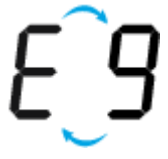

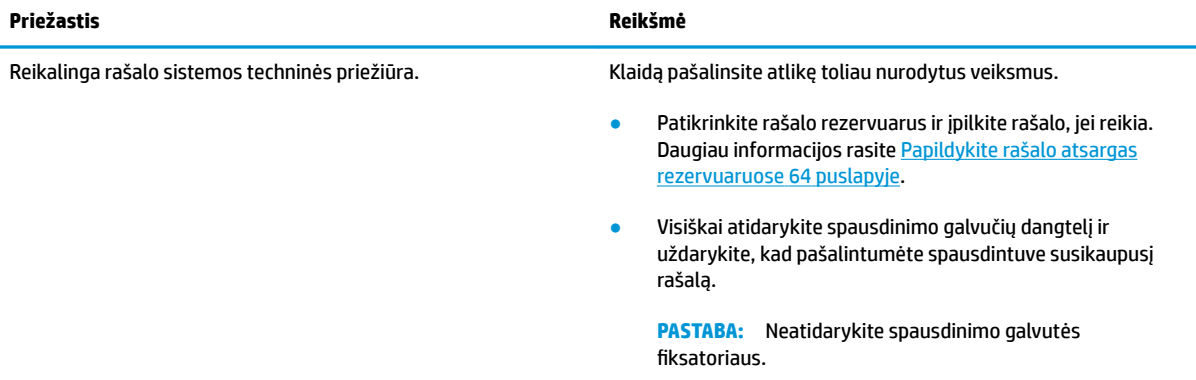

## <span id="page-25-0"></span>**Laikmenų įdėjimas**

Norėdami tęsti, pasirinkite popieriaus dydį.

#### **Kaip įdėti viso dydžio popierių**

**1.** Pakelkite įvesties dėklą.

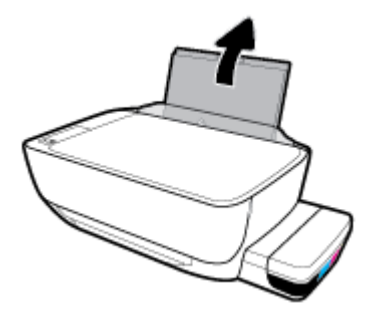

**2.** Pastumkite popieriaus pločio kreiptuvą kairėn.

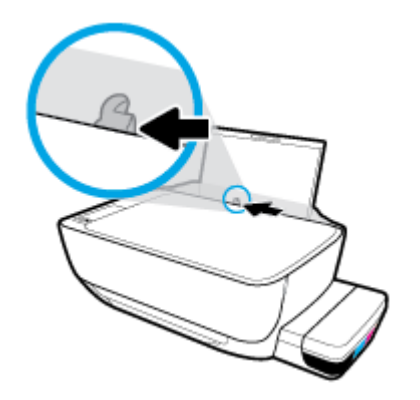

**3.** Įdėkite popieriaus pluoštą į įvesties dėklą trumpąja puse žemyn ir spausdinamąja puse aukštyn ir stumtelėkite visą pluoštą žemyn, kol jis sustos.

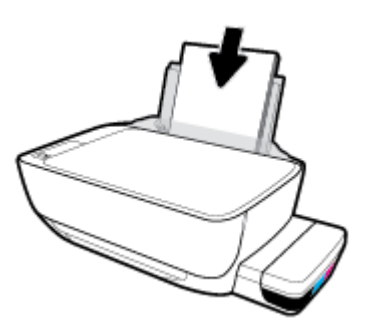

**4.** Stumkite popieriaus pločio kreiptuvą į dešinę, kol jis priglus prie popieriaus krašto.

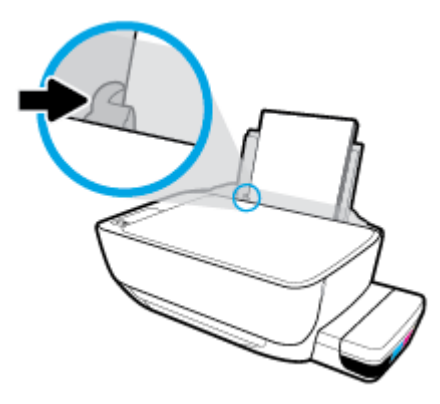

**5.** Ištraukite išvesties dėklą ir dėklo ilgintuvą.

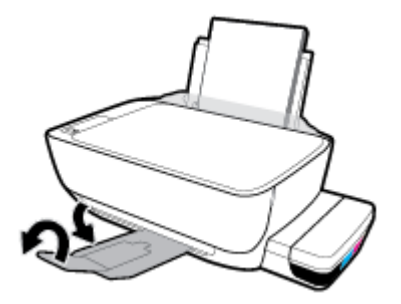

#### **Kaip įdėti mažo dydžio popierių**

**1.** Pakelkite įvesties dėklą.

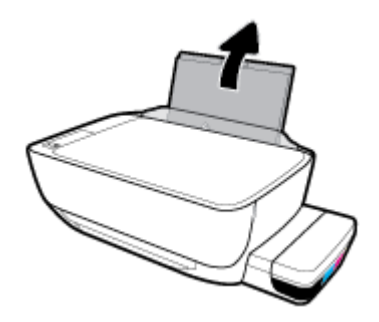

**2.** Pastumkite popieriaus pločio kreiptuvą kairėn.

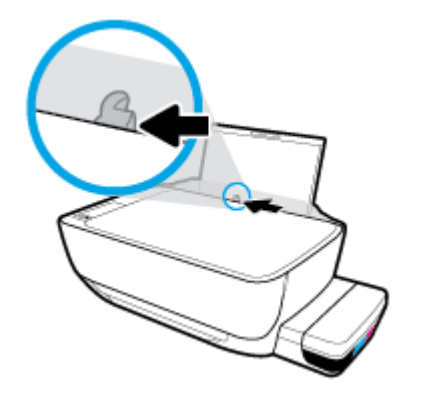

**3.** Įdėkite nedidelio formato popierių (pavyzdžiui, fotopopierių) į įvesties dėklo dešinę pusę trumpuoju kraštu į apačią, puse su spaudiniu žemyn. Stumkite popierių žemyn, kol sustos.

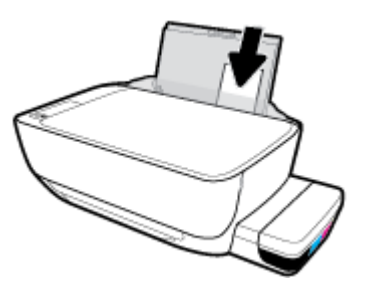

**4.** Stumkite popieriaus pločio kreiptuvą į dešinę, kol jis priglus prie popieriaus krašto.

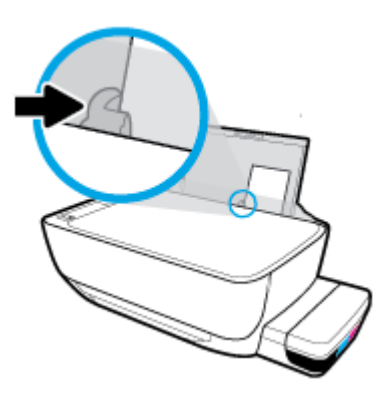

**5.** Ištraukite išvesties dėklą ir dėklo ilgintuvą.

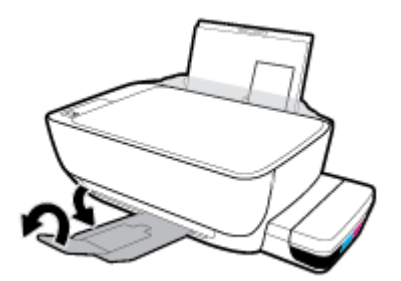

#### **Kaip įdėti vokus**

**1.** Pakelkite įvesties dėklą.

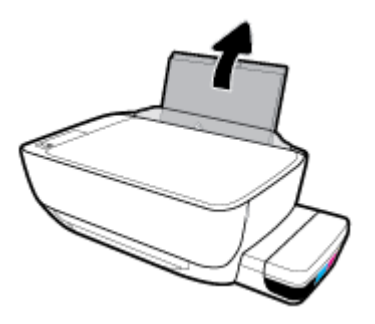

**2.** Pastumkite popieriaus pločio kreiptuvą kairėn.

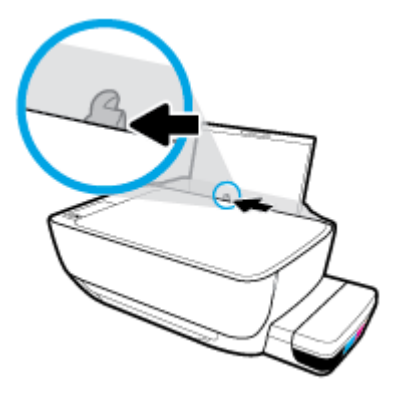

**3.** Vieną arba daugiau vokų įdėkite į tolimąjį dešinįjį įvesties dėklo kraštą ir stumtelėkite vokų pluoštą žemyn, kol jis sustos.

Spausdinamoji pusė turi būti nukreipta į viršų. Jei dedate voką su atlanku ilgajame krašte, voką įdėkite vertikaliai, kad atlankas būtų kairėje pusėje ir apačioje. Jei dedate voką su atlanku trumpajame krašte, voką įdėkite vertikaliai, kad atlankas būtų viršuje.

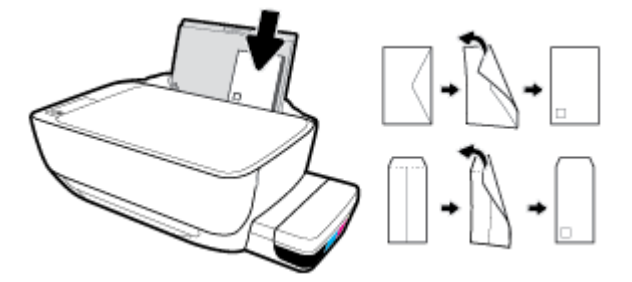

**4.** Pastumkite popieriaus pločio kreiptuvą į dešinę link vokų pluošto, kol jis sustos.

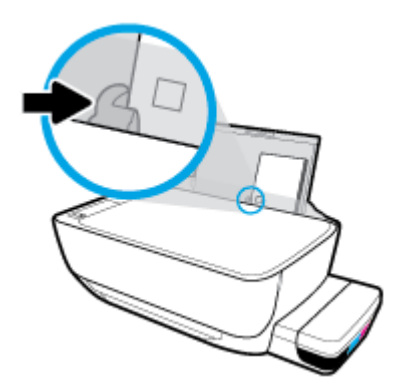

**5.** Ištraukite išvesties dėklą ir dėklo ilgintuvą.

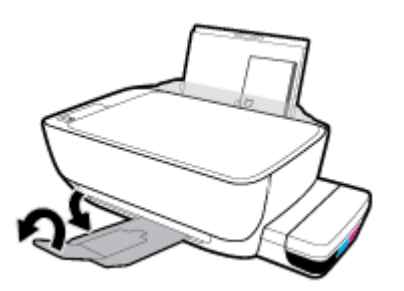

## <span id="page-29-0"></span>**Galite keisti numatytąjį popieriaus dydį, kurį aptinka spausdintuvas**

Spausdintuvas gali automatiškai aptikti, ar įvesties dėkle įdėtas popierius yra didelio, mažo ar vidutinio pločio. Galite keisti numatytąjį didelį, vidutinį arba mažą dydį, kuri aptinka spausdintuvas.

#### **Kaip keisti numatytąjį popieriaus dydį, kurį aptinka spausdintuvas**

- **1.** Atverkite integruotąjį žiniatinklio serverį (EWS). Daugiau informacijos rasite [Atidarykite integruotąjį](#page-90-0) [žiniatinklio serverį](#page-90-0) 84 puslapyje.
- **2.** Spustelėkite skirtuką "**Settings**" (nustatymai).
- **3.** Skyriuje "**Preferences**" (nuostatos) spustelėkite "**Tray and Paper Management**" (dėklo ir popieriaus valdymas), tada pasirinkite norimą parinktį.
- **4.** Spustelėkite "**Apply**" (taikyti).

## <span id="page-30-0"></span>**Padėkite originalą ant skaitytuvo stiklo**

#### **Originalo dėjimas ant skaitytuvo stiklo**

**1.** Pakelkite skaitytuvo dangtį.

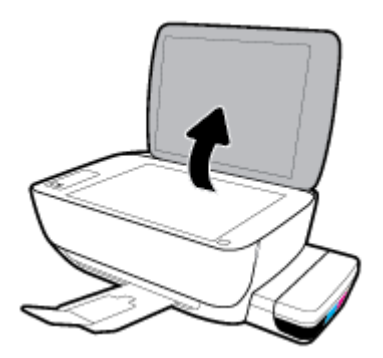

**2.** Originalą padėkite ant stiklo dešiniajame kampe spausdinamąja puse žemyn.

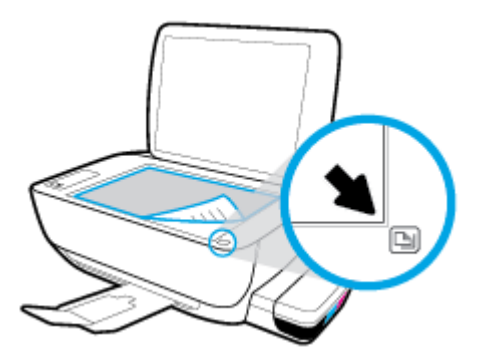

**3.** Uždarykite skaitytuvo dangtį.

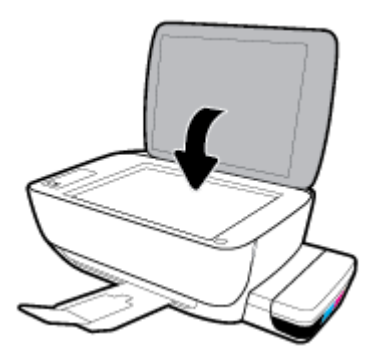

## <span id="page-31-0"></span>**Pagrindinė informacija apie popierių**

Spausdintuvas sukurtas taip, kad gerai veiktų su daugeliu biurui skirto popieriaus rūšių. Prieš perkant didelį popieriaus kiekį rekomenduojama išbandyti keletą spausdinimo popieriaus rūšių. Siekiant optimalios spausdinimo kokybės, rekomenduojama naudoti HP popierių. Išsamesnės informacijos apie HP popierių rasite apsilankę HP svetainėje adresu [www.hp.com](http://www.hp.com) .

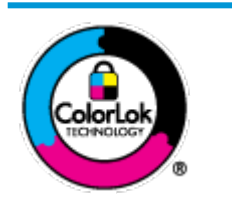

Kasdieniam dokumentų spausdinimui HP rekomenduoja paprastą popierių su "ColorLok" logotipu. Visas popierius su "ColorLok" logotipu yra nepriklausomai išbandomas dėl aukštų patikimumo ir spausdinimo kokybės standartų; jį naudojant gaunami aiškūs, ryškių spalvų, ryškesnio juodumo dokumentai, išdžiūnantys greičiau nei naudojant paprastą popierių. Ieškokite įvairaus svorio ir dydžio didelėse popieriaus gamybos įmonėse gaminamo popieriaus su "ColorLok" logotipu.

#### Šiame skyriuje aprašomos tokios temos:

- Rekomenduojamos spausdinimo popieriaus rūšys
- [Užsisakyti "HP" popieriaus papildymą](#page-33-0)

#### **Rekomenduojamos spausdinimo popieriaus rūšys**

Jei norite išgauti geriausią spaudinio kokybę, HP rekomenduoja naudoti konkrečiai užduočiai specialiai pritaikytas HP popieriaus rūšis.

Priklausomai nuo šalies/regiono, kai kurios popieriaus rūšys gali būti nepasiekiamos.

#### **Nuotraukų spausdinimas**

#### ● **"HP Premium Plus Photo Paper"**

"HP Premium Plus Photo Paper" yra "HP" aukščiausios kokybės fotografinis popierius jūsų geriausioms nuotraukoms. Su HP "Premium Plus Photo Paper" galite spausdinti gražias nuotraukas, kurios atspausdintos yra sausos, todėl jomis galite dalintis iš karto. Popierius gaminamas kelių dydžių, įskaitant A4, 8,5 x 11 colių, 10 x 15 cm (4 x 6 colių), 13 x 18 cm (5 x 7 colių) ir dviejų paviršių – blizgus arba švelniai blizgus (pusiau blizgus). Jūsų geriausios nuotraukos ir specialūs nuotraukų projektai idealiai tinka įrėminimui, eksponavimui ar dovanojimui. "HP Premium Plus Photo Paper" užtikrina išskirtinius rezultatus, profesionalią kokybę ir ilgaamžiškumą.

#### ● **Fotopopierius "HP Advanced Photo"**

Šis blizgus fotopopierius pasižymi greitai džiūstančiu paviršiumi, kad būtų lengva naudotis neišsitepant. Jis atsparus vandeniui, dėmėms, pirštų atspaudams ir drėgmei. Jūsų spaudiniai atrodys panašūs į parduotuvėje parduodamas nuotraukas. Galimi keli popieriaus dydžiai, įskaitant A4, 8,5 x 11 colių, 10 x 15 cm (4 x 6 colių), 13 x 18 cm (5 x 7 colių). Jo sudėtyje nėra rūgščių, skirtų ilgiau išliekančioms nuotraukoms.

#### ● **Fotopopierius "HP Everyday Photo Paper"**

Pigiai spausdinkite spalvotus kasdienius vaizdus naudodami popierių, sukurtą paprastų nuotraukų spausdinimui. Šis įperkamas fotopopierius greitai išdžiūsta, todėl jį lengva tvarkyti. Gaukite ryškius, aiškius vaizdus naudodami šį popierių su bet kuriuo rašaliniu spausdintuvu. Popierius blizgiu paviršiumi

gali būti kelių dydžių, įskaitant A4, 8,5 x 11 colių, 5 x 7 colių ir 4 x 6 colių (10 x 15 cm). Jo sudėtyje nėra rūgščių, skirtų ilgiau išliekančioms nuotraukoms.

#### **Paketai "HP Photo Value Packs"**

"HP Photo Value Packs" – tai patogus originalių HP rašalo kasečių ir "HP Advanced Photo" popieriaus paketas, leidžiantis jums sutaupyti laiko ir pašalinantis visas spėliones, kylančias dėl HP spausdintuvu spausdinamų laboratorijos kokybės nuotraukų prieinamumo. Originalus HP rašalas ir HP "Advanced Photo" popierius sukurti dirbti kartu taip, kad jūsų nuotraukos po kiekvieno spausdinimo būtų ilgiau išliekančios ir ryškios. Puikiai tiks spausdinti visas atostogų nuotraukas ar keletą spaudinių, kuriais norite pasidalyti.

#### **Verslo dokumentai**

#### ● Popierius **"HP Presentation Paper 120g Matte"** arba popierius **"HP Professional Paper 120 Matt"**

Šis sunkus, matinis popierius, skirtas dvipusiam spausdinimui, idealiai tinka pateiktims, pasiūlymams, ataskaitoms ir informaciniams biuleteniams. Jis sunkus, kad būtų įspūdingesnis.

#### ● **Popierius "HP Brochure Paper 180g Glossy"** arba **popierius "HP Professional Paper 180 Glossy"**

Šis popierius yra blizgiu paviršiumi iš abiejų pusių, skirtas dvipusiam spausdinimui. Jis idealiai tinka beveik fotografinės kokybės reprodukcijoms ir profesionalų grafikai, pvz., ataskaitų viršeliams, specialioms pateiktims, brošiūroms, vokams ir kalendoriams.

#### ● Popierius **"HP Brochure Paper 180g Matte"** arba popierius **"HP Professional Paper 180 Matte"**

Šis popierius yra matiniu paviršiumi iš abiejų pusių, skirtas dvipusiam spausdinimui. Jis idealiai tinka beveik fotografinės kokybės reprodukcijoms ir profesionalų grafikai, pvz., ataskaitų viršeliams, specialioms pateiktims, brošiūroms, vokams ir kalendoriams.

#### **Kasdieniniam spausdinimui**

Visi sąraše pateikti kasdien spausdinti skirti popieriaus tipai pasižymi "ColorLok" technologija, dėl kurios mažiau trinasi dažai, juodi atspalviai yra raiškūs, o spalvos – ryškios.

#### ● **Popierius "HP Bright White Inkjet"**

Popierius "HP Bright White Inkjet" užtikrina kontrastingas spalvas ir ryškų tekstą. Tinkamas naudoti dvipusiam spalvotam spausdinimui, nes yra nepermatomas, todėl idealiai tinka informaciniams biuleteniams, ataskaitoms ir skrajutėms.

#### ● **"HP" spausdinimo popierius**

"HP Printing Paper" – tai aukštos kokybės daugiafunkcis popierius. Ant jo išspausdinti dokumentai atrodo tvirtesni, nei išspausdinti ant standartinio universalaus ar kopijavimo popieriaus. Jo sudėtyje nėra rūgščių, skirtų ilgiau išliekančioms nuotraukoms.

#### ● **"HP" biuro popierius**

"HP 2ffice Paper" – tai aukštos kokybės daugiafunkcis popierius. Tinkamas kopijoms, juodraščiams, priminimams ir kitiems kasdieniams dokumentams. Jo sudėtyje nėra rūgščių, skirtų ilgiau išliekančioms nuotraukoms.

#### **Popierius "HP Office Recycled Paper"**

Popierius "HP Office Recycled Paper" yra aukštos kokybės daugiafunkcis popierius, kurio 30 proc. sudaro perdirbtas pluoštas.

#### <span id="page-33-0"></span>**Užsisakyti "HP" popieriaus papildymą**

Spausdintuvas sukurtas taip, kad gerai veiktų su daugeliu biurui skirto popieriaus rūšių. Siekiant optimalios spausdinimo kokybės, rekomenduojama naudoti HP popierių.

Jei norite užsisakyti HP popieriaus ir kitų priemonių, apsilankykite [www.hp.com](http://www.hp.com) . Šiuo metu dalis informacijos HP tinklalapyje pateikiama tik anglų kalba.

HP rekomenduoja paprastą popierių su "ColorLok" logotipu kasdieniams dokumentams spausdinti ir kopijuoti. Visas popierius su "ColorLok" logotipu yra nepriklausomai išbandomas dėl aukštų patikimumo ir spausdinimo kokybės standartų; jį naudojant gaunami aiškūs, ryškių spalvų, riebesnio juodumo dokumentai, džiūvantys trumpiau nei naudojant paprastą popierių. Ieškokite įvairių kiekių ir dydžių popieriaus rūšių su "ColorLok" logotipu iš didžiųjų popieriaus gamintojų.

## <span id="page-34-0"></span>**Paleiskite HP spausdintuvo programinę įrangą ("Windows")**

Įdiegę "HP" spausdintuvo programinę įrangą, dukart spustelėkite ekrane esančią spausdintuvo piktogramą arba atlikite vieną iš tolesnių veiksmų, kad atidarytumėte programinės įrangos nuostatas:

- **"Windows 10"**: kompiuterio darbalaukyje spauskite **"Start"** (pradžia), programų sąraše pasirinkite **HP**, tada pasirinkite piktogramą su spausdintuvo pavadinimu.
- **"Windows 8.1"**: Spustelėkite apatiniame kairiajame pradžios ekrano kampe esančią rodyklę, tada pasirinkite spausdintuvo pavadinimą.
- **"Windows 8**": Ekrane "Start" (pradžia) dešiniuoju pelės mygtuku spustelėkite tuščią ekrano sritį, programų juostoje spustelėkite **"All Apps"** (visos programos) ir tada spustelėkite piktogramą su spausdintuvo pavadinimu.
- **"** "Windows 7", "Windows Vista" ir "Windows XP": kompiuterio darbalaukyje spustelėkite "Start" **(pradžia)**, pasirinkite **"All Programs" (visos programos)**, spustelėkite **HP**, spustelėkite spausdintuvo aplanką ir pasirinkite piktogramą su spausdintuvo pavadinimu.

**PASTABA:** Jei neįdiegėte HP spausdintuvo programinės įrangos, savo kompiuterio interneto naršyklės adreso laukelyje įveskite adresą [123.hp.com](http://123.hp.com), kad atsisiųstumėte ir įdiegtumėte HP spausdintuvo programinę įrangą.

## <span id="page-35-0"></span>**Naudokite programėlę HP Smart spausdinti, nuskaityti bei atlikti trikčių diagnostiką ir šalinimą naudodami įrenginį su "iOS", "Android" ar "Windows 10" operacine sistema**

HP Smart (anksčiau vadintas "HP All-in-One Printer Remote") padeda įdiegti ir valdyti jūsų HP spausdintuvą, nuskaityti, spausdinti ir bendrinti. Galite bendrinti dokumentus ir nuotraukas el. paštu, tekstiniais pranešimais ir naudodami populiarias debesijos paslaugas bei socialines svetaines (pavyzdžiui, "iCloud", "Google Drive", "Dropbox" ir "Facebook"). Taip pat galite įdiegti naujus HP spausdintuvus, stebėti ir užsakyti reikmenis.

**PASTABA:** Programėlė HP Smart gali būti ne visomis kalbomis. Kai kurie spausdintuvų modeliai gali neturėti tam tikrų ypatybių.

#### **Programėlės HP Smart diegimas**

Programėlę HP Smart palaiko "iOS", "Android" ir "Windows 10" įrenginiai. Norėdami įdiegti programėlę savo įrenginyje, apsilankykite adresu [123.hp.com](http://123.hp.com) ir vadovaukitės ekrane pateikiamais nurodymais, kad gautumėte prieigą prie savo įrenginio programėlių parduotuvės.

#### Kaip atidaryti HP Smart programėlę kompiuteryje su "Windows 10"

**▲** Įdiegę programėlę HP Smart, įrenginio darbalaukyje spauskite **"Start" (pradžia)** ir programų sąraše pasirinkite **HP Smart**.

#### **Prijunkite savo spausdintuvą**

**▲** Įsitikinkite, kad spausdintuvas yra įjungtas ir prijungtas prie to paties tinklo, kaip ir jūsų įrenginys. Tuomet HP Smart automatiškai aptiks spausdintuvą.

#### **Sužinokite daugiau informacijos apie programėlę HP Smart**

Pagrindinės informacijos apie spausdinimą, nuskaitymą bei trikčių diagnostiką ir šalinimą naudojant HP Smart ieškokite [Spausdinkite naudodami programėlę HP Smart 34](#page-40-0) puslapyje, [Nuskaitykite naudodami](#page-59-0)  [programėlę HP Smart](#page-59-0) 53 puslapyje ir [Gaukite pagalbos naudodami programėlę HP Smart 113](#page-119-0) puslapyje.

Daugiau informacijos apie "HP Smart" naudojimą spausdinti, nuskaityti, gauti prieigą prie spausdintuvo funkcijų bei atlikti trikčių diagnostiką ir šalinimą ieškokite adresu:

- **"iOS" / "Android"**: [www.hp.com/go/hpsmart-help](http://www.hp.com/go/hpsmart-help/)
- **"Windows"**: [www.hp.com/go/hpsmartwin-help](http://www.hp.com/go/hpsmartwin-help/)
## **Miego režimas**

- Įrenginiui veikiant miego režimu, naudojama mažiau energijos.
- Po pradinės sąrankos spausdintuvo miego režimas įjungiamas po 5 minučių neveikimo.
- Miego režimu **Maitinimas** mygtuko lemputė pritemsta ir išjungiamas spausdintuvo valdymo skydelio ekranas.
- Paspaudus bet kurį valdymo skydelio mygtuką arba nusiuntus spausdintuvui spausdinimo ar nuskaitymo užduotį, galima jį pažadinti iš miego režimo.

#### **Kaip keisti miego režimo nuostatas?**

- 1. Atverkite integruotąjį žiniatinklio serverį (EWS). Daugiau informacijos rasite [Atidarykite integruotąjį](#page-90-0) [žiniatinklio serverį](#page-90-0) 84 puslapyje.
- **2.** Spustelėkite skirtuką "Settings" (nustatymai).
- **3.** skyriuje "Power Management" (Energijos taupymas), spustelėkite "Energy Save Mode" (Energijos taupymo režimas) ir pasirinkite norimą parinktį.
- **4.** Spustelėkite "Apply" (taikyti).

# **"Quiet Mode" (tylusis režimas)**

"Quiet Mode" (Tylusis režimas) sulėtina spausdinimą, kad sumažėtų bendras triukšmas, paveikiantis spausdinimo kokybę. "Quiet Mode" (Tylusis režimas) veikia tik spausdinant **"Normal"**(Noramli) spausdinimo kokybe and paprasto popieriaus. Kas sumažintumėte spausdinimo triukšmą, jiunkite "Quiet Mode" (Tylusis režimas) Norėdami spausdinti normaliu greičiu, išjunkite "Quiet Mode" (Tylusis režimas). Numatyta, kad "Quiet Mode" (Tylusis režimas) yra išjungtas.

**<sup>2</sup> PASTABA:** Esant "Quiet Mode" (Tylusis režimas), pasirinkus **"Draft"** (Juodraštis) **"Best"** (Geriausia) spausdinimo kokybę, spausdintuvas dirbs taip pat, kaip ir išjungus "Quiet Mode" (Tylusis režimas).

**"Quiet Mode" (tyliojo režimo) įjungimas ar išjungimas naudojant spausdintuvo programinę įrangą ("Windows")**

- **1.** Paleiskite HP spausdintuvo programinę įrangą. Daugiau informacijos rasite [Paleiskite HP spausdintuvo](#page-34-0)  [programinę įrangą \("Windows"\)](#page-34-0) 28 puslapyje.
- **2.** Spustelėkite "IP Configuration" (IP konfigūravimas) skirtuką.
- **3.** Spustelėkite **On**" (įjungti) arba "**Off**" (išjungti).
- **4.** Spustelėkite "Save Setting" (įrašyti nuostatą).

**"Quiet Mode" (Tyliojo režimo) įjungimas ar išjungimas naudojant spausdintuvo programinę įrangą ("OS X" ir "macOS")**

- **1.** Atidarykite "HP" paslaugų programa.
- **PASTABA:** "HP Utility" (HP paslaugu programa) yra aplanke "HP", esančiame aplanke "Applications" (programos).
- **2.** Pasirinkite spausdintuvą.
- **3.** Spustelėkite **"Quiet Mode" (tylusis režimas)** .
- **4.** Pasirinkite "On" (jjungti) arba "Off" (išjungti).
- **5.** Spustelėkite "**Apply Now**" (taikyti dabar).

**Kaip integruotame žiniatinklio serveryje (EWS) įjungti arba išjungti tylųjį režimą**

- **1.** Atidarykite EWS. Daugiau informacijos rasite [Atidarykite integruotąjį žiniatinklio serverį](#page-90-0) 84 puslapyje.
- **2.** Spustelėkite skirtuką "**Settings**" (nustatymai).
- **3.** "Preferences" (nuostatų) dalyje pasirinkite "Quiet Mode" (tylųjį režimą), tada pasirinkite "On" (įjungti) arba "**Off"** (išjungti).
- **4.** Spustelėkite "**Apply**" (taikyti).

# **Automatinis išjungimas**

Ši funkcija po 2 valandų neveiklos išjungia spausdintuvą ir padeda taupyti elektros energiją. **Automatinis**  išjungimas visiškai išjungia spausdintuvą, todėl norėdami vėl jį įjungti turite paspausti "Power" **(maitinimo) mygtuką.** Jeigu jūsų spausdintuvas palaiko šį energijos taupymo režimą, Automatinis išjungimas yra automatiškai įjungiamas arba išjungiamas priklausomai nuo spausdintuvo galimybių ir prijungimo parinkčių. Net jei Automatinis išjungimas funkcija yra išjungta, siekiant taupyti elektros energiją, po 5 minučių neveiklos įjungiamas spausdintuvo miego režimas.

- Jeigu spausdintuvas neturi prijungimo prie tinklo arba faksogramos siuntimo funkcijų, arba šios galimybės nėra naudojamos, Automatinis išjungimas įjungiama įjungus spausdintuvą.
- · Automatinis išjungimas išjungiamas, kai jiungiamas spausdintuvo belaidis ryšys arba "Wi-Fi Direct" (tiesioginis "Wi-Fi" ryšys) funkcija, arba kai spausdintuvas, turintis fakso, USB arba eterneto tinklo funkcijas užmezga fakso, USB arba eterneto tinklo ryšį.

# **3 Spausdinti**

- [Spausdinkite naudodami programėlę HP Smart](#page-40-0)
- [Spausdinkite iš savo kompiuterio](#page-41-0)
- [Spausdinkite iš mobiliojo įrenginio](#page-47-0)
- [Patarimai, kaip sėkmingai spausdinti](#page-48-0)

### <span id="page-40-0"></span>**Spausdinkite naudodami programėlę HP Smart**

Šiame skyriuje rasite pagrindines instrukcijas, kaip naudoti programėlę HP Smart spausdinti iš įrenginio su "Android", "iOS" arba "Windows 10". Daugiau informacijos apie programėlės "HP Smart" naudojimą ieškokite:

- **"iOS" / "Android"**: [www.hp.com/go/hpsmart-help](http://www.hp.com/go/hpsmart-help/)
- **"Windows"**: [www.hp.com/go/hpsmartwin-help](http://www.hp.com/go/hpsmartwin-help/)

#### Norėdami spausdinti iš įrenginio su "Windows 10" OS

- **1.** Į įvesties dėklą įdėkite popieriaus. Daugiau informacijos rasite [Laikmenų įdėjimas](#page-25-0) 19 puslapyje.
- **2.** Atverkite HP Smart. Daugiau informacijos rasite [Naudokite programėlę HP Smart spausdinti, nuskaityti](#page-35-0)  bei atlikti trikčių diagnostiką ir šalinimą naudodami įrenginį su "iOS", "Android" ar "Windows 10" [operacine sistema](#page-35-0) 29 puslapyje.
- **3.** HP SmartEkrane "Home" (pradžia) įsitikinkite, kad pasirinkote savo spausdintuvą.
- <sup>2</sup>/<sub>2</sub> **PATARIMAS:** Jei norite pasirinkti kitą spausdintuvą, spauskite ar bakstelėkite piktogramą "Printer" (spausdintuvas), esančią priemonių juostoje, kairėje ekrano pusėje, ir pasirinkite "Select a Different **Printer" (rinktis kitą spausdintuvą)**, kad pamatytumėte visus prieinamus spausdintuvus.
- **4.** Ekrano "Home" (pradžia) apačioje spauskite arba bakstelėkite "**Print" (spausdinti)**.
- **5.** Pasirinkite "Print Photo" (spausdinti nuotrauką), raskite nuotrauką, kurią norite išspausdinti, ir spauskite arba bakstelėkite **"Select Photos to Print" (rinktis nuotraukas spausdinti)**.

Pasirinkite "Print Document" (spausdinti dokumentą), raskite PDF dokumentą, kurį norite išspausdinti, ir spauskite arba bakstelėkite "Print" (spausdinti).

- **6.** Pasirinkite norimas parinktis. Norėdami pamatyti daugiau nuostatų, spauskite arba bakstelėkite **"More settings" (daugiau nuostatų)**. Daugiau informacijos apie spausdinimo nuostatas ieškokite [Patarimai,](#page-48-0)  [kaip sėkmingai spausdinti](#page-48-0) 42 puslapyje.
- **7.** Spauskite arba bakstelėkite "Print" (spausdinti), kad pradėtumėte spausdinti.

#### **Norėdami spausdinti iš įrenginio su "Android" arba "iOS" OS**

- **1.** Atverkite programėlę HP Smart.
- **2.** Bakstelėkite piktogramą "Plus" (pridėti), jei norite naudoti kitą spausdintuvą ar pridėti naują.
- **3.** Bakstelėkite spausdinimo parinktį (pavyzdžiui, nuotraukų spausdinimo "Print Photos" ar "Facebook" nuotraukų spausdinimo "Print Facebook Photos" ir t. t.). Galite spausdinti nuotraukas ir dokumentus, esančius jūsų įrenginyje, debesijos saugykloje ar socialinėse svetainėse.
- **4.** Pasirinkite nuotrauką ar dokumentą, kurį norite išspausdinti.
- **5.** Bakstelėkite "Print" (spausdinti).

# <span id="page-41-0"></span>**Spausdinkite iš savo kompiuterio**

- Spausdinti dokumentus
- [Spausdinti nuotraukas](#page-43-0)
- [Vokų spausdinimas](#page-44-0)
- [Spausdinimas naudojant didžiausią raišką](#page-45-0)

### **Spausdinti dokumentus**

Prieš spausdindami dokumentus pasirūpinkite, kad į įvesties dėklą būtų įdėta popieriaus ir atidarytas išvesties dėklas. Plačiau apie popieriaus įdėjimą skaitykite [Laikmenų įdėjimas](#page-25-0) 19 puslapyje.

#### **Kaip spausdinti dokumentą ("Windows")**

- 1. Savo programinėje įrangoje pasirinkite "**Print**" (spausdinti).
- **2.** Įsitikinkite, kad spausdintuvas yra pasirinktas.
- **3.** Spustelėkite mygtuką, kuris atidaro dialogo langą "**Properties**" (Ypatybės).

Priklausomai nuo taikomosios programos šis mygtukas gali vadintis "**Properties**" (Ypatybės), "**Options**" (Parinktys), "**Printer Setup**" (Spausdintuvo sąranka), "**Printer Properties**" (Spausdintuvo ypatybės), "**Printer**" (Spausdintuvas) arba "**Preferences**" (Pagrindinės parinktys).

**4.** Kortelėje **"Printing Shortcuts" (spausdinimo šaukiniai)** arba **"Printing Shortcut" (spausdinimo šaukinys)** pasirinkite atitinkamas parinktis.

Norėdami pakeisti kitus spausdinimo nustatymus, paspauskite kitus skirtukus.

Daugiau spausdinimo patarimų rasite [Patarimai, kaip nustatyti spausdintuvą 43](#page-49-0) puslapyje.

- **PASTABA:** Jei pakeičiate popieriaus dydį, pasirūpinkite, kad būtų įdėta tinkamo popieriaus, ir spausdintuvo valdymo skydelyje nustatykite atitinkamą popieriaus dydį.
- **5.** Spustelėdami "OK" (Gerai), uždarykite "Properties" (Ypatybės) dialogo langą.
- **6.** Spustelėkite "Print" (Spausdinti) arba "OK" (Gerai), kad pradėtumėte spausdinti.

#### **("OS X" ir "macOS") dokumentų spausdinimas**

- **1.** Taikomosios programos "**File**" (Rinkmena) meniu pasirinkite "Print" (Spausdinti).
- **2.** Įsitikinkite, kad spausdintuvas pasirinktas.
- **3.** Nustatyti spausdinimo parinktis.

Jei dialogo lange "Print" (spausdinti) nematote parinkčių, spustelėkite "Show Details" (rodyti išsamią informaciją).

Išskleidžiamajame meniu "**Paper Size**" (Popieriaus dydis) pasirinkite tinkamą popieriaus dydį.

#### **PASTABA:** Jeigu keičiate popieriaus dydį, įsitikinkite, kad įdėjote tinkamą popierių.

- Pasirinkite padėtį.
- Procentais nurodykite mastelį.
- 4. Spustelėkite "Print" (Spausdinti).

#### **Spausdinimas ant abiejų lapo pusių ("Windows")**

- 1. Savo programinėje įrangoje pasirinkite "**Print**" (spausdinti).
- **2.** Įsitikinkite, kad spausdintuvas yra pasirinktas.
- **3.** Spustelėkite mygtuką, kuris atidaro dialogo langą "**Properties**" (Ypatybės).

Priklausomai nuo taikomosios programos, šis mygtukas gali vadintis "Properties" (Ypatybės), "Options" (Parinktys), "**Printer Setup**" (Spausdintuvo sąranka), "**Printer Properties**" (Spausdintuvo ypatybės), "**Printer**" (Spausdintuvas) ar "**Preferences**" (Nuostatos).

**4.** Kortelėje **"Printing Shortcuts" (spausdinimo šaukiniai)** arba **"Printing Shortcut" (spausdinimo šaukinys)** pasirinkite šaukinį **"Two-sided (Duplex) Printing" (dvipusis spausdinimas)**, tada pasirinkite parinktį iš išskleidžiamojo sąrašo **"Print On Both Sides Manually" (spausdinti ant abiejų pusių)**.

Norėdami pakeisti kitus spausdinimo nustatymus, paspauskite kitus skirtukus.

Daugiau spausdinimo patarimų rasite [Patarimai, kaip nustatyti spausdintuvą 43](#page-49-0) puslapyje.

- **PASTABA:** Jei pakeičiate popieriaus dydį, pasirūpinkite, kad būtų įdėta tinkamo popieriaus, ir spausdintuvo valdymo skydelyje nustatykite atitinkamą popieriaus dydį.
- **5.** Spustelėdami "OK" (Gerai), uždarykite "Properties" (Ypatybės) dialogo langą.
- **6.** Spustelėkite "**Print**" (Spausdinti) arba "OK" (Gerai), kad pradėtumėte spausdinti.

#### Spausdinimas ant abiejų lapo pusių ("OS X" ir "macOS")

- **1.** Taikomosios programos "**File**" (Rinkmena) meniu pasirinkite "**Print**" (Spausdinti).
- 2. Spausdintuvo dialogo lango iškylančiame meniu pasirinkite "Paper Handling" (Popieriaus tvarkymas) skyrių ir nustatykite "**Page Order**" (Puslapių tvarka) į "**Normal"** (Įprasta).
- **3.** Nustatykite "Pages to Print" (puslapiai spausdinimui) nustatymą į "Odd Only" (tik nelyginiai).
- **4.** Spustelėkite "**Print**" (Spausdinti).
- **5.** Išspausdinę nelyginių numerių puslapius, išimkite dokumentą iš išvesties dėklo.
- **6.** Sudėkite dokumentus taip, kad iš spausdintuvo išėjęs galas eitų į spausdintuvą, o tuščia dokumento pusė būtų nukreipta į spausdintuvo priekį.
- 7. Spausdinimo dialogo lango iškylančiame meniu grįžkite į "Paper Handling" (Popieriaus tvarkymas) ir puslapių tvarką į "**Normal**" (Įprasta), tada spausdintinus puslapius į "**Even Only**" (Tik lyginius).
- 8. Spustelėkite "**Print**" (Spausdinti).

### <span id="page-43-0"></span>**Spausdinti nuotraukas**

Prieš spausdindami nuotraukas, įsitikinkite, kad įvesties dėkle yra fotopopieriaus ir išvesties dėklas yra atidarytas. Plačiau apie popieriaus įdėjimą skaitykite [Laikmenų įdėjimas](#page-25-0) 19 puslapyje.

#### Kaip spausdinti nuotraukas ant fotopopieriaus ("Windows")

- 1. Savo programinėje įrangoje pasirinkite "**Print**" (spausdinti).
- **2.** Isitikinkite, kad spausdintuvas yra pasirinktas.
- **3.** Spustelėkite mygtuką, kuris atidaro dialogo langą "**Properties**" (Ypatybės).

Priklausomai nuo taikomosios programos šis mygtukas gali vadintis "**Properties**" (Ypatybės), "**Options**" (Parinktys), "**Printer Setup**" (Spausdintuvo sąranka), "**Printer Properties**" (Spausdintuvo ypatybės), "**Printer**" (Spausdintuvas) arba "**Preferences**" (Pagrindinės parinktys).

**4.** Kortelėje **"Printing Shortcuts" (spausdinimo šaukiniai)** arba **"Printing Shortcut" (spausdinimo šaukinys)** pasirinkite atitinkamas parinktis.

Norėdami pakeisti kitus spausdinimo nustatymus, paspauskite kitus skirtukus.

Daugiau spausdinimo patarimų rasite [Patarimai, kaip nustatyti spausdintuvą 43](#page-49-0) puslapyje.

- **PASTABA:** Jei pakeičiate popieriaus dydį, pasirūpinkite, kad būtų įdėta tinkamo popieriaus, ir spausdintuvo valdymo skydelyje nustatykite atitinkamą popieriaus dydį.
- **5.** Spustelėdami "OK" (gerai), uždarysite "Properties" (ypatybės) dialogo langą.
- **6.** Spustelėkite **"Print"** (spausdinti) arba **"OK"** (gerai), kad pradėtumėte spausdinti.
- **PASTABA:** Spausdintuvui baigus spausdinti, išimkite iš įvesties dėklo nepanaudotą fotopopierių. Saugokite fotopopierių taip, kad jis nepradėtų raitytis, dėl ko gali suprastėti spaudinių kokybė.

#### **Nuotraukų spausdinimas iš kompiuterio ("OS X" ir "macOS")**

- **1.** Taikomosios programos "**File**" (Rinkmena) meniu pasirinkite "Print" (Spausdinti).
- **2.** Įsitikinkite, kad spausdintuvas pasirinktas.
- **3.** Nustatyti spausdinimo parinktis.

Jei dialogo lange "Print" (spausdinti) nematote parinkčių, spustelėkite **"Show Details"** (rodyti išsamią informaciją).

● Išskleidžiamajame meniu "**Paper Size**" (Popieriaus dydis) pasirinkite tinkamą popieriaus dydį.

**<sup>2</sup> PASTABA:** Jeigu keičiate popieriaus dydį, įsitikinkite, kad įdėjote tinkamą popierių.

- Pasirinkite padėtį.
- 4. Išskleidžiamajame meniu pasirinkite "Paper Type/Quality" (Popieriaus rūšis/kokybė), tada pasirinkite toliau pateiktas nuostatas:
- <span id="page-44-0"></span>"Paper Type" (Popieriaus rūšis): Tinkama fotopopieriaus rūšis
- "Quality" (Kokybė): Pasirinkite parinktį, pasižyminčią geriausia kokybe arba maksimaliu taškų colyje skaičiumi.
- Spustelkite **Spalvų pasirinkimas** išskleidimo trikampį ir pasirinkite atitinkamą "**Photo Fix**" (Nuotraukos taisymas) parinktį.
	- "Off" (išjungta): vaizdui netaiko pakeitimų.
	- **"On"** (įjungta): automatiškai fokusuoja vaizdą; nuosaikiai koreguojamas atvaizdo ryškumas.
- **5.** Pasirinkite bet kurias kitas norimas spausdinimo nuostatas ir spustelėkite "**Print**" (Spausdinti).

### **Vokų spausdinimas**

Prieš spausdindami vokus, įsitikinkite, kad įvesties dėkle yra vokų ir išvesties dėklas yra atidarytas. Į įvesties dėklą galima įdėti vieną ar daugiau vokų . Nenaudokite vokų, pagamintų iš blizgaus popieriaus ar puoštų reljefiniais ornamentais, taip pat vokų su sąsagėlėmis ar langeliais. Plačiau apie vokų įdėjimą skaitykite [Laikmenų įdėjimas](#page-25-0) 19 puslapyje.

**PASTABA:** Daugiau informacijos, kaip formatuoti tekstą spausdinant ant vokų, ieškokite naudojamos programėlės dokumentacijoje.

#### **Kaip spausdinti voką ("Windows")**

- 1. Programinės įrangos meniu "File" (Failas) spustelėkite "Print" (Spausdinti).
- **2.** Įsitikinkite, kad spausdintuvas yra pasirinktas.
- **3.** Spustelėkite mygtuką, kuris atidaro dialogo langą "**Properties**" (Ypatybės).

Priklausomai nuo taikomosios programos šis mygtukas gali vadintis "**Properties**" (Ypatybės), "**Options**" (Parinktys), "**Printer Setup**" (Spausdintuvo sąranka), "**Printer Properties**" (Spausdintuvo ypatybės), "**Printer**" (Spausdintuvas) arba "**Preferences**" (Pagrindinės parinktys).

**4.** Kortelėje **"Printing Shortcuts" (spausdinimo šaukiniai)** arba **"Printing Shortcut" (spausdinimo šaukinys)** pasirinkite atitinkamas parinktis.

Norėdami pakeisti kitus spausdinimo nustatymus, paspauskite kitus skirtukus.

Daugiau spausdinimo patarimų rasite [Patarimai, kaip nustatyti spausdintuvą 43](#page-49-0) puslapyje.

- **PASTABA:** Jei pakeičiate popieriaus dydį, pasirūpinkite, kad būtų įdėta tinkamo popieriaus, ir spausdintuvo valdymo skydelyje nustatykite atitinkamą popieriaus dydį.
- **5.** Spustelėdami "OK" (gerai), uždarysite "Properties" (ypatybės) dialogo langą.
- **6.** Spustelėkite **"Print"** (spausdinti) arba **"OK"** (gerai), kad pradėtumėte spausdinti.

#### **Vokų spausdinimas ("OS X" ir "macOS")**

- 1. Taikomosios programos "File" (Rinkmena) meniu pasirinkite "Print" (Spausdinti).
- **2.** Įsitikinkite, kad spausdintuvas pasirinktas.

<span id="page-45-0"></span>**3.** Išskleidžiamajame meniu "Paper Size" (Popieriaus dydis) pasirinkite tinkamą voko dydį.

Jei dialogo lange "Print" (spausdinti) nematote parinkčių, spustelėkite **"Show Details"** (rodyti išsamią informaciją).

- **PASTABA:** Jeigu keičiate popieriaus dydį, įsitikinkite, kad įdėjote tinkamą popierių.
- **4.** Iškylančiame meniu pasirinkite "**Paper Type/Quality**" (Popieriaus tipas/kokybė) ir įsitikinkite, kad popieriaus tipo parametras nustatytas į "**Plain Paper**" (Paprastas popierius).
- **5.** Spustelėkite "**Print**" (Spausdinti).

### **Spausdinimas naudojant didžiausią raišką**

Jei norite spausdinti aukštos kokybės, ryškius vaizdus ant fotopopieriaus, pasirinkite didžiausią spausdinimo raišką.

Didžiausio dpi režimu spausdinama ilgiau, negu taikant kitas nuostatas, be to, tam reikia daugiau vietos diske.

Norėdami pamatyti visas palaikomas spausdinimo skiriamąsias gebas, apsilankykite pagalbinėje svetainėje [www.support.hp.com.](http://www.hp.com/embed/sfs/doc?client=IWS-eLP&lc=lt&cc=lt&ProductNameOID=16180954&TapasOnline=PRODUCT_SPECS)

#### Spausdinimas didžiausio dpi rodiklio režimu ("Windows")

- **1.** Savo programinėje įrangoje pasirinkite "**Print**" (spausdinti).
- **2.** Įsitikinkite, kad spausdintuvas yra pasirinktas.
- **3.** Spustelėkite mygtuką, kuris atidaro dialogo langą "**Properties**" (Ypatybės).

Priklausomai nuo taikomosios programos šis mygtukas gali vadintis "**Properties**" (Ypatybės), "**Options**" (Parinktys), "**Printer Setup**" (Spausdintuvo sąranka), "**Printer Properties**" (Spausdintuvo ypatybės), "**Printer**" (Spausdintuvas) arba "**Preferences**" (Pagrindinės parinktys).

**4.** Pasirinkite norimas parinktis.

**,, Windows 10", ,, Windows 8.1" ir ,, Windows 8"** 

- Spustelėkite skirtuką **"Paper/Quality"** (popierius / kokybė). Išskleidžiamajame sąraše **"Paper Size" (popieriaus dydis)** pasirinkite reikiamą popieriaus dydį. Išskleidžiamajame sąraše **"Paper Type" (popieriaus rūšis)** pasirinkite tinkamą popieriaus rūšį.
- Spauskite kortelę **"Advanced" (papildomos nuostatos)** ir pasirinkite **"Print in Max DPI" (spausdinti naudojant didžiausią DPI skaičių)**.

#### ..Windows 7". ..Windows Vista" ir ..Windows XP"

- Spustelėkite skirtuką **"Paper/Quality"** (popierius / kokybė). Išskleidžiamajame sąraše **"Media"**  (popierius) pasirinkite tinkamą popieriaus rūšį.
- Spustelėkite mygtuką "**Advanced**" (Papildomai). Pasirinkite tinkamą popieriaus dydį išplečiamajame sąraše "Paper Size" (Popieriaus dydis). Srityje "Printer Features" (spausdintuvo ypatybės) pasirinkite **"Yes"** (taip) iš išskleidžiamojo sąrašo **"Print in Max DPI"** (spausdinti naudojant didžiausią TC skaičių). Tada spauskite **OK** (gerai), kad užvertumėte dialogo langą **"Advanced Options"** (papildomos nuostatos).

Daugiau spausdinimo patarimų rasite [Patarimai, kaip nustatyti spausdintuvą 43](#page-49-0) puslapyje.

**5.** Patvirtinkite padėtį kortelėje **"Layout" (išdėstymas)**, tada spauskite **OK (gerai)**, kad spausdintumėte.

#### Spausdinimas didžiausio dpi rodiklio režimu ("OS X" ir "macOS")

- 1. Taikomosios programos "File" (Rinkmena) meniu pasirinkite "Print" (Spausdinti).
- **2.** Įsitikinkite, kad spausdintuvas pasirinktas.
- **3.** Nustatyti spausdinimo parinktis.

Jei dialogo lange "Print" (spausdinti) nematote parinkčių, spustelėkite "**Show Details"** (rodyti išsamią informaciją).

● Išskleidžiamajame meniu "**Paper Size**" (Popieriaus dydis) pasirinkite tinkamą popieriaus dydį.

**PASTABA:** Jeigu keičiate popieriaus dydį, įsitikinkite, kad įdėjote tinkamą popierių.

- Pasirinkite padėtį.
- 4. Išskleidžiamajame meniu pasirinkite "Paper Type/Quality" (Popieriaus rūšis/kokybė), tada pasirinkite toliau pateiktas nuostatas:
	- "**Paper Type**" (Popieriaus rūšis): Tinkama fotopopieriaus rūšis
	- "**Quality**" (Kokybė): **"Maximum dpi"** (didžiausia raiška).
- **5.** Pasirinkite bet kurias kitas norimas spausdinimo nuostatas ir spustelėkite "**Print**" (Spausdinti).

# <span id="page-47-0"></span>**Spausdinkite iš mobiliojo įrenginio**

### **Spausdinkite iš mobiliųjų įrenginių**

Galite spausdinti dokumentus ir nuotraukas tiesiai iš savo mobiliųjų įrenginių, įskaitant "iOS", "Android", "Windows Mobile", "Chromebook" ir "Amazon Kindle".

**<sup>2</sup> PASTABA:** Programėlę HP Smart taip pat galite naudoti spausdinti iš mobiliųjų įrenginių. Daugiau informacijos rasite [Spausdinkite naudodami programėlę HP Smart 34](#page-40-0) puslapyje.

#### **Spausdinimas iš mobiliųjų įrenginių**

- **1.** Patikrinkite, ar jūsų spausdintuvas prijungtas prie to paties tinklo kaip ir jūsų mobilusis įrenginys.
	- **PATARIMAS:** Jeigu norite spausdinti neprisijungę prie maršruto parinktuvo, spausdinimui iš mobiliojo jrenginio naudokite "Wi-Fi Direct" (tiesioginis "Wi-Fi" ryšys). Daugiau informacijos rasite Kaip belaidžiu [ryšiu prisijungti prie spausdintuvo, nenaudojant kelvedžio](#page-81-0) 75 puslapyje.
- **2.** Aktyvinkite spausdinimo funkciją savo mobiliajame įrenginyje:
	- **"iOS":** Naudokite parinktį **"Print"** (spausdinti), esančią meniu **"Share"** (bendrinti).
	- **PASTABA:** "iOS" 4.2 arba naujesnės versijos įrenginiuose programa "AirPrint"® yra įdiegta iš anksto.
	- "Android": Iš "Google Play Store" atsisiųskite "HP Print Service Plugin" (jį palaiko dauguma "Android" įrenginių) ir aktyvinkite.
	- **PASTABA:** "HP Print Service Plugin" palaiko prietaisus, kurių operacinė sistema yra "Android" 4.4 arba vėlesnė.. Prietaisai, kurių operacinė sistema yra "Android" 4.3 arba ankstesnė, gali spausdinti naudojant "HP ePrint" programėlę, pateikiamą "Google Play Store".
	- **"Windows Mobile":** Palieskite parinktį **"Print"**, esančią meniu **"Device"** (įrenginys). Nereikia atlikti sąrankos, nes programinė įranga yra įdiegta iš anksto.
	- **PASTABA:** Jeigu jūsų spausdintuvo sąraše nėra, gali prireikti atlikti vienkartinę spausdintuvo sąranką naudojant vediklį **"Add Printer"** (įtraukti spausdintuvą).
	- "Chromebook": Norėdami aktyvinti spausdinimą naudojant "Wi-Fi" ir USB, atsisiųskite ir įdiekite "HP Print for Chrome" programėlę, pateikiamą "Chrome Web Store".
	- **"Amazon Kindle Fire" HD9 ir HDX:** Pirmą kartą įrenginyje pasirinkus "**Print"** (spausdinti), "HP Print Service Plugin" automatiškai atsiunčiama ir aktyvina mobilųjį spausdinimą.
- **PASTABA:** Išsamesnės informacijos apie spausdinimo iš mobiliųjų prietaisų aktyvinimą rasite apsilankę HP mobiliojo spausdinimo svetainėje ( [www.hp.com/go/mobileprinting](http://www.hp.com/go/mobileprinting) ). Jeigu šios svetainės vietinė versija jūsų šalyje ar regione yra neprieinama arba nėra pateikiama jūsų kalba, galite būti nukreipti į kitos šalies ar regiono arba kita kalba pateikiamą HP mobiliojo spausdinimo svetainę.
- **3.** Įsitikinkite, kad įdėtas popierius atitinka spausdintuvo popieriaus dydžio nuostatas (daugiau informacijos rasite [Laikmenų įdėjimas](#page-25-0) 19 puslapyje). Tiksliai nustačius įdėto popieriaus dydį, jūsų mobilusis įrenginys žinos, kokio dydžio popierius naudojamas spausdinimui.

# <span id="page-48-0"></span>**Patarimai, kaip sėkmingai spausdinti**

- Patarimai dėl spausdinimo galvučių ir rašalo
- Patarimai, kaip įdėti popierių
- Patarimai, kaip nustatyti spausdintuva

Kad spausdintuvas tinkamai spausdintų, HP spausdinimo galvutės turi tinkamai veikti, rašalo rezervuaruose turi būti pakankamai rašalo, popierius tinkamai įdėtas ir parinktos tinkamos spausdintuvo nuostatos.

Spausdinimo parametrai netaikomi kopijavimui ar nuskaitymui.

### **Patarimai dėl spausdinimo galvučių ir rašalo**

- Naudokite originalias HP spausdinimo galvutes.
- Tinkamai įdėkite abi (juodo ir trispalvio rašalo) spausdinimo galvutes.

Daugiau informacijos rasite [Spausdinimo galvučių problemų šalinimas](#page-101-0) 95 puslapyje.

● Patikrinkite rašalo rezervuarų rašalo lygį ir įsitikinkite, kad rašalo pakanka.

Daugiau informacijos rasite [Rašalo kiekiai](#page-69-0) 63 puslapyje.

- Jei spausdinimo kokybė nėra tinkama, daugiau [Spausdinimo problemos](#page-105-0) 99 puslapyje informacijos rasite .
- **PASTABA:** Originalios HP spausdinimo galvutės ir rašalas sukurtos ir išbandytos su HP spausdintuvais ir popieriumi, kad visada pasiektumėte puikių rezultatų.

HP negali garantuoti ne HP eksploatacinių medžiagų kokybės arba patikimumo. Spausdintuvo aptarnavimas ar taisymas, kilęs dėl ne "HP" eksploatacinių medžiagų naudojimo, nėra garantinė priežiūra.

### **Patarimai, kaip įdėti popierių**

- Jdėkite pluoštą popieriaus (ne vieną lapą). Kad neįvyktų popieriaus strigtis, visas popieriaus pluoštas turi būti tokio paties dydžio ir tipo.
- Popierių dėkite spausdinamąja puse aukštyn.
- Pasirūpinkite, kad į įvesties dėklą įdėtas popierius gulėtų lygiai ir kad jo kraštai nebūtų užlenkti arba įplėšti.
- Pakoreguokite popieriaus pločio kreiptuvą į įvesties dėklą pristumkite jį prie popieriaus. Patikrinkite, kad popieriaus pločio kreiptuvas nesulenktų popieriaus dėkle.

Išsamesnės informacijos rasite skyriuje [Laikmenų įdėjimas](#page-25-0) 19 puslapyje.

### <span id="page-49-0"></span>**Patarimai, kaip nustatyti spausdintuvą**

#### Patarimai, kaip nustatyti spausdintuvą ("Windows")

- Norėdami keisti numatytuosius spausdinimo parametrus, paleiskite HP spausdintuvo programinė įranga, spustelėkite **"Print & Scan" (spausdinimas ir skenavimas)** , tada spustelėkite **"Set Preferences"** (nustatyti parametrus). Išsamiau apie spausdintuvo programinė įranga atidarymą žr. skyriuje [Paleiskite HP spausdintuvo programinę įrangą \("Windows"\)](#page-34-0) 28 puslapyje.
- Kad nustatydami norimas spausdinimo nuostatas sutaupytumėte laiko, galite naudoti spausdinimo šaukinius. Spausdinimo šaukinyje įrašytos nuostatos, skirtos tam tikrai užduočiai, todėl galite nustatyti visas parinktis vienu paspaudimu. Norėdami naudoti šaukinį, eikite į kortelę "Printing Shortcuts" **(spausdinimo šaukiniai)** arba **"Printing Shortcut" (spausdinimo šaukinys)**, pasirinkite norimą šaukinį ir spauskite **OK (gerai)**.

Norėdami pridėti naują spausdinimo šaukinį, nustatykite norimas spausdinimo parinktis kortelėje **"Paper/Quality" (popierius / kokybė)**, **"Layout" (maketas)** arba **"Advanced" (papildomos nuostatos)**, pasirinkite kortelę **"Printing Shortcuts" (spausdinimo šaukiniai)** arba **"Printing Shortcut" (spausdinimo šaukinys)**, spauskite **"Save As" (įrašyti kaip)**, įveskite pavadinimą ir spauskite **OK (gerai)**.

Jei norite pašalinti spausdinimo nuorodą, pasirinkite ją ir spustelėkite "Delete" (šalinti).

- **PASTABA:** Negalite ištrinti numatytųjų spausdinimo nuorodų.
- Norėdami suprasti popieriaus ir popieriaus dėklų nuostatas:
	- **"Paper Size" (popieriaus dydis**: pasirinkite popieriaus, kurio įdėjote į įvesties dėklą, dydį.
	- **"Paper Source" (popieriaus šaltinis)**: pasirinkite dėklą, į kurį įdėjote popierių.
	- **"Paper Type" (popieriaus rūšis)** arba **"Media" (popierius)**: pasirinkite naudojamą popieriaus rūšį.
- Norėdami suprasti spalvoto arba nespalvoto spausdinimo nuostatas:
	- **"Color" (spalvotas)**: spausdintuvas naudoja rašalą iš visų kasečių, kad spausdintų spalvotai.
	- **"Black & White" (nespalvotas)** arba **"Black Ink Only" (tik juodas rašalas)**: spausdintuvas naudoja tik juodą rašalą, kad spausdintų įprastos arba prastesnės kokybės nespalvotus dokumentus.
	- **"High Quality Grayscale" (kokybiškas nespalvotas spausdinimas)**: spausdintuvas naudoja rašalą iš spalvotų ir juodos spalvos kasečių, kad spausdintų kokybiškesnius nespalvotus dokumentus (atkuriamas didesnis juodų ir pilkų tonų diapazonas).
- Norėdami suprasti spausdinimo kokybės nuostatas:

spausdinimo kokybė matuojama spausdinimo raiškos taškais colyje (TC). Daugiau TC – aiškesni ir detalesni dokumentai, tačiau spausdinimo sparta yra lėtesnė, spausdintuvas naudoja daugiau rašalo.

- **"Draft" ( juodraštis)**: mažiausias TC; paprastai šis režimas naudojamas, kai rašalo liko nedaug arba nereikia aukštos kokybės.
- **"Normal" (įprasta)**: šis režimas tinka daugeliui spausdinimo užduočių.
- **"Best" (geriausia)**: daugiau TC nei **įprastos kokybės režimo**.
- **"Print in Max DPI" (spausdinti naudojant didžiausią TC skaičių)**: didžiausias TC skaičius, geriausia kokybė.
- **"HP Real Life Technologies" (technologijos kasdieniam darbui)**: Ši funkcija glotnina ir paryškina atvaizdus ir grafinius elementus, taip pagerindami spausdinimo kokybę.
- Norėdami suprasti lapų ir maketo nuostatas:
	- **"Orientation"** (padėtis): pasirinkite **"Portrait" (portretas)**, jei norite spausdinti vertikaliai, arba **"Landscape" (peizažas)**, jei norite spausdinti horizontaliai.
	- **"Print on Both Sides Manually" (spausdinimas ant abiejų pusių rankiniu būdu)**: rankiniu būdu verskite lapus, kai spausdintuvas atspausdina ant vienos pusės, kad atspausdintumėte ant abiejų pusių.
		- **"Flip on Long Edge" (versti ilgąjį kraštą)**: pasirinkite, ar norite versti lapus ties ilguoju kraštu, kai spausdinate ant abiejų pusių.
		- **"Flip on Short Edge" (versti trumpąjį kraštą)**: pasirinkite, ar norite versti lapus ties trumpuoju kraštu, kai spausdinate ant abiejų pusių.
	- **"Booklet Layout" (lankstinuko maketas)** arba **"Booklet" (lankstinukas)**: Leidžia spausdinti kelių puslapių dokumentą kaip lankstinuką. Kiekvienoje lapo pusėje pateikiami du lapai, po to lapas sulenkiamas per pusę ir gali būti naudojamas kaip brošiūra.
		- **"Left binding" (rišti kairėje)** arba **"Booklet-LeftBinding" (lankstinukas rišti kairėje)**: Ši įrišimo pusė sulenkus yra lankstinuko kairėje pusėje. Pasirinkite šią parinktį, jeigu skaitote iš kairės į dešinę.
		- **"Right binding" (rišti dešinėje)** arba **"Booklet-RightBinding" (lankstinukas rišti dešinėje)**: Ši susiejimo pusė sulenkus yra lankstinuko dešinėje pusėje. Pasirinkite šią parinktį, jeigu skaitote iš dešinės į kairę.
	- **"Borderless" (be kraštinių)** arba **"Page Borders" (puslapio kraštinės)**: leidžia pridėti arba pašalinti puslapių kraštines, jeigu spausdinate daugiau kaip du puslapius viename lape.
	- **Puslapių išdėstymas lape**: Padeda nustatyti puslapių tvarką, jeigu spausdinate daugiau kaip du puslapius viename lape.
	- **"Pages to Print"** (spausdintini puslapiai): leidžia spausdinti tik nelyginius, tik lyginius arba visus puslapius.
	- **"Reverse page order" (apkeisti lapų eilės tvarką)** arba **"Page Order" (lapų eilės tvarka)**: leidžia spausdinti nuo pradžios arba nuo pabaigos.

#### Patarimai, kaip nustatyti spausdintuvą ("OS X" ir "macOS")

- Spausdintuvo dialogo lange popieriaus, įdėto į spausdintuvą, dydį pasirinkite lange "Paper Size" (Popieriaus dydis).
- Spausdintuvo dialogo lango iškylančiame meniu pasirinkite "Paper Type/Quality" (Popieriaus tipas/ kokybė) skyrių pasirinkite atitinkamą popieriaus tipą.
- Jei norite spausdinti nespalvotai, naudodami tik juodą rašalą, iškylančiame meniu pasirinkite "**Paper**  Type/Quality" (Popieriaus tipas/kokybė) ir spalvų meniu pasirinkite "Grayscale" (Nespalvotai).

# **4 Tinklo paslaugų naudojimas**

- [Kas tai yra tinklo paslaugos?](#page-52-0)
- [Tinklo paslaugų nustatymas](#page-53-0)
- [Spausdinti naudojant "HP ePrint"](#page-54-0)
- · [Apsilankykite svetainėje "HP Connected"](#page-55-0)
- [Tinklo paslaugų šalinimas](#page-56-0)

# <span id="page-52-0"></span>**Kas tai yra tinklo paslaugos?**

#### **"HP ePrint"**

● "HP ePrint" yra nemokama HP paslauga, kuria naudodamiesi galite bet kada ir iš bet kurios vietos spausdinti savo "HP ePrint" spausdintuvu. Tai labai paprasta: spausdintuve įjungę tinklo paslaugas spausdintiną medžiagą el. paštu išsiųskite spausdintuvui priskirtu adresu. Nereikia jokių specialių tvarkyklių ar programinės įrangos. Jeigu galite siųsti el. laiškus, vadinasi, iš bet kurios vietos galite spausdinti, naudodamiesi "HP ePrint".

Kai užsiregistruojate gauti paskyrą "HP Connected" ( [www.hpconnected.com](http://h20180.www2.hp.com/apps/Nav?h_pagetype=s-924&h_keyword=lp70014-all&h_client=s-h-e004-01&h_lang=lt&h_cc=lt) ), o ji kai kuriose šalyse ir regionuose gali būti neprieinama, galite prisijungti, kad galėtumėte peržiūrėti savo [www.hpconnected.com](http://h20180.www2.hp.com/apps/Nav?h_pagetype=s-924&h_keyword=lp70014-all&h_client=s-h-e004-01&h_lang=lt&h_cc=lt) užduoties būseną, valdyti "HP ePrint" spausdintuvo eilę, valdyti, kas gali naudoti jūsų spausdintuvo "HP ePrint" el. pašto adresą spausdinti, ir gauti pagalbą iš "HP ePrint"."HP ePrint"

## <span id="page-53-0"></span>**Tinklo paslaugų nustatymas**

Prieš nustatydami "Web Services" (Tinklo paslaugos), įsitikinkite, kad spausdintuvas prijungtas prie interneto naudojant belaidį ryšį.

#### **Žiniatinklio paslaugų nustatymas**

- **1.** Atverkite integruotąjį žiniatinklio serverį (EWS). Išsamesnės informacijos rasite skyriuje [Atidarykite](#page-90-0) integruotajį žiniatinklio serverį 84 puslapyje.
- **2.** Spustelėkite skirtuką **Žiniatinklio paslaugos** .
- **3.** skyriuje **Žiniatinklio paslaugų nuostatos** spustelėkite **Sąranka** , spustelėkite **"Continue"** (Tęsti) ir vadovaukitės ekrane pateikiamais nurodymais, kad priimtumėte naudojimo sąlygas.
- **4.** Jei paprašoma, pasirinkite, kad spausdintuvas galėtų tikrinti, ar nėra naujinių ir juos įdiegti.
- **PASTABA:** Jei yra parengtas spausdintuvo atnaujinimas, jis bus atsisiųstas ir įdiegtas, tada spausdintuvas bus paleistas iš naujo. Norėdami nustatyti "Web Services" (žiniatinklio tarnybos), turite pakartoti nurodymus nuo 1 žingsnio.
- **PASTABA:** Jei prašoma tarpinio serverio nustatymų ir jūsų tinklas juos naudoja, vadovaukitės ekrane pateikiamais nurodymais, kad nustatytumėte tarpinį serverį. Jei nepavyksta rasti tarpinio serverio informacijos, susisiekite su tinklo administratoriumi arba asmeniu, nustačiusiu tinklą.
- **5.** Kai spausdintuvas prijungiamas prie serverio, spausdintuvas atspausdina informacijos puslapį. Norėdami baigti sąranką, vadovaukitės informacijos lapu.

## <span id="page-54-0"></span>**Spausdinti naudojant "HP ePrint"**

"HP ePrint" leidžia bet kuriuo metu ir iš bet kur spausdinti "HP ePrint" spausdintuvu.

Prieš naudodami "HP ePrint", įsitikinkite, kad spausdintuvas yra įjungtas į veikiantį tinklą su interneto ryšiu.

#### **Dokumentų spausdinimas naudojant "HP ePrint"**

**1.** Įsitikinkite, kad esate nustatę žiniatinklio paslaugas.

Daugiau informacijos rasite [Tinklo paslaugų nustatymas](#page-53-0) 47 puslapyje.

- **2.** Tuo pačiu metu paspauskite mygtukus "HP ePrint" (nimidaminis macija (( i )), kad išspausdintumėte informacijos puslapį, tada savo spausdintuvo puslapyje raskite el. pašto adresą.
- **3.** El. paštu nusiųskite dokumentą į spausdintuvą.
	- **a.** Kompiuteryje arba mobiliajame prietaise įjunkite el. pašto programą.
		- **<sup>2</sup> PASTABA:** Kaip naudotis kompiuterio arba mobiliojo prietaiso el. pašto programa, žr. programos dokumentacijoje.
	- **b.** Sukurkite naują el. laišką ir prisekite spausdinti skirtą dokumentą.
	- **c.** Siųskite el. laišką į spausdintuvo el. pašto adresą.

Spausdintuvas spausdina prisegtą dokumentą.

- **PASTABA:** Laukelyje "To" (Kam) įveskite tik "HP ePrint" el. pašto adresą. Kituose laukeliuose nenurodykite jokių el. pašto adresų. Jeigu laukuose "To" (Kam) ir "CC" (Kiti adresatai) nurodyti keli el. pašto adresai, "HP ePrint" serveris nepriima el. paštu siunčiamos spausdinimo užduoties.
- **PASTABA:** Gavus el. laišką, jis iš karto išspausdinamas. Kaip ir bet kokio kitokio el. laiško atveju, negalima garantuoti, kad jis bus gautas ir kada. Savo spaudinio būseną galite patikrinti "HP Connected" ([www.hpconnected.com\)](http://h20180.www2.hp.com/apps/Nav?h_pagetype=s-924&h_keyword=lp70014-all&h_client=s-h-e004-01&h_lang=lt&h_cc=lt). Ši svetainė kai kuriose šalyse / regionuose gali būti neprieinama.
- **PASTABA:** Su "HP ePrint" išspausdinti dokumentai gali atrodyti kitaip negu originalai. Stilius, formatavimas ir teksto išdėstymas gali skirtis nuo originalaus dokumento. Jei reikia spausdinti aukštesnės kokybės dokumentus (pvz., teisinius dokumentus), rekomenduojame spausdinti iš kompiuterio programos, kur galėsite tiksliau nustatyti, kaip atrodys jūsų spaudiniai.

#### **Išjungti "HP ePrint"**

- **Spausdintuvo valdymo skydelyje spustelėkite mygtuką "HP ePrint" (** $\mathbb{F}^3$ **).**
- **PASTABA:** Kaip šalinti visas tinklo paslaugas, žr. skyriuje [Tinklo paslaugų šalinimas](#page-56-0) 50 puslapyje.

[Spustelėkite čia norėdami rasti išsamesnės informacijos internete.](http://h20180.www2.hp.com/apps/Nav?h_pagetype=s-924&h_keyword=lp70014-all&h_client=s-h-e004-01&h_lang=lt&h_cc=lt)

## <span id="page-55-0"></span>**Apsilankykite svetainėje "HP Connected"**

Nemokamoje HP "HP Connected" svetainėje galite nustatyti geresnį "HP ePrint" saugumą ir nurodyti, iš kokių el. pašto adresų laiškai gali būti siunčiami į spausdintuvą. Taip pat galite gauti gaminio naujinių ir naudotis kitomis nemokamomis paslaugomis.

Apsilankykite svetainėje "HP Connected" (kai kuriose šalyse ir regionuose gali būti neprieinama), kad gautumėte daugiau informacijos ir sužinotumėte konkrečius terminus ir sąlygas: [www.hpconnected.com](http://h20180.www2.hp.com/apps/Nav?h_pagetype=s-924&h_keyword=lp70014-all&h_client=s-h-e004-01&h_lang=lt&h_cc=lt) .

# <span id="page-56-0"></span>**Tinklo paslaugų šalinimas**

Norėdami šalinti tinklo paslaugas, atlikite toliau aprašomus veiksmus:

- **1.** Atverkite integruotąjį žiniatinklio serverį (EWS). Išsamesnę informaciją žr. [Atidarykite integruotąjį](#page-90-0)  [žiniatinklio serverį](#page-90-0) 84 puslapyje.
- 2. Spustelėkite skirtuką "Web Services" ("Žiniatinklio paslaugos") ir paskui spauskite elementą "Remove Web Services" ("Šalinti žiniatinklio paslaugas"), esantį skiltyje "Web Services Settings" **("Žiniatinklio paslaugų nuostatos")**.
- 3. Spustelėkite "Remove Web Services" ("Šalinti žiniatinklio paslaugas").
- 4. Norėdami pašalinti žiniatinklio paslaugas iš savo spausdintuvo spustelėkite "Yes" ("Taip").

# **5 Kopijavimas ir nuskaitymas**

- [Dokumentų kopijavimas](#page-58-0)
- [Nuskaitykite naudodami programėlę HP Smart](#page-59-0)
- · [Nuskaitymas naudojant "HP" spausdintuvo programinė įranga](#page-62-0)
- · [Nuskaitymas naudojant funkciją "Webscan"](#page-66-0)
- [Patarimai, kaip sėkmingai kopijuoti ir nuskaityti](#page-67-0)

# <span id="page-58-0"></span>**Dokumentų kopijavimas**

**<sup>2</sup> PASTABA:** Visi dokumentai spausdinami vidutinės kokybės spausdinimo režimu. Spausdinimo metu spausdinimo kokybės pakeisti negalite.

Programėlę HP Smart taip pat galite naudoti kopijuoti iš savojo mobiliojo įrenginio. Daugiau informacijos apie šią programėlę žr. Naudokite programėlę HP Smart spausdinti, nuskaityti bei atlikti trikčių diagnostiką ir [šalinimą naudodami įrenginį su "iOS", "Android" ar "Windows 10" operacine sistema](#page-35-0) 29 puslapyje.

#### **Kaip kopijuoti dokumentus**

**1.** Į įvesties dėklą įdėkite popierių.

Išsamiau apie popieriaus įdėjimą skaitykite *Laikmenų įdėjimas* 19 puslapyje.

**2.** Originalą padėkite ant skaitytuvo stiklo spausdinamąja puse žemyn, lygiuodami prie kampe esančio simbolio.

Išsamesnės informacijos rasite skyriuje [Padėkite originalą ant skaitytuvo stiklo](#page-30-0) 24 puslapyje.

- **3.** Paspauskite mygtukus **Nespalvota kopija** ( ) arba **Spalvota kopija** ( ), kad padarytumėte kopiją.
- **<sup>2</sup> PASTABA:** Pakeiskite popieriaus nustatymus, kad jie atitiktų į spausdintuvą įdėtą popierių arba įdėkite nustatymus atitinkantį popierių. Daugiau informacijos žr. Popieriaus nustatymų keitimas kopijavimo metu 52 puslapyje.

Kopijavimas prasidės praėjus dviem sekundėms po paskutinio mygtuko paspaudimo.

**PATARIMAS:** Spausdami mygtuką kelis kartus galite padidinti kopijų skaičių.

#### **Popieriaus nustatymų keitimas kopijavimo metu**

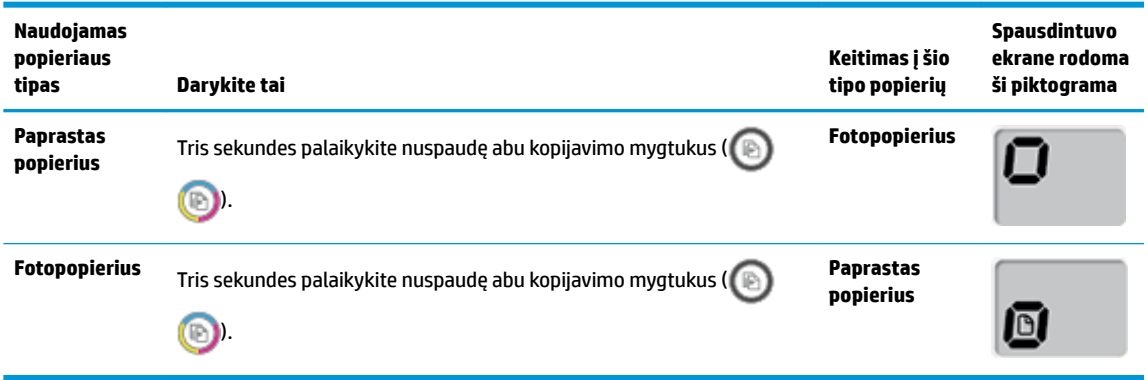

### <span id="page-59-0"></span>**Nuskaitykite naudodami programėlę HP Smart**

Galite naudoti programėlę HP Smart nuskaityti dokumentus ir nuotraukas, esančias ant spausdintuvo skaitytuvo stiklo. Taip pat galite nuskaityti naudodami savo įrenginio kamerą. HP Smart turi redagavimo priemonių, leidžiančių koreguoti nuskaitytą nuotrauką prieš ją įrašant ar bendrinant. Nuskaitytus dokumentus galite atspausdinti arba įrašyti kompiuteryje ar debesijos saugykloje ir bendrinti el. p., SMS, "Facebook", "Instagram" ir t. t. Norėdami nuskaityti naudodami HP Smart, vadovaukitės toliau esančioje atitinkamoje skiltyje pateiktais nurodymais, atsižvelgdami į naudojamo įrenginio rūšį.

- Nuskaitykite iš įrenginio su "Windows 10"
- [Nuskaitymas iš įrenginio su "Android" arba "iOS" OS](#page-60-0)

Šiame skyriuje rasite pagrindines instrukcijas, kaip naudoti programėlę HP Smart nuskaityti iš įrenginio su "Android", "iOS" arba "Windows 10". Daugiau informacijos apie programėlės "HP Smart" naudojimą ieškokite:

- **"iOS" / "Android"**: [www.hp.com/go/hpsmart-help](http://www.hp.com/go/hpsmart-help/)
- **"Windows"**: [www.hp.com/go/hpsmartwin-help](http://www.hp.com/go/hpsmartwin-help/)

### **Nuskaitykite iš įrenginio su "Windows 10"**

#### **Norėdami nuskaityti dokumentą ar nuotrauką naudodami spausdintuvo skaitytuvą**

- **1.** Originalą padėkite ant stiklo dešiniajame priekiniame kampe spausdinamąja puse žemyn.
- **2.** Atverkite HP Smart. Daugiau informacijos rasite [Naudokite programėlę HP Smart spausdinti, nuskaityti](#page-35-0) bei atlikti trikčių diagnostiką ir šalinimą naudodami įrenginį su "iOS", "Android" ar "Windows 10" [operacine sistema](#page-35-0) 29 puslapyje.
- **3.** Pasirinkite **"Scan" (nuskaityti)**, tada pasirinkite **"Scanner" (skaitytuvas)**.
- **4.** Spauskite arba bakstelėkite piktogramą "Settings" (nuostatos), kad pakeistumėte pagrindines nuostatas.

Išskleidžiamajame sąraše "Source" (šaltinis) pasirinkite "Glass" (stiklas).

- 5. Spauskite arba bakstelėkite piktogramą "Preview" (peržiūra), kad peržiūrėtumėte ir pakoreguotumėte paveikslėlį, jei reikia.
- **6.** Spauskite arba bakstelėkite piktogramą "Scan" (nuskaityti).
- **7.** Atlikite kitus keitimus, jei reikia:
	- Spauskite arba bakstelėkite **"Add" (pridėti)**, kad pridėtumėte daugiau dokumentų ar nuotraukų.
	- Spauskite arba bakstelėkite **"Edit" (redaguoti)**, kad apkarpytumėte arba pasuktumėte dokumentą arba paveikslėlį, pakoreguotumėte jo kontrastą, ryškumą, grynį ar kampą.
- 8. Pasirinkite norimą failų rūšį ir spauskite arba bakstelėkite piktogramą "Save" (įrašyti), kad įrašytumėte, arba spauskite ar bakstelėkite piktogramą "Share" (bendrinti), kad bendrintumėte kitiems.

#### <span id="page-60-0"></span>**Norėdami nuskaityti dokumentą ar nuotrauką naudodami įrenginio kamerą**

Jei jūsų įrenginys turi kamerą, galite naudoti programėlę HP Smart nuskaityti atspausdintą dokumentą ar nuotrauką įrenginio kamera. Galite naudoti HP Smart redaguoti, įrašyti, spausdinti ar bendrinti nuotrauką.

- **1.** Atverkite HP Smart. Daugiau informacijos rasite [Naudokite programėlę HP Smart spausdinti, nuskaityti](#page-35-0)  bei atlikti trikčių diagnostiką ir šalinimą naudodami įrenginį su "iOS", "Android" ar "Windows 10" [operacine sistema](#page-35-0) 29 puslapyje.
- **2.** Pasirinkite "Scan" (nuskaityti), tada pasirinkite "Camera" (kamera).
- **3.** Padėkite dokumentą ar nuotrauką priešais kamerą ir spauskite arba bakstelėkite ekrano apačioje esantį apvalų mygtuką, kad nufotografuotumėte.
- 4. Pakoreguokite kraštus, jei reikia. Spauskite arba bakstelėkite piktogramą "Apply" (taikyti).
- **5.** Atlikite kitus keitimus, jei reikia:
	- Spauskite arba bakstelėkite **"Add" (pridėti)**, kad pridėtumėte daugiau dokumentų ar nuotraukų.
	- Spauskite arba bakstelėkite **"Edit" (redaguoti)**, kad apkarpytumėte arba pasuktumėte dokumentą arba nuotrauką, pakoreguotumėte jo kontrastą, ryškumą, grynį ar kampą.
- 6. Pasirinkite norimą failų rūšį ir spauskite arba bakstelėkite piktogramą "Save" (įrašyti), kad įrašytumėte, arba spauskite ar bakstelėkite piktogramą "Share" (bendrinti), kad bendrintumėte kitiems.

#### **Norėdami redaguoti anksčiau nuskaitytą dokumentą ar nuotrauką**

HP Smart turi redagavimo priemonių, tokių kaip apkarpymo ir sukimo funkcijos, kurias galite naudoti pakoreguoti anksčiau nuskaitytą dokumentą ar nuotrauką savo įrenginyje.

- **1.** Atverkite HP Smart. Daugiau informacijos rasite [Naudokite programėlę HP Smart spausdinti, nuskaityti](#page-35-0)  bei atlikti trikčių diagnostiką ir šalinimą naudodami įrenginį su "iOS", "Android" ar "Windows 10" [operacine sistema](#page-35-0) 29 puslapyje.
- 2. Pasirinkite "Scan" (nuskaityti), tada pasirinkite "Import Local" (importuoti vietos failą).
- **3.** Pasirinkite dokumentą ar nuotrauką, kurią norite koreguoti, ir spauskite arba bakstelėkite **"Open" (atverti)**.
- **4.** Pakoreguokite kraštus, jei reikia. Spauskite arba bakstelėkite piktogramą "Apply" (taikyti).
- **5.** Atlikite kitus keitimus, jei reikia:
	- Spauskite arba bakstelėkite **"Add" (pridėti)**, kad pridėtumėte daugiau dokumentų ar nuotraukų.
	- Spauskite arba bakstelėkite **"Edit" (redaguoti)**, kad apkarpytumėte arba pasuktumėte dokumentą arba nuotrauką, pakoreguotumėte jo kontrastą, ryškumą, grynį ar kampą.
- **6.** Pasirinkite norimą failų rūšį ir spauskite arba bakstelėkite "Save" (irašyti) arba "Share" (bendrinti), kad įrašytumėte failą ar bendrintumėte kitiems.

### **Nuskaitymas iš įrenginio su "Android" arba "iOS" OS**

#### **Norėdami nuskaityti iš įrenginio su "Android" arba "iOS" OS**

- **1.** Atverkite programėlę HP Smart.
- **2.** Bakstelėkite piktogramą "Plus" (pridėti), jei norite naudoti kitą spausdintuvą ar pridėti naują.
- **3.** Bakstelėkite nuskaitymo parinktį, kurią norite naudoti.
	- Jei pasirinkote nuskaitymą naudojant kamerą, atsivers įdiegtoji kameros programėlė. Nuskaitykite savo nuotrauką arba dokumentą naudodami kamerą.
	- · Jei pasirinkote nuskaitymą naudojant spausdintuvo skaitytuvą, bakstelėkite piktogramą "Settings" (nuostatos), kad pasirinktumėte įvesties šaltinį ir pakeistumėte nuskaitymo nuostatas, tada bakstelėkite piktogramą "Scan" (nuskaityti).

**PASTABA:** Būtinai pasirinkite tinkamą įvesties šaltinį, jei jūsų spausdintuvas palaiko nuskaitymą iš dokumentų tiektuvo ir nuo skaitytuvo stiklo.

**4.** Baigę koreguoti nuskaitytą dokumentą arba nuotrauką, galite ją įrašyti, bendrinti arba spausdinti.

### <span id="page-62-0"></span>**Nuskaitymas naudojant "HP" spausdintuvo programinė įranga**

- Nuskaitymas iš kompiuterio
- [Nuskaitymo parametrų keitimas \("Windows"\)](#page-64-0)
- [Kurti naują nuskaitymo nuorodą \("Windows"\)](#page-65-0)

### **Nuskaitymas iš kompiuterio**

Prieš nuskaitydami iš kompiuterio, įsitikinkite, kad jau įdiegta HP rekomenduojama spausdintuvo programinė įranga. Spausdintuvas ir kompiuteris turi būti sujungti ir įjungti.

#### Kaip nuskaityti dokumentą arba nuotrauką į failą ("Windows")

- **1.** Originalą padėkite ant skaitytuvo stiklo spausdinamąja puse žemyn, lygiuodami prie kampe esančio simbolio.
- **2.** Du kartus spustelėkite ant darbastalio esančią spausdintuvo piktogramą ir atlikite vieną iš toliau pateiktų veiksmų, kad paleistumėte spausdintuvo programinę įrangą:
	- **"Windows 10"**: Kompiuterio darbalaukyje spustelėkite **"Start"** (pradžia), pasirinkite **"All Apps"**  (visos programos), spustelėkite **"HP"** ir pasirinkite piktogramą su spausdintuvo pavadinimu.
	- **"Windows 8.1"**: Spustelėkite apatiniame kairiajame pradžios ekrano kampe esančią rodyklę, tada pasirinkite spausdintuvo pavadinimą.
	- "Windows 8": Ekrane "Start" (pradžia) dešiniuoju pelės mygtuku spustelėkite tuščią ekrano sritį, programų juostoje spustelėkite **"All Apps"** (visos programos) ir tada spustelėkite piktogramą su spausdintuvo pavadinimu.
	- **"**, **Windows 7"**, **, Windows Vista"** ir **, Windows XP"**: Kompiuterio darbalaukyje spustelėkite "Start" (pradžia), pasirinkite **"All Programs"** (visos programos), spustelėkite **"HP"**, spustelėkite spausdintuvo aplanką ir pasirinkite piktogramą su spausdintuvo pavadinimu.
- **3.** Spausdintuvo programinėje įrangoje spustelėkite **Nuskaityti**, tada spustelėkite "Scan a Document or **Photo" (nuskaityti dokumentą arba nuotrauką)** .
- **4.** Pasirinkite norimą nuskaitymo tipą ir spustelėkite "Scan" (nuskaityti).
	- Pasirinkite **"Save as PDF" (įrašyti kaip PDF failą)** , kad įrašytumėte dokumentą (arba nuotrauką) kaip PDF failą.
	- Pasirinkite "Save as JPEG" (įrašyti kaip JPEG failą), kad įrašytumėte nuotrauką (arba dokumentą) kaip vaizdo failą.

**PASTABA:** Norėdami peržiūrėti arba pakeisti bet kurio nuskaitymo nuostatas, dešiniajame nuskaitymo dialogo lange paspauskite **Daugiau** .

Išsamesnės informacijos rasite skyriuje [Nuskaitymo parametrų keitimas \("Windows"\)](#page-64-0) 58 puslapyje.

Pasirinkę **Rodyti peržiūros programą po nuskaitymo** , galėsite nuskaitytą vaizdą koreguoti peržiūros ekrane.

#### Kaip nuskaityti dokumentą arba nuotrauką į el. paštą ("Windows")

- **1.** Originalą padėkite ant skaitytuvo stiklo spausdinamąja puse žemyn, lygiuodami prie kampe esančio simbolio.
- **2.** Du kartus spustelėkite ant darbastalio esančią spausdintuvo piktogramą ir atlikite vieną iš toliau pateiktų veiksmų, kad paleistumėte spausdintuvo programinę įrangą:
	- **"Windows 10"**: Kompiuterio darbalaukyje spustelėkite **"Start"** (pradžia), pasirinkite **"All Apps"**  (visos programos), spustelėkite **"HP"** ir pasirinkite piktogramą su spausdintuvo pavadinimu.
	- **"Windows 8.1"**: Spustelėkite apatiniame kairiajame pradžios ekrano kampe esančią rodyklę, tada pasirinkite spausdintuvo pavadinimą.
	- "**Windows 8**": Ekrane "Start" (pradžia) dešiniuoju pelės mygtuku spustelėkite tuščią ekrano sritį, programų juostoje spustelėkite **"All Apps"** (visos programos) ir tada spustelėkite piktogramą su spausdintuvo pavadinimu.
	- **"Windows 7"**, **"Windows Vista"** ir **"Windows XP"**: Kompiuterio darbalaukyje spustelėkite **"Start"**  (pradžia), pasirinkite **"All Programs"** (visos programos), spustelėkite **"HP"**, spustelėkite spausdintuvo aplanką ir pasirinkite piktogramą su spausdintuvo pavadinimu.
- **3.** Spausdintuvo programinėje įrangoje spustelėkite **Nuskaityti**, tada spustelėkite "Scan a Document or **Photo" (nuskaityti dokumentą arba nuotrauką)** .
- **4.** pasirinkite norimo nuskaitymo tipą, tada spustelėkite "Scan" (nuskaityti).

Tam, kad atidarytumėte el. pašto programą su prisegtu nuskaitytu failu, pasirinkite **"Email as PDF" (siųsti el. paštu kaip PDF failą)** arba **"Email as JPEG" (siųsti el. paštu kaip JPEG failą)** .

**PASTABA:** Norėdami peržiūrėti arba pakeisti bet kurio nuskaitymo nuostatas, dešiniajame nuskaitymo dialogo lange paspauskite **Daugiau** .

Daugiau informacijos rasite [Nuskaitymo parametrų keitimas \("Windows"\)](#page-64-0) 58 puslapyje.

Pasirinkę **Rodyti peržiūros programą po nuskaitymo** , galėsite nuskaitytą vaizdą koreguoti peržiūros ekrane.

**Originalo nuskaitymas, naudojant HP spausdintuvo programinę įrangą ("OS X" ir "macOS")** 

**1.** Peleiskite "HP Scan" ("HP" nuskaitymas).

"HP Scan" priemonė yra **"Applications/HP"** aplanke, esančiame standžiojo disko pagrindinio lygmens aplanke "Applications" (taikomosios programos).

- **2.** Pasirinkite norimą nuskaitymo aprašą.
- **3.** Spustelėkite "Scan" (nuskaityti).

[Ieškokite daugiau informacijos, kaip naudoti HP "Scan" programinę įrangą,](http://www.hp.com/embed/sfs/doc?client=IWS-eLP&lc=lt&cc=lt&ProductNameOID=16180954&TapasOnline=TIPS_SW_SCAN&OS=Windows) internete

- pritaikyti sau skenavimo nuostatas, tokias kaip atvaizdo failo tipas, skenavimo rezoliucijos ir kontrasto lygiai.
- prieš skenavimą peržiūrėti ir pritaikyti atvaizdus.

### <span id="page-64-0"></span>**Nuskaitymo parametrų keitimas ("Windows")**

Bet kurio nuskaitymo parametrus galite keisti vienam naudojimui arba įrašyti pakeitimus, kad jie būtų naudojami visada. Šiuos parametrus sudaro įvairios parinktys, pvz., puslapio dydis ir padėtis, nuskaitymo raiška, kontrastas ir įrašytų nuskaitymų aplanko vieta.

- **1.** Originalą padėkite ant skaitytuvo stiklo spausdinamąja puse žemyn, lygiuodami prie kampe esančio simbolio.
- **2.** Du kartus spustelėkite ant darbastalio esančią spausdintuvo piktogramą ir atlikite vieną iš toliau pateiktų veiksmų, kad paleistumėte spausdintuvo programinę įrangą:
	- **"Windows 10"**: Kompiuterio darbalaukyje spustelėkite **"Start"** (pradžia), pasirinkite **"All Apps"**  (visos programos), spustelėkite "HP" ir pasirinkite piktogramą su spausdintuvo pavadinimu.
	- **"Windows 8.1"**: Spustelėkite apatiniame kairiajame pradžios ekrano kampe esančią rodyklę, tada pasirinkite spausdintuvo pavadinimą.
	- "**Windows 8**": Ekrane "Start" (pradžia) dešiniuoju pelės mygtuku spustelėkite tuščią ekrano sritį, programų juostoje spustelėkite **"All Apps"** (visos programos) ir tada spustelėkite piktogramą su spausdintuvo pavadinimu.
	- **"Windows 7"**, **"Windows Vista"** ir **"Windows XP"**: Kompiuterio darbalaukyje spustelėkite **"Start"**  (pradžia), pasirinkite **"All Programs"** (visos programos), spustelėkite **"HP"**, spustelėkite spausdintuvo aplanką ir pasirinkite piktogramą su spausdintuvo pavadinimu.
- **3.** Spausdintuvo programinėje įrangoje spustelėkite **Nuskaityti** , tada spustelėkite **"Scan a Document or Photo" (nuskaityti dokumentą arba nuotrauką)** .
- **4.** Spustelėkite dialogo lango "HP Scan" (HP nuskaitymas) viršutiniame dešiniajame kampe esantį saitą **Daugiau** .

Dešinėje pusėje rodoma išsamių parametrų sritis. Kairiajame stulpelyje pateikta kiekvieno skyriaus dabartinių parametrų santrauka. Dešiniajame stulpelyje galima keisti pažymėto skyriaus parametrus.

**5.** Spustelėkite kiekvieną išsamių parametrų srities dešinėje esantį skyrių, kad galėtumėte peržiūrėti atitinkamo skyriaus parametrus.

Daugumą parametrų galima peržiūrėti ir keisti naudojant išskleidžiamuosius meniu.

Kai kurie parametrai suteikia daugiau lankstumo, nes rodoma nauja sritis. Ji nurodoma + (pliuso ženklu) parametro dešinėje. Turite spragtelėti Gerai , kad priimtumėte, arba spragtelėti "Cancel" (atšaukti) , kad atšauktumėte visus šiame polangyje atliktus keitimus ir grįžtumėte į išsamių nuostatų polangį.

- **6.** Baigę keisti parametrus atlikite vieną iš toliau pateiktų veiksmų.
	- Spustelėkite **"Scan" (nuskaityti)** . Baigus nuskaitymą būsite paraginti įrašyti arba atmesti šaukiniui atliktus pakeitimus.
	- Spustelėkite nuorodos dešinėje esančią įrašymo piktogramą, tada spustelėkite **"Scan" (nuskaityti)** .

<span id="page-65-0"></span> Sužinokite daugiau apie "HP Scan" programinės įrangos naudojimą. [Spustelėkite čia, kad eitumėte į](http://www.hp.com/embed/sfs/doc?client=IWS-eLP&lc=lt&cc=lt&ProductNameOID=16180954&TapasOnline=TIPS_SW_SCAN&OS=Windows) [internetą, kur rasite daugiau informacijos.](http://www.hp.com/embed/sfs/doc?client=IWS-eLP&lc=lt&cc=lt&ProductNameOID=16180954&TapasOnline=TIPS_SW_SCAN&OS=Windows) Šiuo metu ši svetainė gali būti teikiama ne visomis kalbomis.

- pritaikyti sau skenavimo nuostatas, tokias kaip atvaizdo failo tipas, skenavimo rezoliucijos ir kontrasto lygiai.
- prieš skenavimą peržiūrėti ir pritaikyti atvaizdus.

### **Kurti naują nuskaitymo nuorodą ("Windows")**

Galite kurti savo nuskaitymo nuorodą, kad būtų lengviau nuskaityti. Pavyzdžiui, galite pageidauti nuotraukas reguliariai nuskaityti ir įrašyti PNG, o ne JPEG formatu.

- **1.** Originalą padėkite ant skaitytuvo stiklo spausdinamąja puse žemyn, lygiuodami prie kampe esančio simbolio.
- **2.** Du kartus spustelėkite ant darbastalio esančią spausdintuvo piktogramą ir atlikite vieną iš toliau pateiktų veiksmų, kad paleistumėte spausdintuvo programinę įrangą:
	- **"Windows 10"**: Kompiuterio darbalaukyje spustelėkite **"Start"** (pradžia), pasirinkite **"All Apps"**  (visos programos), spustelėkite **"HP"** ir pasirinkite piktogramą su spausdintuvo pavadinimu.
	- **"Windows 8.1"**: Spustelėkite apatiniame kairiajame pradžios ekrano kampe esančią rodyklę, tada pasirinkite spausdintuvo pavadinimą.
	- "**Windows 8**": Ekrane "Start" (pradžia) dešiniuoju pelės mygtuku spustelėkite tuščią ekrano sritį, programų juostoje spustelėkite **"All Apps"** (visos programos) ir tada spustelėkite piktogramą su spausdintuvo pavadinimu.
	- **"Windows 7", "Windows Vista"** ir "Windows XP": Kompiuterio darbalaukyje spustelėkite "Start" (pradžia), pasirinkite **"All Programs"** (visos programos), spustelėkite **"HP"**, spustelėkite spausdintuvo aplanką ir pasirinkite piktogramą su spausdintuvo pavadinimu.
- **3.** Spausdintuvo programinėje įrangoje spustelėkite **Nuskaityti** , tada spustelėkite **"Scan a Document or Photo" (nuskaityti dokumentą arba nuotrauką)** .
- **4.** Spustelėkite **Kurti naują nuskaitymo nuorodą** .
- **5.** Įveskite aprašomąjį pavadinimą, pasirinkite esamą nuorodą, kuria turi būti paremta nauja nuoroda, tada spustelėkite **Create (kurti)** .

Pvz., jei kuriate naują nuorodą nuotraukoms, pasirinkite **"Save as JPEG" (įrašyti kaip JPEG failą)** arba **"Email as JPEG" (siųsti el. paštu kaip JPEG failą)** . Tokiu būdu nuskaitant galėsite pasiekti darbo su grafika parinktis.

- **6.** Keiskite naujosios nuorodos parametrus pagal savo poreikius ir spustelėkite įrašymo piktogramą, esančią nuorodai iš dešinės.
- **PASTABA:** Spustelėkite dialogo lango "Scan" (nuskaitymas) viršutiniame dešiniajame kampe esantį saitą **Daugiau** , kad galėtumėte peržiūrėti ir keisti bet kurio nuskaitymo parametrus.

Išsamesnės informacijos rasite skyriuje [Nuskaitymo parametrų keitimas \("Windows"\)](#page-64-0) 58 puslapyje.

# <span id="page-66-0"></span>**Nuskaitymas naudojant funkciją "Webscan"**

"Webscan" – tai integruoto žiniatinklio serverio funkcija, leidžianti nuskaityti nuotraukas ir dokumentus iš jūsų spausdintuvo į kompiuterį, naudojant interneto naršyklę.

Ši funkcija galima, net jeigu jūsų kompiuteryje nėra įdiegtos spausdintuvo programinės įrangos.

**PASTABA:** "Webscan" funkcija išjungta pagal numatytuosius parametrus. Šią funkciją galite įjungti naudoti integruotąjį tinklo serverį (EWS).

Jeigu negalite EWS jjungti "Webscan", galbūt jį išjungė tinklo administratorius. Norėdami gauti daugiau informacijos susisiekite su savo tinklo administratoriumi arba jūsų tinklą sujungusiu asmeniu.

#### **"Webscan" funkcijos įjungimas**

- **1.** Atidarykite integruotąjį tinklo serverį. Išsamesnės informacijos rasite skyriuje [Atidarykite integruotąjį](#page-90-0)  [žiniatinklio serverį](#page-90-0) 84 puslapyje.
- **2.** Spustelėkite skirtuką **Nuostatos** .
- **3.** Skyriuje **"Security"** (saugumas) spustelėkite **"Administrator Settings"** (administratoriaus nuostatos).
- **4.** Norėdami įjungti funkciją "Webscan", pasirinkite Webscan.
- **5.** Spustelėkite "**Apply**" (Taikyti).

#### **Skaitymas naudojant funkciją "Webscan"**

Nuskaitant su "Webscan" galima naudoti pagrindines nuskaitymo parinktis. Norėdami papildomų nuskaitymo parinkčių arba funkcijų, nuskaitykite naudodami HP spausdintuvo programinę įrangą.

**1.** Originalą padėkite ant skaitytuvo stiklo spausdinamąja puse žemyn, lygiuodami prie kampe esančio simbolio.

Išsamesnės informacijos rasite skyriuje [Padėkite originalą ant skaitytuvo stiklo](#page-30-0) 24 puslapyje.

- **2.** Atidarykite integruotąjį tinklo serverį. Išsamesnės informacijos rasite skyriuje [Atidarykite integruotąjį](#page-90-0)  [žiniatinklio serverį](#page-90-0) 84 puslapyje.
- **3.** Spustelėkite skirtuką **Nuskaityti** .
- **4.** Kairėje srityje spustelėkite **"Webscan"**, nustatykite norimas nuostatas ir spustelėkite **nuskaityti** .

# <span id="page-67-0"></span>**Patarimai, kaip sėkmingai kopijuoti ir nuskaityti**

Kad kopijuodami ir nuskaitydami pasiektumėte gerų rezultatų, pasinaudokite toliau pateiktais patarimais.

- Stenkitės, kad ant stiklo ir dangčio apačios nebūtų nešvarumų. Viską, kas yra ant stiklo, skaitytuvas laiko vaizdo dalimi.
- Originalą dėkite dešiniajame priekiniame stiklo kampe, išspausdinta puse žemyn.
- Norėdami sukurti didelę mažo originalo kopiją, nuskaitykite originalą į kompiuterį, nuskaitymo programine įranga pakeiskite vaizdo dydį ir tada spausdinkite padidinto vaizdo kopiją.
- Kad visas tekstas būtų tinkamai nuskaitytas, programinėje įrangoje sureguliuokite šviesumą.
- Programėlę HP Smart taip pat galite naudoti nuskaityti iš savojo mobiliojo įrenginio. Daugiau informacijos apie šią programėlę žr. [Naudokite programėlę HP Smart spausdinti, nuskaityti bei atlikti](#page-35-0)  [trikčių diagnostiką ir šalinimą naudodami įrenginį su "iOS", "Android" ar "Windows 10" operacine](#page-35-0) sistema 29 [puslapyje.](#page-35-0)

# **6 Rašalo ir spausdinimo galvučių valdymas**

Šiame skyriuje aprašomos tokios temos:

- [Rašalo kiekiai](#page-69-0)
- [Papildykite rašalo atsargas rezervuaruose](#page-70-0)
- [Rašalo užsakymas](#page-73-0)
- [Spausdinimas tik juodu rašalu](#page-74-0)
- [Patarimai, kaip dirbti su rašalu ir spausdinimo galvutėmis](#page-75-0)
- [Perkelkite spausdintuvą](#page-76-0)

# <span id="page-69-0"></span>**Rašalo kiekiai**

Vadovaukitės ant rezervuarų esančiomis rašalo kiekio žymėmis nustatyti, kada (ir kiek) papildyti rašalo atsargas.

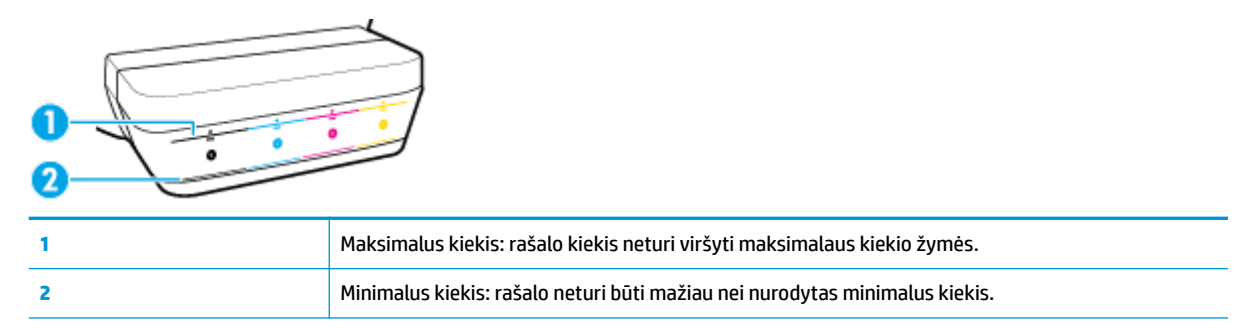

Pildami rašalą į rezervuarus, nesumaišykite spalvų. Pripylę rašalo, tinkamai tinkamai uždėkite guminius kamštelius.

Pirmą kartą pilant rašalo į rezervuarus, rašalo juose bus truputį žemiau maksimalaus kiekio žymės.

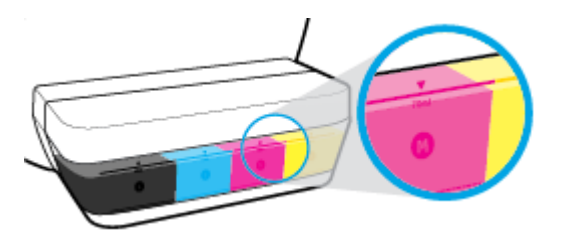

Jei pastebėsite, kad kuriame nors rezervuare rašalo yra žemiau minimalios žymės, įpilkite tinkamo rašalo. Spausdinant, kai rašalo yra mažiau, nei nurodytas minimalus kiekis, galima sugadinti spausdintuvą.

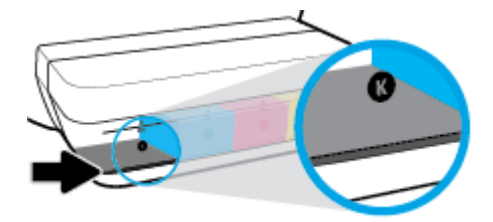

Papildydami rezervuarus, pilkite iki maksimalaus kiekio ribos. Pripylus daugiau rašalo galimas nuotėkis.

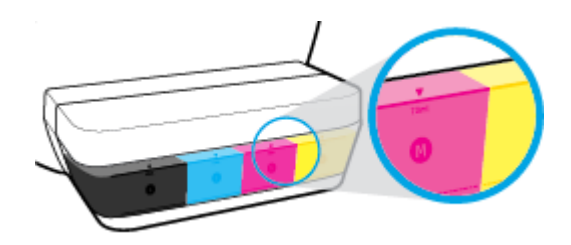

<sup>2</sup> PASTABA: Techninei priežiūrai ar remontui, reikalingam dėl netinkamai papildytų rašalo rezervuarų ir (arba) ne HP rašalo naudojimo, garantija negalioja.

### <span id="page-70-0"></span>**Papildykite rašalo atsargas rezervuaruose**

#### **Norėdami papildyti rašalo atsargas**

**1.** Pakelkite rašalo rezervuaro dangtelį.

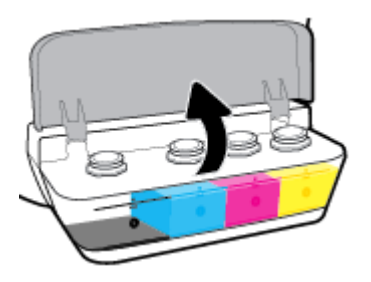

**2.** Nuimkite rašalo rezervuaro kamštelį.

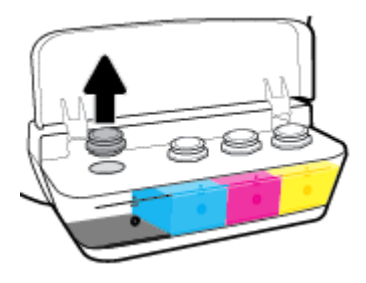

**3.** Sukdami nuimkite rašalo buteliuko kamštelį, nuimkite apsauginę plėvelę, vėl uždėkite kamštelį ir atidarykite jo viršutinę dalį.

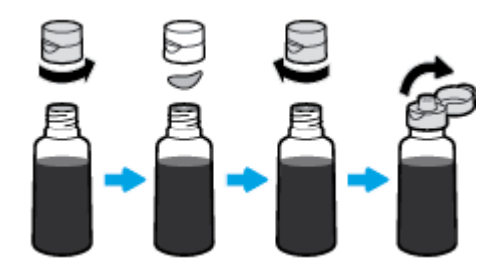

**4.** Įkiškite buteliuką į rezervuaro papildymo angą ir pripilkite rašalo iki maksimalaus kiekio žymės. Jei rašalas nebėga į rezervuarą, ištraukite ir vėl įkiškite buteliuką.

**ĮSPĖJIMAS:** Papildydami rezervuarą nespauskite buteliuko.

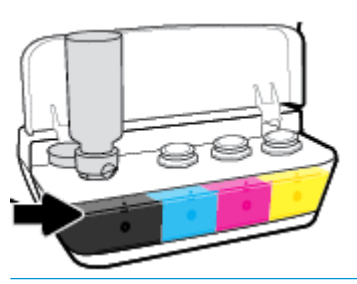

**<sup>2</sup> PASTABA:** Papildžius rezervuarą iki maksimalaus kiekio žymės, buteliuke liks rašalo. Buteliuką laikykite vertikalioje padėtyje vėsioje ir sausoje vietoje.

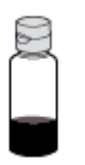

**5.** Gerai uždarykite rezervuarą.

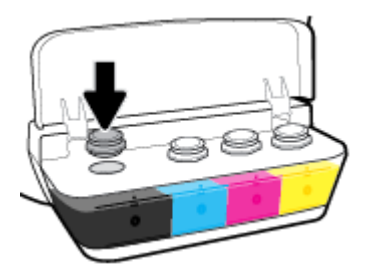

- **6.** Pakartokite 2–5 žingsnius kitiems rezervuarams papildyti.
- **7.** Uždarykite rašalo rezervuaro prieigos dangtį.

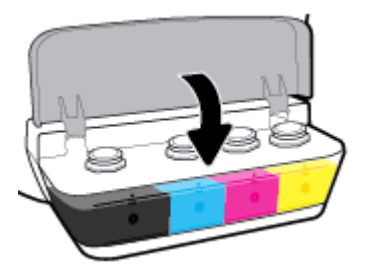

#### **Atsargumo priemonės naudojant rašalo buteliukus**

Pasinaudokite toliau pateiktais darbo su rašalo buteliukais patarimais.

- Buteliukus laikykite vaikams nepasiekiamoje vietoje.
- Buteliuką atidarykite tik kai norite papildyti rašalo kiekį.
- Atidaryto buteliuko nevartykite, nekratykite ir nespauskite, kad neišsilietų rašalo.
- Rašalo buteliukus laikykite vėsioje ir tamsioje vietoje.

# **Rašalo užsakymas**

Prieš užsakydami rašalo buteliukų, apžiūrėkite buteliukų etiketes ir raskite buteliukų numerius.

Kad užsisakytumėte originalių HP spausdintuvo eksploatacinių medžiagų, eikite į [www.hp.com/buy/supplies](http://www.hp.com/buy/supplies) . Jeigu būsite paprašyti, pasirinkite savo šalį / regioną, tada vadovaukitės nurodymais, kad galėtumėte atrasti savo spausdintuvui tinkamus rašalo buteliukus.

**PASTABA:** Rašalo buteliukų užsakymo internetu paslauga teikiama ne visose šalyse ir (arba) regionuose. Jei jūsų šalyje arba regione to padaryti negalima, vis vien galėsite peržiūrėti atsargų informaciją ir išspausdinti pagalbinį sąrašą, kurio gali prireikti perkant iš vietinio "HP" pardavėjo.

# **Spausdinimas tik juodu rašalu**

Prieš spausdindami tik juodu rašalu, įsitikinkite, kad visuose rezervuaruose rašalo yra virš minimalaus kiekio žymės. Spausdinant, kai bet kokio rašalo yra mažiau, nei nurodytas minimalus kiekis, galima sugadinti spausdintuvą.

## Spausdinimas tik juodu rašalu("Windows")

- 1. Savo programinėje įrangoje pasirinkite "Print" (spausdinti).
- **2.** Įsitikinkite, kad pasirinktas spausdintuvas.
- **3.** Spustelėkite mygtuką, kuris atidaro dialogo langą "Properties" (ypatybės).

Atsižvelgiant į jūsų naudojamą taikomąją programą, šis mygtukas gali vadintis "**Properties"** (ypatybės), "Options" (parinktys), "Printer Setup" (spausdintuvo sąranka), "Printer Properties" (spausdintuvo ypatybės), "Printer" (spausdintuvas) arba "Preferences" (nuostatos).

**4.** Pasirinkite norimas parinktis.

"Windows 10", "Windows 8.1" ir "Windows 8"

- Spustelėkite kortelę **"Paper/Quality" (popierius / kokybė)**.
- Skiltyje **"Print in Grayscale" (spausdinti pilkais pustoniais)** sąraše pasirinkite **"Black Ink Only" (tik juodas rašalas)** ir spauskite **OK (gerai)**.

"Windows 7", "Windows Vista" ir "Windows XP"

- **"Layout"** (išdėstymas) arba **"Paper/Quality"** (popierius / kokybė) skirtuke spustelėkite **"Advanced"** (išplėstinis) mygtuką, kad atsidarytų **"Advanced Options"** (išplėstinės parinktys) dialogo langas.
- Išskleidžiamajame sąraše **"Print in Grayscale"** (spausdinti pilkais pustoniais) pasirinkite **"Black Ink Only"** (tik juodas rašalas) ir spustelėkite mygtuką **OK** (gerai).

## Spausdinimas tik juodu rašalu ("OS X" ir "macOS")

- 1. Taikomosios programos "File" (rinkmena) meniu pasirinkite "Print" (spausdinti).
- **2.** Įsitikinkite, kad pasirinktas spausdintuvas.
- **3.** Nustatyti spausdinimo parinktis.

Jei dialogo lange "Print" (spausdinti) nematote parinkčių, spustelėkite "**Show Details"** (rodyti išsamią informaciją).

**PASTABA:** Skirtingų taikomųjų programų parinkčių vietos gali skirtis.

- 4. Išskleidžiamajame meniu pasirinkite "Paper Type/Quality" (popieriaus rūšis / kokybė).
- 5. Spalvoto spausdinimo išskleidžiamajame meniu pasirinkite "Grayscale" (pilki pustoniai) ir spauskite **"Print" (spausdinti)**.

# **Patarimai, kaip dirbti su rašalu ir spausdinimo galvutėmis**

## **Patarimai dėl spausdinimo galvučių**

Pasinaudokite toliau pateiktais darbo su spausdinimo galvutėmis patarimais.

- Norėdami apsaugoti spausdinimo galvutes nuo išdžiūvimo, visada išjunkite spausdintuvą naudodami **Maitinimas** mygtuką ir palaukdami kol užges **Maitinimas** lemputė.
- Spausdinimo galvutes atidarykite ir jų apsaugines juostas nuimkite tik prieš dėdami galvutes į spausdintuvą. Iš apsauginėmis juostelėmis uždengtų spausdinimo galvučių ne taip greitai garuoja rašalas.
- Naujas spausdinimo galvutes dėkite į tinkamas angas. Spausdinimo galvučių spalvos ir piktogramos turi atitikti angu spalvas ir piktogramas. Tinkamai istatykite spausdinimo galvutes ir uždarykite fiksatoriu. Jdėję naujas spausdinimo galvutes ir pripildę jas rašalo, neatidarykite spausdinimo galvučių fiksatoriaus, nebent norite įdėti naujas spausdinimo galvutes arba perkeliate spausdintuvą iš namų ar biuro.
- Išlygiuokite spausdintuvą optimaliai spausdinimo kokybei. Išsamiau apie tai skaitykite [Spausdinimo](#page-105-0) [problemos](#page-105-0) 99 puslapyje.
- Jeigu dėl kokios nors priežasties išėmėte spausdinimo galvutę iš spausdintuvo, kaip galim greičiau ją įstatykite atgal. Ištrauktos iš spausdintuvo ir neapsaugotos spausdinimo galvutės gali išdžiūti.

### **Patarimai dėl rašalo naudojimo**

Pasinaudokite toliau pateiktais darbo su rašalu patarimais.

- Prieš spausdindami įsitikinkite, kad rašalo rezervuaruose yra pakankamas rašalo kiekis.
- Rašalo lygiui pasiekus minimalaus lygio žymą, papildykite rezervuarą. Spausdinant, kai rašalo yra mažiau, nei nurodytas minimalus kiekis, galima sugadinti spausdintuvą.
- Rašalo kiekis neturi viršyti maksimalaus kiekio žymos (nepripilkite per daug, nevartykite spausdintuvo). Jei rašalo bus daugiau nei leidžiamas maksimalus kiekis, galimi nuotėkiai ir skirtingų spalvų rašalų maišymasis.

# **Perkelkite spausdintuvą**

Kad išvengtumėte spausdintuvo pažeidimų ar rašalo nuotėkio, vadovaukitės toliau pateiktais nurodymais.

Jei nešate spausdintuvą į kitą vietą namuose ar biure, neatidarykite spausdinimo galvutės fiksatoriaus, o spausdintuvą laikykite horizontaliai.

Jei nešate spausdintuvą į kitą vietą iš namų ar biuro, apsilankykite adresu [www.hp.com/support](http://h20180.www2.hp.com/apps/Nav?h_pagetype=s-001&h_product=16180711&h_client&s-h-e010-1&h_lang=lt&h_cc=lt) arba susisiekite su HP techninės pagalbos tarnyba.

# **7 Prijungti savo spausdintuvą**

- [Prijungti spausdintuvą prie belaidžio tinklo naudojant maršruto parinktuvą](#page-78-0)
- [Kaip belaidžiu ryšiu prisijungti prie spausdintuvo, nenaudojant kelvedžio](#page-81-0)
- [Prijunkite savo spausdintuvą naudodami programėlę HP Smart](#page-85-0)
- [Belaidžio ryšio parametrai](#page-86-0)
- [Prijunkite savo spausdintuvą prie kompiuterio naudodami USB laidą \(netinklinė jungtis\)](#page-87-0)
- [USB ryšio pakeitimas į belaidį ryšį](#page-88-0)
- [Išplėstinės spausdintuvo tvarkymo priemonės \(į tinklą įjungtų spausdintuvų\)](#page-90-0)
- [Spausdintuvo tinkle nustatymai ir naudojimo patarimai](#page-92-0)

# <span id="page-78-0"></span>**Prijungti spausdintuvą prie belaidžio tinklo naudojant maršruto parinktuvą**

**PATARIMAS:** Norėdami išsispausdinti belaidžio ryšio greito pasirengimo darbui vadovą, tris sekundes palaikykite nuspaustą mygtuką **Informacija** ((**i**)).

- Prijunkite spausdintuva prie belaidžio ryšio tinklo naudodami "Wi-Fi" apsaugota sąranką (WPS)
- [Prijunkite spausdintuvą prie belaidžio tinklo naudodami HP spausdintuvo programinė įranga](#page-79-0)

## Prijunkite spausdintuvą prie belaidžio ryšio tinklo naudodami "Wi-Fi" apsaugotą **sąranką (WPS)**

Prieš prijungdami spausdintuvą prie belaidžio ryšio tinklo naudodami WPS, pasirūpinkite, kad būtų įgyvendintos šios sąlygos:

belaidžio 802.11 b/g/n tinklo su belaidžiu maršruto parinktuvu, galinčiu naudoti WPS, arba prieigos tašku.

*PASTABA:* Spausdintuvas palaiko tik ryšius, naudojančius 2,4 GHz.

kompiuteris prijungtas prie to paties belaidžio ryšio tinklo, prie kurio planuojate jungti spausdintuvą. Įsitikinkite, kad kompiuteryje įdiegta HP spausdintuvo programinė įranga.

Jeigu turite WPS maršruto parinktuvą su WPS mygtuku, atlikite procedūrą **Prijungimas mygtuko paspaudimu**. Jeigu nesate įsitikinę, ar jūsų maršruto parinktuve yra atitinkamas mygtukas, atlikite procedūrą **"PIN method"** (PIN kodo metodas).

## Kaip naudoti "Push Button" (prijungimas mygtuko paspaudimu, PBC) konfigūracijos metodą

- **1.** Nuspauskite ir palaikykite **Belaidis** ( $(\!\!(\!\bullet\!\!)\!)$ ) mygtuką spausdintuve ilgiau kaip tris sekundes, kad įsijungtų WPS paspaudimo režimas. Pradeda mirksėti **Belaidis** lemputė.
- **2.** Kelvedyje paspauskite WPS mygtuką.

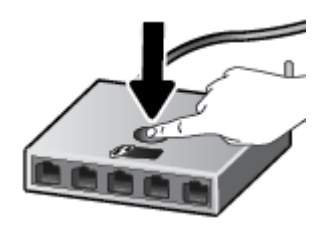

**PASTABA:** Gaminyje įjungiamas maždaug dvejų minučių laikmatis, per šį laiko tarpą užmezgamas belaidis ryšys.

#### <span id="page-79-0"></span>**PIN kodo metodo naudojimas**

**1.** Vienu metu nuspauskite **Belaidis** ( $(\cdot | \cdot)$ ) ir **Informacija** ( $(\cdot | \cdot)$ ) mygtukus, kad būtų išspausdintas tinklo konfigūracijos puslapis ir tada nustatytas WPS PIN.

WPS PIN kodas išspausdintas informacinio puslapio viršuje.

- **2.** Nuspauskite ir palaikykite ilgiau kaip tris sekundes **Belaidis (((+))**) mygtuką spausdintuvo valdymo skydelyje. Pradeda mirksėti belaidžio ryšio lemputė.
- **3.** Jjunkite belaidžio kelvedžio arba prieigos taško konfigūravimo priemonę arba programinę įrangą ir įrašykite WPS PIN kodą.
- **PASTABA:** Daugiau informacijos apie konfigūravimo priemonės naudojimą žr. belaidžio kelvedžio arba prieigos taško dokumentacijoje.

Maždaug dvi minutes palaukite. Jeigu spausdintuvas sėkmingai prijungtas, **Belaidis** lemputės nustoja mirksėti ir pradeda nuolat šviesti.

## **Prijunkite spausdintuvą prie belaidžio tinklo naudodami HP spausdintuvo programinė įranga**

Kad spausdintuvą prijungtumėte prie integruoto belaidžio WLAN 802.11 tinklo, pasirūpinkite, kad būtų įgyvendintos šios sąlygos:

Belaidis 802.11b/g/n tinklas su belaidžiu kelvedžiu ar prieigos tašku.

**PASTABA:** Spausdintuvas palaiko tik ryšius, naudojančius 2,4 GHz.

- kompiuteris prijungtas prie to paties belaidžio ryšio tinklo, prie kurio planuojate jungti spausdintuvą.
- Tinklo pavadinimas (SSID).
- WEP raktas arba WPA slapta frazė (jei reikia).

## Spausdintuvo prijungimas naudojant HP spausdintuvo programinė įranga ("Windows")

**1.** Atsižvelgiant į tai, ar esate įdiegę HP spausdintuvo programinė įranga, ar ne, atlikite vieną iš šių veiksmų:

#### **Jei kompiuteryje nesate įdiegę HP spausdintuvo programinė įranga**

- **a.** Apsilankykite [123.hp.com](http://123.hp.com), kad atsisiųstumėte ir įdiegtumėte spausdintuvo programinė įranga.
- **<sup>2</sup> PASTABA:** Programinės įrangos diegimo metu spausdintuvui ir kompiuteriui sujungti gali laikinai prireikti USB kabelio. USB kabelį junkite tik tada, kai spausdintuvo programinė įranga paragins tai daryti.
- **b.** Paraginti pasirinkite "**Wireless**" (belaidis ryšys) ir vykdykite ekrane pateiktus nurodymus.

## **Jei kompiuteryje esate įdiegę HP spausdintuvo programinė įranga**

- **a.** Atidarykite spausdintuvo programinė įranga. Išsamesnės informacijos rasite skyriuje [Paleiskite HP](#page-34-0)  [spausdintuvo programinę įrangą \("Windows"\)](#page-34-0) 28 puslapyje.
- **b.** spausdintuvo programinė įranga spustelėkite "Tools" (įrankiai).
- **c.** Spustelėkite **"Device Setup & Software"** (įrenginio sąranka ir programinė įranga).
- **d.** Spustelėkite **"Connect a new device"** (prijungti naują įrenginį), spustelėkite **"Wireless"** (belaidis ryšys) ir vadovaukitės ekrane pateiktais nurodymais.
- **2.** Kai spausdintuvas sėkmingai prijungtas, mėlyna **Belaidis** lemputė nustoja mirksėti ir ima šviesti nuolat.

## Spausdintuvo prijungimas naudojant HP spausdintuvo programinė įranga ("OS X" ir "macOS")

**1.** Atsižvelgiant į tai, ar esate įdiegę HP spausdintuvo programinė įranga, ar ne, atlikite vieną šių veiksmų:

## **Jei kompiuteryje nesate įdiegę HP spausdintuvo programinė įranga**

**▲** Apsilankykite [123.hp.com](http://123.hp.com), kad atsisiųstumėte ir įdiegtumėte spausdintuvo programinė įranga.

**Jei kompiuteryje esate įdiegę HP spausdintuvo programinė įranga**

- **a.** Du kartus spustelėkite "HP Utility" (HP paslaugų programą), esančią **HP** aplanke, kuris yra **"Applications"** (Programos) aplanke.
- **b.** Ekrano viršuje esančioje meniu juostoje iš meniu "Devices" (įrenginiai) pasirinkite "Setup New **Device"** (nustatyti naują įrenginį), tada vadovaukitės ekrane pateikiamais nurodymais.
- **2.** Kai spausdintuvas sėkmingai prijungtas, mėlyna **Belaidis** lemputė nustoja mirksėti ir ima šviesti nuolat.

## **Naujo spausdintuvo prijungimas ("Windows")**

- **1.** Atidarykite spausdintuvo programinė įranga. Išsamesnės informacijos rasite skyriuje [Paleiskite HP](#page-34-0)  [spausdintuvo programinę įrangą \("Windows"\)](#page-34-0) 28 puslapyje.
- **2.** spausdintuvo programinė įranga spustelėkite "**Tools"** (įrankiai).
- **3.** Pasirinkite "Device Setup & Software" (įrenginio sąranka ir programinė įranga).
- **4.** Pasirinkite **Connect a new printer** (jungti naują spausdintuvą). Vykdykite ekrane pateiktas instrukcijas.

## **Naujo spausdintuvo prijungimas ("OS X" ir "macOS")**

- **1.** Atidarykite **Sistemos parinktys** .
- **2.** Priklausomai nuo jūsų operacinės sistemos, spustelėkite **Spausdintuvai ir skaitytuvai** .
- **3.** Spustelėkite simbolį "+", esantį spausdintuvų sąrašo kairiojoje apatinėje dalyje.
- **4.** Iš sąrašo pasirinkite naują spausdintuvą.

## <span id="page-81-0"></span>**Kaip belaidžiu ryšiu prisijungti prie spausdintuvo, nenaudojant kelvedžio**

Su "Wi-Fi Direct" (tiesioginis "Wi-Fi" ryšys) galite spausdinti be laidų tiesiai iš kompiuterio, išmaniojo telefono, planšetinio kompiuterio arba kito belaidį ryšį palaikančio įrenginio neprisijungdami prie esamo belaidžio ryšio tinklo.

## **"Wi-Fi Direct" (tiesioginis "Wi-Fi" ryšys) naudojimo gairės**

- Įsitikinkite, kad įjungtas jūsų spausdintuvo "Wi-Fi Direct" (tiesioginis "Wi-Fi" ryšys).
- Įsitikinkite, kad jūsų kompiuteryje arba mobiliajame įrenginyje yra būtina programinė įranga.
	- Jei naudojate kompiuterį, įsitikinkite, kad įdiegėte HP spausdintuvo programinę įrangą.

Jei nesate įdiegę HP spausdintuvo programinės įrangos kompiuteryje, visų pirma prijunkite kompiuterį prie "Wi-Fi Direct" (tiesioginis "Wi-Fi" ryšys) ir tada įdiekite spausdintuvo programinę įrangą. Kai spausdintuvo programinė įranga paprašys pasirinkti ryšio tipą, pasirinkite **Wireless**  (belaidis).

- Jei naudojate mobilųjį įrenginį, įsitikinkite, kad esate įdiegę suderinamą spausdinimo programą.
- Tą patį "Wi-Fi Direct" (tiesioginis "Wi-Fi" ryšys) ryšį vienu metu gali naudoti iki penkių kompiuterių ir mobiliųjų įrenginių.
- "Wi-Fi Direct" (tiesioginis "Wi-Fi" ryšys) gali naudoti, kai spausdintuvas prie kompiuterio prijungtas USB kabeliu arba prie tinklo, naudojant belaidį ryšį.
- "Wi-Fi Direct" (tiesioginis "Wi-Fi" ryšys) negalima naudoti, siekiant prie interneto prijungti kompiuterį, mobilųjį įrenginį arba spausdintuvą.

## **Įjungimas "Wi-Fi Direct" (tiesioginis "Wi-Fi" ryšys) arba išjungimas**

Spausdintuvo valdymo skydelyje spustelėkite mygtuką "Wi-Fi Direct" (tiesioginis "Wi-Fi" ryšys) ( $\bar{D}$ ,

- Kai jjungtas "Wi-Fi Direct" (tiesioginis "Wi-Fi" ryšys), nuolat šviečia "Wi-Fi Direct" (tiesioginis "Wi-Fi" ryšys) lemputė. Norėdami rasti "Wi-Fi Direct" (tiesioginis "Wi-Fi" ryšys) vardą ir slaptažodį, paspauskite mygtuką **Informacija** ( ), kad išsispausdintumėte spausdintuvo informacijos puslapį.
- **PASTABA:** Pirmą kartą įjungus "Wi-Fi Direct" (tiesioginis "Wi-Fi" ryšys), spausdintuvas automatiškai išspausdins "Wi-Fi Direct" (tiesioginis "Wi-Fi" ryšys) vadova. Šiame vadove pateikiami nurodymai, kaip naudoti "Wi-Fi Direct" (tiesioginis "Wi-Fi" ryšys). Paskui kartu paspauskite mygtukus "Wi-Fi Direct" **(tiesioginis "Wi-Fi" ryšys)** ( $\Box$ ) ir **Informacija** ( $\Box$ )), kad išsispausdintumėte "Wi-Fi Direct" (tiesioginis "Wi-Fi" ryšys) vadovą. Vadovas gali būti pateikiamas ne visomis kalbomis.
- Išjungus "Wi-Fi Direct" (tiesioginis "Wi-Fi" ryšys), užges "Wi-Fi Direct" (tiesioginis "Wi-Fi" ryšys) lemputė.
- Išsamiau apie "Wi-Fi Direct" (tiesioginis "Wi-Fi" ryšys) lemputės būseną žr. Valdymo skydelio lemputės ir [ekrano piktogramų būklė](#page-14-0) 8 puslapyje.

## Spausdinimas iš belaidį ryšį palaikančio įrenginio"Wi-Fi Direct" (tiesioginis "Wi-Fi" ryšys)

Jei naudojate mobilųjį prietaisą su "Google Android" operacine sistema, įsitikinkite, kad jame įdiegta naujausia "HP Print Service Plugin" versija. Šį papildinį galite parsisiųsdinti iš "Google Play" programėlių parduotuvės.

- 1. Įsitikinkite, kad esate įjungę "Wi-Fi Direct" (tiesioginis "Wi-Fi" ryšys) spausdintuve.
- 2. Savo mobiliajame įrenginyje įjunkite "Wi-Fi Direct" (tiesioginis "Wi-Fi" ryšys) . Plačiau apie tai žr. su mobiliuoju įrenginiu pateiktuose dokumentuose.
- **3.** Mobiliajame įrenginyje pasirinkite dokumentą iš spausdinimo programėlės, tuomet pasirinkite dokumento spausdinimo parinktį.

Atsiras galimų spausdintuvų sąrašas.

- 4. Pasiekiamų spausdintuvų sąraše pasirinkite "Wi-Fi Direct" (tiesioginis "Wi-Fi" ryšys) pavadinimą, pvz., TIESIOGINIS-\*\*-"HP Ink Tank Wireless" (kai \*\* yra unikalūs, jūsų spausdintuvui atpažinti skirti simboliai).
	- Jei šio spausdintuvo "Wi-Fi Direct" (tiesioginis "Wi-Fi" ryšys) ryšio saugos režimas yra **Automatic** (automatinis) (numatytasis parametras), mobilusis įrenginys automatiškai prisijungs prie spausdintuvo ir išsiųs spausdinimo užduotį.
	- Jei šio spausdintuvo "Wi-Fi Direct" (tiesioginis "Wi-Fi" ryšys) ryšio saugos režimas yra **Manual** (neautomatinis), norėdami prijungti spausdintuvą ir spausdinti atlikite vieną iš toliau pateiktų veiksmų.
		- Jei toliau mirksi spausdintuvo valdymo skydelyje esanti "Wi-Fi Direct" (tiesioginis "Wi-Fi" ryšys) lemputė, paspauskite mygtuką "Wi-Fi Direct" (tiesioginis "Wi-Fi" ryšys) ( $\Box$ , Lemputė nustos mirksėti ir pradės šviesti.
		- Spausdintuvui išspausdinus puslapį su PIN kodu, vykdykite puslapyje pateiktus nurodymus.
	- **<sup>2</sup>/<sub>2</sub> PATARIMAS:** Spausdintuvo "Wi-Fi Direct" (tiesioginis "Wi-Fi" ryšys) ryšio saugos parametrą galite keisti iš integruotojo žiniatinklio serverio (EWS). Išsamesnės informacijos rasite skyriuje [Atidarykite](#page-90-0) [integruotąjį žiniatinklio serverį](#page-90-0) 84 puslapyje.

## Kaip spausdinti naudojant belaidžio ryšio funkciją turintį mobilųjį įrenginį, kuris nepalaiko "Wi-Fi Direct" **(tiesioginis "Wi-Fi" ryšys)**

- **1.** Įsitikinkite, kad mobiliajame įrenginyje įdiegėte suderinamą spausdinimo programą. Daugiau informacijos sužinosite apsilankę [www.hp.com/global/us/en/eprint/mobile\\_printing\\_apps.html.](http://www.hp.com/global/us/en/eprint/mobile_printing_apps.html)
- **2.** Įsitikinkite, kad esate įjungę "Wi-Fi Direct" (tiesioginis "Wi-Fi" ryšys) spausdintuve.
- **3.** Savo mobiliajame prietaise įjunkite belaidį ryšį. Plačiau apie tai žr. su mobiliuoju įrenginiu pateiktuose dokumentuose.
- **4.** Iš mobiliojo įrenginio prisijunkite prie naujo tinklo. Naudokite procesą, kurį paprastai naudojate prisijungti prie naujo belaidžio tinklo arba aktyviosios srities. Pasirinkite "Wi-Fi Direct" (tiesioginis "Wi-Fi" ryšys) pavadinimą iš belaidžių tinklų sąrašo, pvz., TIESIOGINIS-\*\*-"HP Ink Tank Wireless" (kur \*\* yra unikalūs, jūsų spausdintuvui atpažinti skirti simboliai).
- **5.** Jveskite "Wi-Fi Direct" (tiesioginis "Wi-Fi" ryšys) savo spausdintuvo slaptažodį, kai programa paprašys.
- **6.** Spausdinkite dokumentą.

### Spausdinimas iš belaidį ryšį palaikančio kompiuterio ("Windows")

- 1. Įsitikinkite, kad esate įjungę "Wi-Fi Direct" (tiesioginis "Wi-Fi" ryšys) spausdintuve.
- 2. Jjunkite kompiuterio "Wi-Fi" ryšį. Plačiau apie tai žr. su kompiuteriu pateiktuose dokumentuose.

**PASTABA:** Jeiqu kompiuteris nepalaiko "Wi-Fi", negalite naudoti "Wi-Fi Direct" (tiesioginis "Wi-Fi" ryšys).

**3.** Iš kompiuterio prisijunkite prie naujo tinklo. Naudokite procesą, kurį paprastai naudojate prisijungti prie naujo belaidžio tinklo arba aktyviosios srities. Pasirinkite "Wi-Fi Direct" (tiesioginis "Wi-Fi" ryšys) pavadinimą iš belaidžių tinklų sąrašo, pvz., TIESIOGINIS-\*\*-"HP Ink Tank Wireless" (kur \*\* yra unikalūs, jūsų spausdintuvui atpažinti skirti simboliai).

Paprašius įveskite "Wi-Fi Direct" (tiesioginis "Wi-Fi" ryšys) slaptažodį.

- **4.** Jei spausdintuvas buvo įdiegtas ir prie kompiuterio prijungtas per belaidį tinklą, pereikite prie 5 žingsnio. Jei spausdintuvas buvo įdiegtas ir prie jūsų kompiuterio prijungtas USB kabeliu, vykdykite toliau pateiktus žingsnius, kad įdiegtumėte spausdintuvo programinė įranga naudodami "Wi-Fi Direct" (tiesioginis "Wi-Fi" ryšys) ryšį.
	- **a.** Priklausomai nuo jūsų operacinės sistemos, atlikite vieną iš šių veiksmų:
		- **"Windows 10"**: Kompiuterio darbalaukyje spustelėkite **"Start"** (pradžia), pasirinkite **"All**  Apps" (visos programos), spustelėkite "HP" ir pasirinkite piktogramą su spausdintuvo pavadinimu.
		- **"Windows 8.1"**: Spustelėkite apatiniame kairiajame pradžios ekrano kampe esančią rodyklę, tada pasirinkite spausdintuvo pavadinimą.
		- **"Windows 8**": Ekrane "Start" (pradžia) dešiniuoju pelės mygtuku spustelėkite tuščią ekrano sritį, programų juostoje spustelėkite **"All Apps"** (visos programos) ir tada spustelėkite piktogramą su spausdintuvo pavadinimu.
		- **"Windows 7"**, **"Windows Vista"** ir **"Windows XP"**: Kompiuterio darbalaukyje spustelėkite **"Start"** (pradžia), pasirinkite **"All Programs"** (visos programos), spustelėkite **"HP"**, spustelėkite spausdintuvo aplanką ir pasirinkite piktogramą su spausdintuvo pavadinimu.
	- **b.** spausdintuvo programinė įranga spustelėkite "**Tools"** (įrankiai).
	- **c.** Spustelėkite **"Device Setup & Software"** (spausdintuvo sąranka ir programinė įranga), tada pasirinkite "**Connect a new device"** (jungti naują įrenginį).
	- d. Kai atsiranda programinė įrangos ekranas "**Connection Options"** (Ryšio parinktys), pasirinkite "**Wireless**" (Belaidis ryšys).

Iš aptiktų spausdintuvų sąrašo pasirinkite savo HP spausdintuvą.

- **e.** Vykdykite ekrane pateikiamus nurodymus.
- **5.** Spausdinkite dokumentą.

## **Spausdinimas iš belaidį ryšį palaikančio kompiuterio ("OS X" ir "macOS")**

- 1. Įsitikinkite, kad esate įjungę "Wi-Fi Direct" (tiesioginis "Wi-Fi" ryšys) spausdintuve.
- **2.** Kompiuteryje įjunkite "Wi-Fi".

Plačiau apie tai žr. "Apple" pateiktuose dokumentuose.

3. Paspauskite "Wi-Fi" ("Wi-Fi" ryšys) piktogramą ir pasirinkite "Wi-Fi Direct" (tiesioginis "Wi-Fi" ryšys) pavadinimą, pvz., TIESIOGINIS-\*\*-"HP Ink Tank Wireless" (kai \*\* yra unikalūs, jūsų spausdintuvui atpažinti skirti simboliai).

Jei "Wi-Fi Direct" (tiesioginis "Wi-Fi" ryšys) įjungtas su saugumu, paprašyti įveskite slaptažodį.

- **4.** Pridėti spausdintuvą.
	- **a.** Atidarykite **Sistemos parinktys** .
	- **b.** Priklausomai nuo jūsų operacinės sistemos, spauskite **Spausdintuvai ir skaitytuvai** .
	- c. Spustelėkite simbolį "+", esantį spausdintuvų sąrašo kairiojoje apatinėje dalyje.
	- **d.** Pasirinkite spausdintuvą iš aptiktų spausdintuvų sąrašo (žodis "Bonjour" yra dešiniajame stulpelyje, prie spausdintuvo pavadinimo), ir spustelėkite "Add" (Pridėti).

# <span id="page-85-0"></span>**Prijunkite savo spausdintuvą naudodami programėlę HP Smart**

## **Sąranka naudojant programėlę HP Smart**

Galite naudoti programėlę HP Smart sukonfigūruoti spausdintuvą savo belaidžiame tinkle. Programėlę HP Smart palaiko "iOS", "Android" ir "Windows" įrenginiai. Daugiau informacijos apie šią programėlę žr. [Naudokite programėlę HP Smart spausdinti, nuskaityti bei atlikti trikčių diagnostiką ir šalinimą naudodami](#page-35-0)  jrenginį su "iOS", "Android" ar "Windows 10" operacine sistema 29 puslapyje.

1. Jei naudojate mobilųjį įrenginį su "iOS" ar "Android" operacine sistema, įsitikinkite, kad įjungtas "Bluetooth" ryšys. (HP Smart naudoja "Bluetooth", kad sąranka mobiliuosiuose įrenginiuose su "iOS" ir "Android" operacinėmis sistemomis būtų spartesnė ir paprastesnė.)

**PASTABA:** HP Smart naudoja "Bluetooth" tik spausdintuvo sąrankai. Spausdinimas naudojant "Bluetooth" nepalaikomas.

- **2.** Atverkite programėlę HP Smart.
- **3. "Windows"**: pradžios ekrane spauskite arba bakstelėkite **"Setup a new printer" (naujo spausdintuvo sąranka)** ir vadovaukitės ekrane pateikiamais nurodymais, kad pridėtumėte naują spausdintuvą prie savo tinklo.

**"iOS" / "Android"**: pradžios ekrane bakstelėkite piktogramą "Plus" (pridėti) ir bakstelėkite **"Add Printer" (pridėti spausdintuvą)**. Vadovaukitės ekrane pateikiamais nurodymais, kad pridėtumėte naują spausdintuvą prie savo tinklo.

# <span id="page-86-0"></span>**Belaidžio ryšio parametrai**

Galima nustatyti ir tvarkyti spausdintuvo belaidį ryšį ir atlikti įvairias tinklo tvarkymo užduotis. Pvz., spausdinti informaciją apie tinklo nustatymus, įjungti ar išjungti belaidžio ryšio funkciją, ir keisti belaidžio ryšio parametrus.

## **Spausdintuvo belaidžio ryšio funkcijos įjungimas ir išjungimas**

Norėdami įjungti ar išjungti spausdintuvo belaidžio ryšio funkcijas, paspauskite mygtuką **Belaidis** ( $($  **( ( )**).

- Jeigu spausdintuvas yra prijungtas prie aktyvaus belaidžio ryšio tinklo, **Belaidis** lemputė šviečia mėlynai, o spausdintuvo ekrane rodomos piktogramos **Belaidis** ir **Signalo juostos** .
- Jei **Belaidis** lemputė nešviečia, belaidžio ryšio imtuvas yra išjungtas.
- Išsamiau apie belaidžio ryšio būseną žr. [Valdymo skydelio lemputės ir ekrano piktogramų būklė](#page-14-0) 8 [puslapyje.](#page-14-0)

### Kaip išspausdinti belaidžio ryšio bandymo ataskaitą ir tinklo konfigūracijos puslapį

Vienu metu paspauskite mygtukus **Belaidis** ( $(\langle \cdot, \cdot \rangle)$ ) ir **Informacija** ( $\langle \cdot, \cdot \rangle$ )).

- Belaidžio ryšio tinklo bandymo ataskaitoje rodomi belaidžio ryšio tinklo būsenos, signalo, aptiktų tinklų ir kt. diagnostikos rezultatai.
- Tinklo konfigūracijos puslapyje rodoma tinklo būsena, pagrindinio kompiuterio pavadinimas, tinklo pavadinimas ir kt.

#### **Belaidžio ryšio nuostatų keitimas ("Windows")**

Šis būdas veikia, jeigu jau įdiegėte spausdintuvo programinė įranga.

**PASTABA:** Kad šis būdas veiktų, reikia USB laido. USB laidą prijunkite tik paprašyti.

- **1.** Paleiskite HP spausdintuvo programinę įrangą. Išsamesnės informacijos rasite skyriuje [Paleiskite HP](#page-34-0) [spausdintuvo programinę įrangą \("Windows"\)](#page-34-0) 28 puslapyje.
- **2.** spausdintuvo programinė įranga spustelėkite "**Tools"** (įrankiai).
- **3.** Spustelėkite "Device Setup & Software" (įrenginio sąranka ir programinė įranga).
- **4.** Pasirinkite "**Reconfigure Wireless Settings**" (Iš naujo konfigūruoti belaidžio ryšio nuostatas). Vykdykite ekrane pateikiamus nurodymus.

#### **Atkurkite tinklo nuostatas į numatytąsias nuostatas.**

Vienu metu nuspauskite mygtukus **Belaidis** ( $(\bullet)$ ) ir **"Cancel" (atšaukti)** ( $\angle$ ), esančius spausdintuvo valdymo skydelyje ir palaikykite nuspaudę tris sekundes.

## <span id="page-87-0"></span>**Prijunkite savo spausdintuvą prie kompiuterio naudodami USB laidą (netinklinė jungtis)**

Galinėje spausdintuvo dalyje yra didelės spartos USB 2.0 lizdas, skirtas jungti prie kompiuterio.

## **Kaip USB kabeliu prijungti spausdintuvą**

**1.** Apsilankykite [123.hp.com](http://123.hp.com), kad atsisiųstumėte ir įdiegtumėte spausdintuvo programinė įranga.

**<sup>2</sup> PASTABA:** Nejunkite USB kabelio prie spausdintuvo, kol nebūsite paraginti tai padaryti.

- **2.** Vykdykite ekrane pateiktas instrukcijas. Kai paprašoma, prijunkite spausdintuvą prie kompiuterio pasirinkdami **USB** "Connection Options" (Ryšio parinktys) ekrane.
- **3.** Vykdykite ekrane pateiktas instrukcijas.

Jeigu įdiegta spausdintuvo programinė įranga, spausdintuvas veiks kaip savaiminio diegimo įrenginys.

# <span id="page-88-0"></span>**USB ryšio pakeitimas į belaidį ryšį**

Jeigu pirmą kartą nustatėte spausdintuvą ir įdiegėte programinę įrangą, USB laidu tiesiogiai sujungę spausdintuvą su kompiuteriu, galite bet kada lengvai pakeisti ryšį į belaidį tinklo ryšį. Jums reikės belaidžio 802.11 b/g/n tinklo su belaidžiu kelvedžiu arba prieigos tašku.

**<sup>2</sup> PASTABA:** Spausdintuvas palaiko tik belaidžius ryšius, naudojančius 2,4 GHz.

Prieš pereidami nuo USB ryšio prie belaidžio ryšio tinklo įsitikinkite, kad:

- Spausdintuvas prijungtas prie kompiuterio USB kabeliu, kol jūsų nepaprašoma kabelio atjungti.
- Jūsų kompiuteris yra prijungtas prie to paties belaidžio ryšio tinklo, prie kurio norite prijungti spausdintuvą.

### **USB ryšio pakeitimas į belaidžio ryšio tinklą ("Windows")**

- **1.** Paleiskite HP spausdintuvo programinę įrangą. Išsamesnę informaciją žr. [Paleiskite HP spausdintuvo](#page-34-0) [programinę įrangą \("Windows"\)](#page-34-0) 28 puslapyje.
- **2.** spausdintuvo programinė įranga spustelėkite "**Tools"** (įrankiai).
- **3.** Spustelėkite "Device Setup & Software" (įrenginio sąranka ir programinė įranga).
- **4.** Pasirinkite **"Convert a USB connected device to wireless"** (paversti USB ryšiu prijungtą prietaisą belaidžiu ryšiu prijungtu prietaisu). Vykdykite ekrane pateikiamus nurodymus.

## USB ryšio perjungimas į belaidį ryšį ("OS X" ir "macOS")

- **1.** Ištraukite USB kabelį iš spausdintuvo.
- **2.** Atkurkite numatytąsias spausdintuvo tinklo nuostatas. Išsamesnę informaciją žr. [Belaidžio ryšio](#page-86-0)  [parametrai](#page-86-0) 80 puslapyje.
- **3.** Naujausią "HP Easy Start" versiją atsisiųskite iš 123.hp.com.
- **4.** Atidarykite "HP Easy Start" ir vadovaukitės ekrane pateiktomis instrukcijomis, kad prijungtumėte savo spausdintuvą.,

## USB ryšio pakeitimas į belaidžio ryšio tinklą naudojant programėlę HP Smart kompiuteryje su "Windows 10" **("Windows")**

- **1.** Prieš pradėdami, įsitikinkite, kad jūsų kompiuteris ir spausdintuvas atitinka toliau nurodytus reikalavimus:
	- Šiuo metu jūsų spausdintuvas prijungtas prie kompiuterio naudojant USB.
	- Šiuo metu jūsų kompiuteris prijungtas prie belaidžio ryšio tinklo.
- **2.** Atverkite programėlę HP Smart. Daugiau informacijos, kaip atverti programėlę kompiuteryje su "Windows 10", ieškokite Naudokite programėlę HP Smart spausdinti, nuskaityti bei atlikti trikčių [diagnostiką ir šalinimą naudodami įrenginį su "iOS", "Android" ar "Windows 10" operacine sistema](#page-35-0) 29 [puslapyje](#page-35-0).
- **3.** Įsitikinkite, kad pasirinkote savo spausdintuvą.
- ※ PATARIMAS: Jei norite pasirinkti kitą spausdintuvą, spauskite piktogramą "Printer" (spausdintuvas), esančią priemonių juostoje, kairėje ekrano pusėje, ir pasirinkite "Select a Different Printer" (rinktis **kitą spausdintuvą)**, kad pamatytumėte visus prieinamus spausdintuvus.
- 4. Spauskite "Learn More" (sužinoti daugiau), kai programėlės pradžios tinklalapio viršuje pamatysite užrašą "Make printing easier by connecting your printer wirelessly" (spausdinkite paprasčiau prijungę spausdintuvą belaidžiu ryšiu).

# <span id="page-90-0"></span>**Išplėstinės spausdintuvo tvarkymo priemonės (į tinklą įjungtų spausdintuvų)**

Kai spausdintuvas prijungtas prie tinklo, naudodamiesi integruotuoju žiniatinklio serveriu (EWS) galite stebėti būsenos informaciją, keisti nuostatas ir tvarkyti spausdintuvą iš savo kompiuterio.

- **PASTABA:** EWS galima įjungti ir naudoti neprisijungus prie interneto. Vis dėlto tokiu atveju neveiks kai kurios funkcijos.
- **PASTABA:** Kad galėtumėte peržiūrėti ar keisti kai kurias nuostatas, gali reikėti įvesti slaptažodį.
	- Atidarykite integruotąjį žiniatinklio serverį
	- [Apie slapukus](#page-91-0)

## **Atidarykite integruotąjį žiniatinklio serverį**

Integruotąjį žiniatinklio serverį galite atidaryti vienu iš toliau pateiktų būdų.

## **Atidarykite integruotąjį žiniatinklio serverį per tinklą**

- **1.** Spausdintuvo valdymo skydelyje kartu nuspauskite mygtukus **Belaidis (((1))**) ir **Informacija** ((**1)**), kad išsispausdintumėte tinklo konfigūravimo puslapį.
- **2.** Spausdintuvo IP adresą arba pagrindinio pavadinimo pavadinimą sužinokite tinklo konfigūracijos puslapyje.
	- **PASTABA:** Spausdintuvas turi būti prijungtas prie tinklo ir turėti IP adresą.
- **3.** Kompiuteryje palaikomoje žiniatinklio naršyklėje įrašykite spausdintuvui priskirtą IP adresą arba pagrindinio kompiuterio pavadinimą.

Pavyzdžiui, jei IP adresas yra 192.168.0.12, žiniatinklio naršyklėje įveskite tokį adresą: http:// 192.168.0.12.

## **Kaip atidaryti integruotąjį žiniatinklio serverį naudojant HP spausdintuvo programinė įranga ("Windows")**

- **1.** Atidarykite spausdintuvo programinė įranga. Išsamesnės informacijos rasite skyriuje [Paleiskite HP](#page-34-0)  [spausdintuvo programinę įrangą \("Windows"\)](#page-34-0) 28 puslapyje.
- **2.** Spustelėkite **"Print & Scan" (spausdinimas ir skenavimas)** , tuomet spustelėkite **"Printer Home Page" (EWS)** (Pagrindinis spausdintuvo puslapis).

## Integruotojo žiniatinklio serverio paleidimas per "Wi-Fi Direct" (tiesioginis "Wi-Fi" ryšys)

1. Jei lemputė "Wi-Fi Direct" (tiesioginis "Wi-Fi" ryšys) nešviečia, paspauskite mygtuką "Wi-Fi Direct" **(tiesioginis "Wi-Fi" ryšys) (** $\bar{D}$ **;** kad ją jjungtumėte. Norėdami rasti "Wi-Fi Direct" (tiesioginis "Wi-Fi" <span id="page-91-0"></span>ryšys) vardą ir slaptažodį, paspauskite mygtuką **Informacija** ((**j)**), kad išsispausdintumėte spausdintuvo informacijos puslapį.

- 2. Belaidžiu ryšiu prijungtame kompiuteryje jjunkite belaidį ryšį, ieškokite ir prisijunkite prie "Wi-Fi Direct" (tiesioginis "Wi-Fi" ryšys), kurio pavadinimas gali būti toks: TIESIOGINIS-\*\*-"HP Ink Tank Wireless". Paprašius įveskite "Wi-Fi Direct" (tiesioginis "Wi-Fi" ryšys) slaptažodį.
- **3.** Palaikomoje savo kompiuterio žiniatinklio naršyklėje įveskite šį adresą: http://192.168.223.1.

## **Apie slapukus**

Jums naršant integruotasis tinklo serveris (EWS) įrašo labai mažus tekstinius failus (slapukus) jūsų standžiajame diske. Šie failai leidžia EWS atpažinti jūsų kompiuterį kito jūsų apsilankymo metu. Pavyzdžiui, jeigu sukonfigūravote EWS kalbą, slapukas leis prisiminti, kurią kalbą pasirinkote, kad kitą kartą paleidus EWS puslapiai būtų rodomi ta kalba. Kai kurie slapukai (pvz., slapukai, kuriuose saugomos klientui skirtos nuostatos) saugomi kompiuteryje, kol nėra ištrinami rankiniu būdu.

Galite konfigūruoti savo naršyklę, kad ji priimtų visus slapukus, arba galite konfigūruoti, kad ji perspėtų jus kiekvieną kartą, kai siūlomi slapukai, ir tai leis jums nuspręsti, kurį slapuką priimti, o kurio atsisakyti. Be to, naudodami naršyklę galite pašalinti nereikalingus slapukus.

**PASTABA:** Priklausomai nuo spausdintuvo, jei uždrausite slapukus, išjungsite vieną arba daugiau iš toliau nurodytų funkcijų:

- Darbo tęsimas vietoje, kurioje išjungėte programą (ypač patogu, kai naudojate sąrankos vediklius).
- EWS naršyklės kalbos įsiminimas.
- EWS Pradžia pagrindinio puslapio pritaikymas.

Informacijos apie tai, kaip pakeisti privatumo ir slapukų nuostatas ir kaip peržiūrėti ir naikinti slapukus, ieškokite dokumentacijoje, pasiekiamoje žiniatinklio naršykle.

# <span id="page-92-0"></span>**Spausdintuvo tinkle nustatymai ir naudojimo patarimai**

Naudokite šiuos patarimus nustatydami ir naudodami spausdintuvą tinkle:

- Nustatydami spausdintuvą belaidžiame tinkle įsitikinkite, kad jūsų belaidis kelvedis arba prieigos taškas įjungtas. Spausdintuvas ieško belaidžio ryšio maršrutizatorių, tada kompiuteryje pateikia aptiktų tinklų pavadinimų sąrašą.
- Jei jūsų kompiuteris prijungtas prie virtualiojo privataus tinklo (VPN), turite atsijungti nuo VPN, tik tada galėsite pasiekti bet kurį kitą prietaisą savo tinkle, įskaitant spausdintuvą.
- · Sužinokite, kaip sukonfigūruoti tinklą ir spausdintuvą spausdinti belaidžiu ryšiu. [Spustelėkite čia, kad](http://h20180.www2.hp.com/apps/Nav?h_pagetype=s-924&h_keyword=lp70041-all&h_client=s-h-e004-01&h_lang=lt&h_cc=lt) [eitumėte į internetą, kur rasite daugiau informacijos](http://h20180.www2.hp.com/apps/Nav?h_pagetype=s-924&h_keyword=lp70041-all&h_client=s-h-e004-01&h_lang=lt&h_cc=lt).
- Sužinokite, kaip rasti savo tinklo saugos nuostatas. Spustelėkite čia, kad eitumėte į internetą, kur rasite [daugiau informacijos.](http://www.hp.com/embed/sfs/doc?client=IWS-eLP&lc=lt&cc=lt&ProductNameOID=16180954&TapasOnline=NETWORK_SECURITY&OS=Windows)
- Sužinokite daugiau apie "HP Print and Scan Doctor". Spustelėkite čia, kad eitumėte į internetą, kur rasite [daugiau informacijos.](http://h20180.www2.hp.com/apps/Nav?h_pagetype=s-924&h_keyword=lp70044-win&h_client=s-h-e004-01&h_lang=lt&h_cc=lt)

*PASTABA:* Ši paslaugų programa galima tik "Windows" operacinei sistemai.

- Sužinokite, kaip pereiti nuo USB prie belaidžio ryšio. [Spustelėkite čia, kad eitumėte į internetą, kur rasite](http://www.hp.com/embed/sfs/doc?client=IWS-eLP&lc=lt&cc=lt&ProductNameOID=16180954&TapasOnline=NETWORK_WIRELESS&OS=Windows) [daugiau informacijos.](http://www.hp.com/embed/sfs/doc?client=IWS-eLP&lc=lt&cc=lt&ProductNameOID=16180954&TapasOnline=NETWORK_WIRELESS&OS=Windows)
- Sužinokite, kaip atliekant spausdintuvo sąranką dirbti su užkarda ir nuo virusų apsaugančiomis programomis. [Spustelėkite čia, kad eitumėte į internetą, kur rasite daugiau informacijos.](http://www.hp.com/embed/sfs/doc?client=IWS-eLP&lc=lt&cc=lt&ProductNameOID=16180954&TapasOnline=NETWORK_FIREWALL&OS=Windows)

# **8 Problemos sprendimas**

Šiame skyriuje aprašomos tokios temos:

- [Strigimai ir popieriaus padavimo problemos](#page-94-0)
- [Spausdinimo galvučių problemos](#page-101-0)
- [Spausdinimo problemos](#page-105-0)
- [Kopijavimo problemos](#page-115-0)
- [Nuskaitymo problemos](#page-116-0)
- [Tinklo ir ryšio problemos](#page-117-0)
- [Gaukite pagalbos naudodami programėlę HP Smart](#page-119-0)
- [Spausdintuvo aparatinės įrangos triktys](#page-120-0)
- [Valdymo skydelio klaidų kodai](#page-121-0)
- [HP pagalba](#page-122-0)

# <span id="page-94-0"></span>**Strigimai ir popieriaus padavimo problemos**

Ką norėtumėte daryti?

## **Įstrigusio popieriaus ištraukimas**

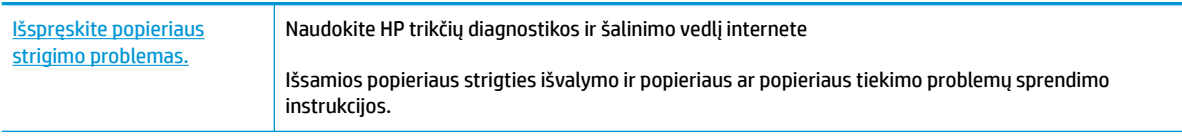

**PASTABA:** "HP" trikčių diagnostikos ir šalinimo vedliai internete gali būti pateikiama ne visomis kalbomis.

## **Perskaitykite žinyne pateiktas bendrąsias įstrigusio popieriaus išėmimo instrukcijas**

Popieriaus strigtis gali susidaryti keliose vietose.

## **Kaip pašalinti įstrigusį popierių iš įvesties dėklo**

- 1. Paspauskite mygtuką "Cancel" (atšaukti) (X), kad būtų bandoma pašalinti įstrigusį popierių automatiškai. Jei tai nepadeda, atlikite toliau pateiktus veiksmus, kad įstrigusį popierių pašalintumėte rankiniu būdu.
- **2.** Atsargiai ištraukite popierių iš įvesties dėklo

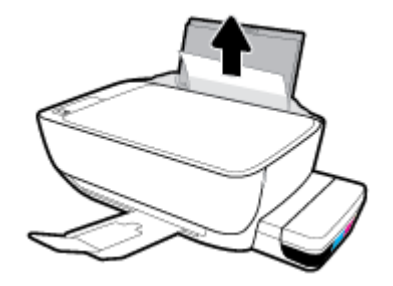

- **3.** Įsitikinkite, kad popieriaus takelyje nėra jokių pašalinių objektų, tuomet įdėkite popierių iš naujo.
	- **PASTABA:** Popieriaus įvesties dėklas gali padėti užkirsti kelią nešvarumų patekimui į popieriaus takelį, kuris sukeltų rimtą popieriaus strigtį. Nenuimkite popieriaus įvesties dėklo gaubto.
- **4.** Norėdami tęsti esamą užduotį, valdymo skydelyje paspauskite mygtuką Tęsti ( $\bigoplus$ ).

## **Ištraukite įstrigusį popierių iš išvesties dėklo**

1. Paspauskite mygtuką "Cancel" (atšaukti) (X), kad būtų bandoma pašalinti įstrigusį popierių automatiškai. Jei tai nepadeda, atlikite toliau pateiktus veiksmus, kad įstrigusį popierių pašalintumėte rankiniu būdu.

**2.** Atsargiai ištraukite popierių iš išvesties dėklo

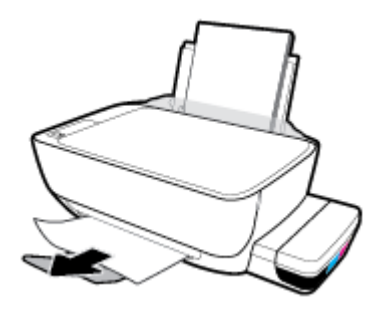

**3.** Norėdami tęsti esamą užduotį, valdymo skydelyje paspauskite mygtuką **Tęsti** ( $\begin{bmatrix} \bullet \\ \bullet \end{bmatrix}$ ).

## **Kaip pašalinti įstrigusį popierių pro spausdinimo galvutės prieigos angą**

- 1. Paspauskite mygtuką "Cancel" (atšaukti) (X), kad būtų bandoma pašalinti įstrigusį popierių automatiškai. Jei tai nepadeda, atlikite toliau pateiktus veiksmus, kad įstrigusį popierių pašalintumėte rankiniu būdu.
- **2.** Pašalinkite įstrigusį popierių.
	- a. Paspausdami mygtuką Maitinimas ((<sup>|</sup>), jei norite išjungti spausdintuvą.
	- **b.** Uždarykite išvesties dėklo ilgintuvą, pasukite išvesties dėklą laikrodžio rodyklės kryptimi, kad jis būtų įstatytas į spausdintuvą.

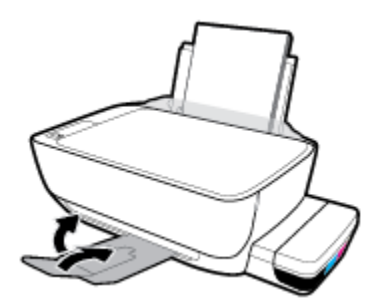

**c.** Atidarykite priekinį spausdintuvo dangtį.

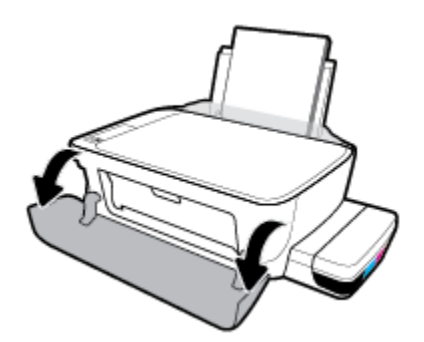

**d.** Atidarykite spausdinimo galvučių prieigos dangtį.

- **e.** Įsitikinkite, kad spausdinimo galvutės fiksatorius tinkamai užvertas ir kad niekas netrukdo judėti spausdinimo vežimėliui. Jei rašalo kasetė yra spausdintuvo centre, paslinkite ją į dešinę.
	- **PASTABA:** Atlikę spausdintuvo sąranką, neatidarykite spausdinimo galvučių fiksatoriaus, nebent įstatote naujas spausdinimo galvutes arba perkeliate spausdintuvą iš namų ar biuro.

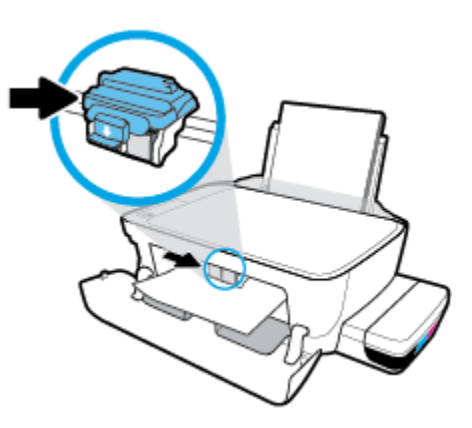

**f.** Pašalinkite įstrigusį popierių.

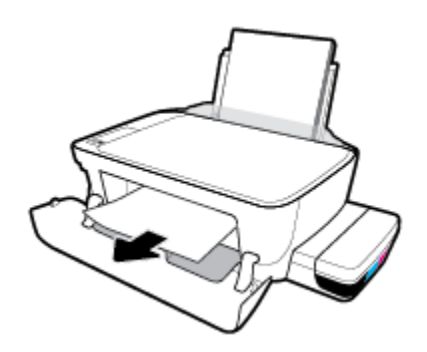

- **g.** Uždarykite spausdinimo galvučių prieigos dangtį, tuomet uždarykite priekinį dangtį.
- **h.** Ištraukite išvesties dėklą ir dėklo ilgintuvą.

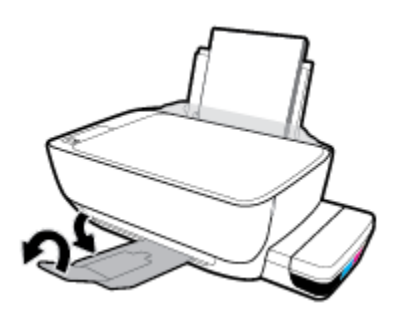

**3.** Paspausdami mygtuką **Maitinimas** ((<sup>|</sup>), jei norite įjungti spausdintuvą.

## **Kaip pašalinti spausdintuve įstrigusį popierių**

**<sup>2</sup> PASTABA:** Kad neišbėgtų rašalo, įsitikinkite, jog rašalo rezervuarų dangteliai tvirtai užverti.

- 1. Paspauskite mygtuką "Cancel" (atšaukti) (X), kad būtų bandoma pašalinti įstrigusį popierių automatiškai. Jei tai nepadeda, atlikite toliau pateiktus veiksmus, kad įstrigusį popierių pašalintumėte rankiniu būdu.
- **2.** Paspausdami mygtuką **Maitinimas** ( ), jei norite išjungti spausdintuvą.
- **3.** Atsargiai paverskite spausdintuvą ant šono, spausdintuvo apačioje suraskite išvalymo dangtį, tuomet patraukite abu išvalymo dangčio skirtukus ir atidarykite dangtį.

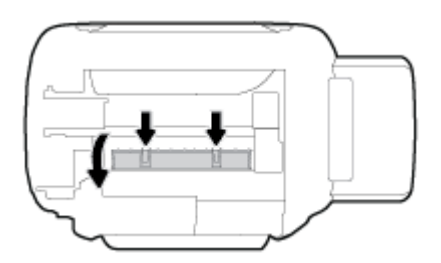

**4.** Pašalinkite įstrigusį popierių.

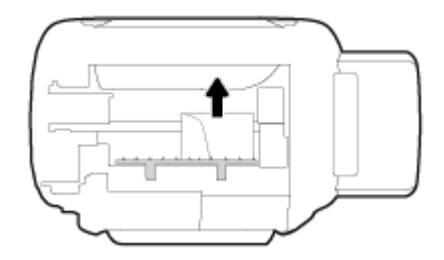

**5.** Uždarykite valymo angos dureles. Atsargiai stumkite dangtį link spausdintuvo, kol užsifiksuos abu fiksatoriai.

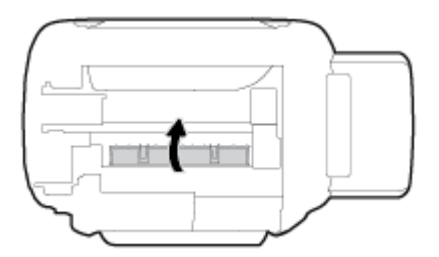

**6.** Grąžinkite spausdintuvą į įprastą padėtį ir spauskite mygtuką **Maitinimas (**(<sup>|</sup>), kad jį įjungtumėte.

## **Spausdinimo kasečių dėtuvės strigties šalinimas**

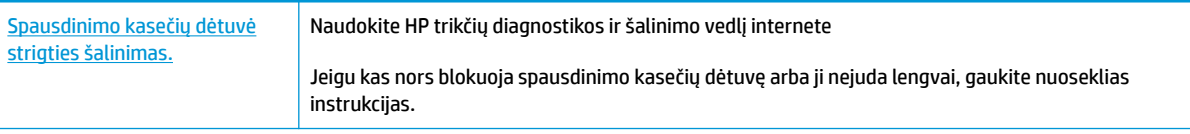

**PASTABA:** "HP" trikčių diagnostikos ir šalinimo vedliai internete gali būti pateikiama ne visomis kalbomis.

## **Perskaitykite žinyne pateiktas bendrąsias įstrigusios spausdinimo kasečių dėtuvės strigties šalinimo instrukcijas**

Pašalinkite visus objektus, pvz., popierių, uždengiantį spausdinimo kasečių dėtuvę. Daugiau informacijos ieškokite skiltyje "Popieriaus strigčių šalinimas iš prieigos prie spausdinimo galvutės zonos" "Istrigusio [popieriaus ištraukimas](#page-94-0) 88 puslapyje".

**PASTABA:** Jstrigusiam popieriui šalinti nenaudokite jokių įrankių ar kitų įrenginių. Iš spausdintuvo vidaus šalindami įstrigusį popierių visada būkite labai atsargūs.

## **Kaip išvengti popieriaus strigčių**

Kad nestrigtų popierius, laikykitės šių nurodymų.

- Kad spausdinimo rezultatai būtų geriausi, neįdėkite per daug popieriaus į dėklą, tačiau pasirūpinkite, kad jame būtų bent 5 lapai.
- Saugokite savo spausdintuvą nuo dulkių ir šiukšlių kai jo nenaudojate, išimkite popierių ir uždarykite įvesties dėklą.
- Dažnai išimkite išspausdintus lapus iš išvesties dėklo.
- Pasirūpinkite, kad į įvesties dėklą įdėtas popierius gulėtų lygiai ir kad jo kraštai nebūtų užlenkti arba įplėšti.
- Nedėkite iš karto kelių skirtingų popieriaus rūšių į įvesties dėklą; visas popieriaus pluoštas įvesties dėkle turi būti to paties dydžio ir rūšies.

Siekiant optimalaus darbo, rekomenduojama naudoti HP popierių. Plačiau apie HP popierių skaitykite [Pagrindinė informacija apie popierių](#page-31-0) 25 puslapyje.

- Pakoreguokite popieriaus pločio kreiptuvą į įvesties dėklą pristumkite jį prie popieriaus. Patikrinkite, kad popieriaus pločio kreiptuvas nesulenktų popieriaus dėkle.
- Negrūskite popieriaus įvesties dėkle per giliai.
- Nedėkite popieriaus, kai spausdintuvas spausdina. Jei spausdintuve liko nedaug popieriaus, palaukite kol popierius pasibaigs ir pasirodys atitinkamas pranešimas, tik tada įdėkite popieriaus.

## **Kaip išspręsti popieriaus tiekimo problemas**

Su kokio tipo problema susidūrėte?

- **Iš įvesties dėklo popierius neįtraukiamas** 
	- Įsitikinkite, kad įvesties dėkle įdėta popieriaus. Daugiau informacijos rasite [Laikmenų įdėjimas](#page-25-0) 19 [puslapyje](#page-25-0).
	- Pakoreguokite popieriaus pločio kreiptuvą į įvesties dėklą pristumkite jį prie popieriaus. Patikrinkite, kad popieriaus pločio kreiptuvas nesulenktų popieriaus dėkle.
- Užtikrinkite, kad lapai įvesties dėkle nebūtų susiraukšlėję. Ištiesinkite lapus, sulenkdami jų krūvą į priešingą pusę.
- Nuvalykite popieriaus suktukus.

## ● **Puslapiai nukrypsta**

- Įsitikinkite, kad popierius įdėtas į dešinįjį tolimąjį įvesties dėklo kraštą ir popieriaus pločio dėtuvas priglustų prie lapo krašto.
- Popierių į spausdintuvą dėkite tik tada, kai jis nespausdina.

#### ● **Įrenginys paima kelis lapus iškart**

- Pakoreguokite popieriaus pločio kreiptuvą į įvesties dėklą pristumkite jį prie popieriaus. Patikrinkite, kad popieriaus pločio kreiptuvas nesulenktų popieriaus dėkle.
- Užtikrinkite, kad įvesties dėklas nebūtų perkrautas popieriaus.
- Įsitikinkite, kad įdėto popieriaus lapai nebūtų sulipę.
- Siekiant optimalaus darbo ir efektyvumo, rekomenduojama naudoti "HP" popierių.
- Nuvalykite popieriaus suktukus.

### **Suktukų valymas naudojant automatinę priemonę**

- **1.** Paspausdami mygtuką **Maitinimas** ((1), jei norite įjungti spausdintuvą.
- **2.** Iš įvesties dėklo išimkite popierių.
- **3.** Paspauskite ir palaikykite **Maitinimas** mygtuką ((<sup>|</sup>), paspauskite **"Cancel" (atšaukti)** mygtuką ( $\angle$ ) tris kartus, paspauskite **Spalvota kopija** mygtuką ( ) septynis kartus ir atleiskite **Maitinimas**  mygtuką  $($ ( $\vert$ )).

Maždaug minutę spausdintuvas skleis įvairius garsus. Prieš tęsdami, palaukite, kol spausdintuvas nustos skleisti garsus.

**4.** Pamėginkite spausdinti. Jei problema išlieka, suktukus nuvalykite rankiniu būdu.

## **Suktukų valymas rankiniu būdu**

- **1.** Pasiruoškite šias priemones:
	- Ilgą medvilnės šluostę be pūkų
	- Distiliuoto, filtruoto vandens arba vandens iš butelio (vanduo iš čiaupo gali pažeisti spausdintuvą)
- **2.** Paspausdami mygtuką **Maitinimas** ((1), jei norite išjungti spausdintuvą.
- **3.** Iš užpakalinės spausdintuvo dalies ištraukite maitinimo laidą.
- **4.** Ištraukite USB laidą, jei to dar nepadarėte.
- **5.** Pakelkite įvesties dėklą.
- **6.** Pakelkite ir laikykite įvesties dėklo gaubtą.
- **<sup>2</sup> PASTABA:** Nenuimkite popieriaus įvesties dėklo gaubto. Popieriaus įvesties dėklas užkerta kelią nešvarumų patekimui į popieriaus takelį ir popieriaus strigtims.
- **7.** Pažvelkite per atidarytą įvesties dėklą į vidų ir suraskite popieriaus paėmimo suktukus. Jums gali prireikti žibintuvėlio sričiai apšviesti.
- **8.** Pamerkite ilgą medvilnės pluoštą į distiliuotą vandenį arba vandenį iš butelio, tada išgręžkite visą vandens perteklių iš medžiagos.
- **9.** Prispauskite šluostę prie suktukų ir pirštais sukite juos į viršų. Spauskite nesmarkiai, kad galėtumėte nuvalyti dulkias arba susikaupusius nešvarumus.
- **10.** Nuleiskite popieriaus tiekimo gaubtą.
- **11.** Palaukite 10 arba 15 minučių, kol suktukai išdžius.
- **12.** Vėl prijunkite maitinimo laidą prie spausdintuvo užpakalinės dalies.
- **13.** Vėl sujunkite USB kabeliu spausdintuvą su kompiuteriu, jei reikia.
- **14.** Paspauskite mygtuką Įjungti, kad įjungtumėte spausdintuvą.

# <span id="page-101-0"></span>**Spausdinimo galvučių problemos**

## **Spausdinimo galvučių problemų nustatymas**

Norėdami nustatyti, ar yra spausdinimo galvučių problemų, patikrinkite **Įspėjimas dėl spausdinimo galvutės**  lemputės būseną ir atitinkamą **Spausdinimo galvutė** piktogramą. Daugiau informacijos rasite [Valdymo](#page-14-0) [skydelio lemputės ir ekrano piktogramų būklė](#page-14-0) 8 puslapyje.

$$
\frac{1}{2} \left( \frac{1}{2} + \frac{1}{2} \right) \left( \frac{1}{2} + \frac{1}{2} \right) = \frac{1}{2}
$$

## **Spausdinimo galvučių problemų šalinimas**

**PASTABA:** Atlikę spausdintuvo sąranką, neatidarykite spausdinimo galvučių fiksatoriaus, nebent įstatote naujas spausdinimo galvutes arba perkeliate spausdintuvą iš namų ar biuro.

Jeigu įstačius spausdinimo galvutę atsiranda klaidos pranešimas, nurodantis galvutės problemą, pabandykite išimti spausdinimo galvutę ir įsitikinkite, kad nuo jos nuimta apsauginė lipnioji juostelė ir kaištis, tuomet spausdinimo galvutę įstatykite atgal. Jei tai nepadeda, nuvalykite spausdinimo galvutės kontaktus. Jei problema išlieka, susisiekite su HP pagalbos centru ir paprašykite pagalbos.

## **Patikra, ar tinkamai įdėtos spausdinimo galvutės**

- 1. Isitikinkite, kad spausdintuvas yra įjungtas.
- **2.** Uždarykite išvesties dėklo ilgintuvą, pasukite išvesties dėklą laikrodžio rodyklės kryptimi, kad jis būtų įstatytas į spausdintuvą.

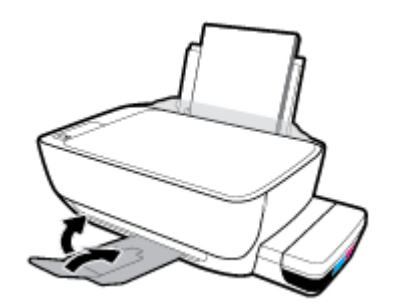

- **3.** Išimkite ir vėl įdėkite spausdinimo galvutę.
	- **a.** Atidarykite priekinį spausdintuvo dangtį.

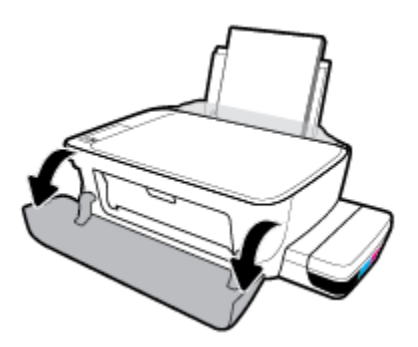

- **b.** Atidarykite spausdinimo galvučių prieigos dangtį. Paspauskite mygtuką **Nespalvota kopija** ir palaikykite apie 3 sekundes, kol spausdintuvo vežimėlis pradės judėti.
	- **PASTABA:** Atlikę spausdintuvo sąranką, neatidarykite spausdinimo galvučių fiksatoriaus, nebent įstatote naujas spausdinimo galvutes arba perkeliate spausdintuvą iš namų ar biuro.

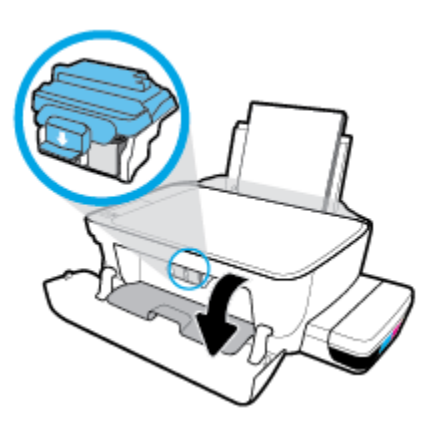

**c.** Spauskite fiksatorių, kad jį atidarytumėte.

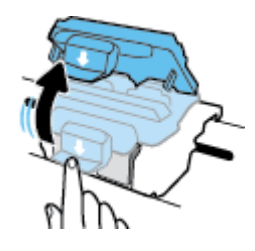

**d.** Iš vežimėlio išimkite spausdinimo galvutę.

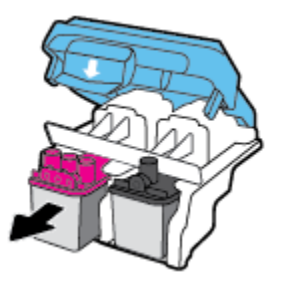

**e.** Pažiūrėkite, ar spausdinimo galvutės viršuje yra kaištis ir (arba) lipnioji juostelė ant kontaktų. Jei yra, nuimkite kaištį ir (arba) lipniąją juostelę.

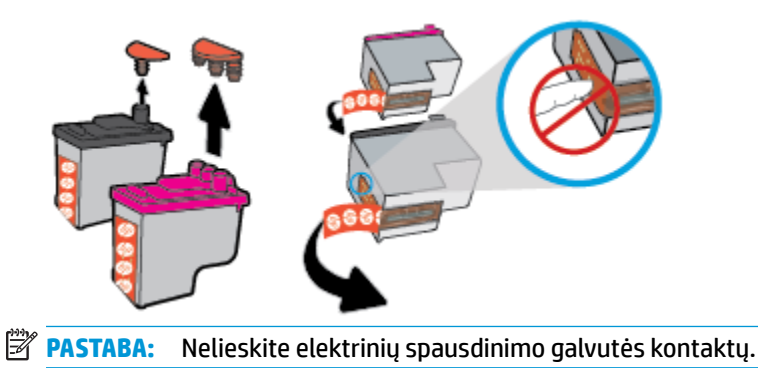

f. Stumkite spausdinimo galvutę į angą, kol ji užsifiksuos.

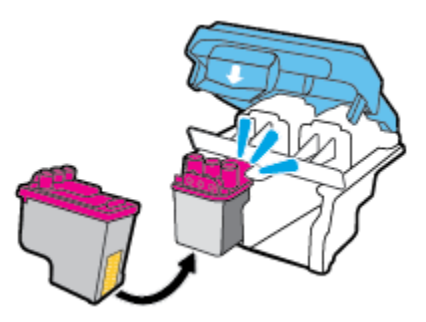

g. Tvirtai uždarykite fiksatorių. Įsitikinkite, kad spausdinimo galvutės fiksatorius tinkamai užvertas, kad išvengtumėte problemų, tokių kaip vežimėlio strigtys.

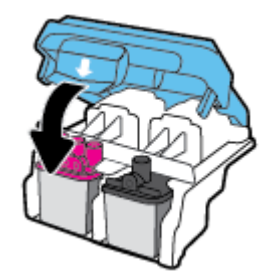

**h.** Uždarykite spausdinimo galvučių prieigos dureles.

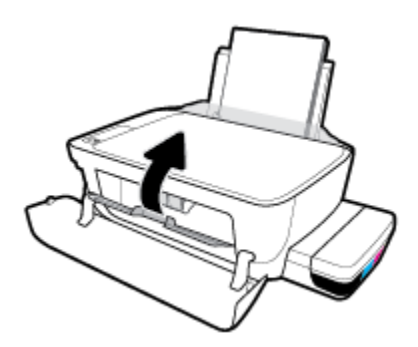

**i.** Uždarykite viršutinį spausdintuvo dangtį.

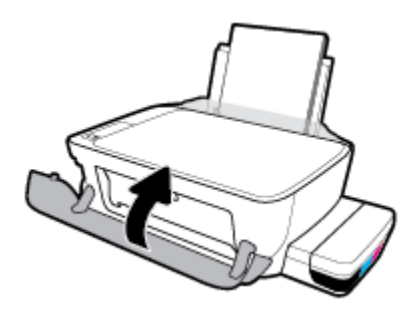

**4.** Ištraukite išvesties dėklą ir dėklo ilgintuvą.

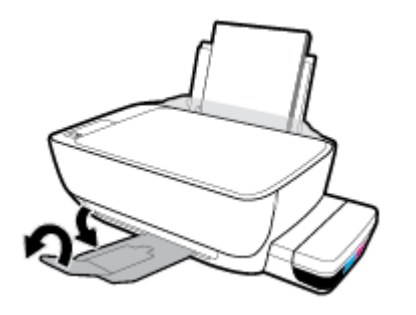

# <span id="page-105-0"></span>**Spausdinimo problemos**

Ką norėtumėte daryti?

## **Kyla problemos spausdinant lapą (negalima spausdinti)**

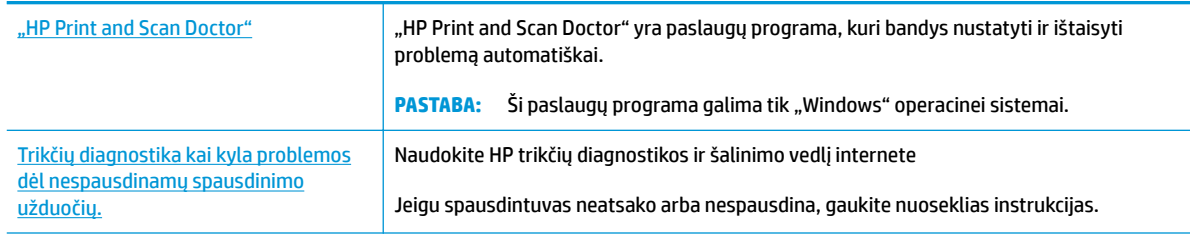

**PASTABA:** "HP Print and Scan Doctor" ir HP trikčių diagnostikos ir šalinimo žinynas internete gali būti pateikiama ne visomis kalbomis.

## **Perskaitykite žinyne pateiktas bendrąsias instrukcijas, skirtas tiems atvejams, kai kyla problemų su spausdinimu**

## Kaip išspręsti spausdinimo problemas("Windows")

Pasirūpinkite, kad spausdintuvas būtų įjungtas, o įvesties dėkle būtų popieriaus. Jei vis tiek nepavyksta spausdinti, pabandykite atlikti toliau pateiktus veiksmus nurodyta tvarka.

- **1.** spausdintuvo programinė įranga peržiūrėkite klaidų pranešimus ir ištaisykite jas vadovaudamiesi ekrane pateikiamais nurodymais.
- **2.** Jeigu kompiuteris prie spausdintuvo prijungtas USB kabeliu, jį atjunkite ir vėl prijunkite. Jeigu kompiuteris prie spausdintuvo prijungtas belaidžiu ryšiu, pasirūpinkite, kad ryšys veiktų.
- **3.** Patikrinkite, ar spausdintuvas nėra pristabdytas arba nepasiekiamas.

## **Kaip patikrinti spausdintuvą ar jis nėra pristabdytas arba nepasiekiamas**

- **a.** Priklausomai nuo operacinės sistemos, atlikite vieną iš šių veiksmų:
	- **"Windows 10"**: "Windows" meniu **"Start"** (pradžia) spustelėkite **"All apps"** (visos programos), pasirinkite **"Windows System"** ("Windows" sistema), **"Control Panel"** (valdymo skydelis), tada spustelėkite, **View devices and printers"** (žiūrėti įrenginius ir spausdintuvus) parinktį, esančia meniu "Hardware and Sound" (techninė įranga ir garsas).
	- **"Windows 8.1"** ir **"Windows 8"**: Spustelėkite viršutinį dešinį ekrano kampą, kad atidarytumėte "Charms" juostą, spustelėkite piktogramą "**Settings**" (Nuostatos), spustelėkite "Control Panel" (Valdymo pultas), tuomet "View devices and printers" (Peržiūrėti įrenginius ir spausdintuvus) ("View devices and printers").
	- **•** "Windows 7": "Windows" meniu "Start" (Pradėti) spustelėkite "Devices and Printers" (Įrenginiai ir spausdintuvai).
- "**Windows Vista**": "Windows" meniu "**Start**" (Pradėti) spustelėkite "**Control Panel**" (Valdymo skydas) ir "**Printers**" (Spausdintuvai).
- "**Windows XP**": "Windows" meniu "**Start**" (Pradėti) spustelėkite "**Control Panel**" (Valdymo skydas) ir "**Printers and Faxes**" (Spausdintuvai ir faksai).
- **b.** Norėdami atidaryti spausdinimo eilę, dukart spustelėkite spausdintuvo piktogramą arba dešiniuoju pelės klavišu spustelėkite spausdintuvo piktogramą ir pasirinkite "See what's printing" (žiūrėti, kas spausdinama).
- **c.** Įsitikinkite, kad meniu "Printer" (spausdintuvas) nėra jokių žymės ženklų greta "Pause Printing" (stabdyti spausdinimą) ar "Use Printer Offline" (naudoti spausdintuvą atsijungus).
- **d.** Jei atlikote kokius nors pakeitimus, bandykite spausdinti dar kartą.
- **4.** Patikrinkite, ar spausdintuvas yra nustatytas kaip numatytasis spausdintuvas.

**Kaip tikrinti spausdintuvą dėl numatytojo spausdintuvo nustatymų**

- **a.** Priklausomai nuo operacinės sistemos, atlikite vieną iš šių veiksmų:
	- **"Windows 10"**: "Windows" meniu **"Start"** (pradžia) spustelėkite **"All apps"** (visos programos), pasirinkite **"Windows System"** ("Windows" sistema), **"Control Panel"** (valdymo skydelis), tada spustelėkite**"View devices and printers"** (žiūrėti įrenginius ir spausdintuvus) parinktį, esančia meniu "Hardware and Sound" (techninė įranga ir garsas).
	- **"Windows 8.1"** ir **"Windows 8"**: Spustelėkite viršutinį dešinį ekrano kampą, kad atidarytumėte "Charms" juostą, spustelėkite piktogramą "**Settings**" (Nuostatos), spustelėkite "Control Panel" (Valdymo pultas), tuomet "View devices and printers" (Peržiūrėti įrenginius ir spausdintuvus) ("View devices and printers").
	- "**Windows 7**": "Windows" meniu "**Start**" (Pradėti) spustelėkite "**Devices and Printers**" (Įrenginiai ir spausdintuvai).
	- "**Windows Vista**": "Windows" meniu "**Start**" (Pradėti) spustelėkite "**Control Panel**" (Valdymo skydas) ir "**Printers**" (Spausdintuvai).
	- "**Windows XP**": "Windows" meniu "**Start**" (Pradėti) spustelėkite "**Control Panel**" (Valdymo skydas) ir "**Printers and Faxes**" (Spausdintuvai ir faksai).
- **b.** Įsitikinkite, ar numatytuoju spausdintuvu nustatytas reikiamas spausdintuvas.

Numatytasis spausdintuvas turi varnelę šalia esančiame juodame arba žaliame apskritime.

- **c.** Jei numatytuoju spausdintuvu nustatytas ne tas spausdintuvas kurio jums reikia, dešiniuoju mygtuku spustelėkite reikiamą spausdintuvą ir pasirinkite **"Set as Default Printer"** (nustatyti kaip numatytąjį spausdintuvą).
- **d.** Bandykite naudoti spausdintuvą dar kartą.
- **5.** Paleiskite iš naujo spausdinimo kaupos programą.

## **Kaip paleisti spausdinimo kaupos programą iš naujo**

**a.** Priklausomai nuo operacinės sistemos, atlikite vieną iš šių veiksmų:

## **"Windows 10"**

- **i.** "Windows" meniu **"Start" (pradėti)** spustelėkite **"All apps" (visos programos)**, tada spustelėkite "Windows System" ("Windows" sistema).
- **ii.** Spustelėkite **"Control Panel" (valdymo skydelis)**, **"System and Security" (sistema ir sauga)**, tada spustelėkite **"Administrative Tools" (administravimo priemonės)**.
- **iii.** Dukart spustelėkite **Services** (paslaugos).
- iv. Dešiniuoju mygtuku spustelėkite "Print Spooler" (Spausdinimo kaupos programa), tada spustelėkite "**Properties"** (Ypatybės).
- **v.** Skirtuke **General** (bendra) įsitikinkite, kad šalia **Startup type** (paleisties tipas) pasirinkta nuostata **Automatic** (automatinis).
- vi. Jei paslauga nepaleista, srityje "Service status" (Paslaugos būsena) spustelėkite "Start" (Pradėti) ir "**OK**" (Gerai).

#### **"Windows 8.1" ir "Windows 8"**

- **i.** Norėdami atidaryti išraiškos ženklelių juostą, nurodykite ar bakstelkite ekrano viršutinį dešinį kampą ir tada spustelkite piktogramą "**Settings**" (Parametrai).
- ii. Nuspauskite ar bakstelkite "**Control Panel**" (Valdymo skydas) ir tada nuspauskite ar bakstelkite "System and Security" (Sistema ir sauga).
- **iii.** Nuspauskite ar bakstelkite "**Administrative Tools**" (Administravimo įrankiai) ir tada nuspauskite ar bakstelkite "**Services**" (Paslaugos).
- **iv.** Dešiniuoju mygtuku spustelėkite arba palieskite ir palaikykite "**Print Spooler**" (Spausdinimo kaupos programa), tada spustelėkite "**Properties**" (Ypatybės).
- **v.** Skirtuke "General" (Bendra) įsitikinkite, kad šalia "Startup type" (Paleisties tipas) pasirinkta nuostata "**Automatic**" (Automatinis).
- **vi.** Jei paslauga nepaleista, srityje "**Service status**" (Paslaugos būsena) spustelėkite ar bakstelkite "**Start**" (Padėti) ir tada spustelėkite ar bakstelkite "**OK**" (Gerai).

#### **Windows 7**

- **i.** "Windows" meniu "Start" (pradžia) spustelėkite "Control Panel" (valdymo skydas), "System **and Security"** (sistema ir sauga) ir **"Administrative Tools"** (administravimo įrankiai).
- **ii.** Dukart spustelėkite "Services" (paslaugos).
- iii. Dešiniuoju mygtuku spustelėkite "Print Spooler" (spausdinimo kaupos programa), tada spustelėkite "**Properties"** (ypatybės).
- **iv.** Skirtuke "General" (bendra) įsitikinkite, kad šalia "Startup type" (paleisties tipas) pasirinkta nuostata "Automatic" (automatinis).
- v. Jei paslauga nepaleista, srityje "Service status" (paslaugos būsena) spustelėkite "Start" (pradėti) ir "OK" (gerai).
#### **"Windows Vista"**

- **i.** "Windows" "Start" (pradžia) meniu spustelėkite "Control Panel" (valdymo skydas), "System and Maintenance" (sistema ir priežiūra), "Administrative Tools" (administravimo įrankiai).
- **ii.** Dukart spustelėkite "Services" (paslaugos).
- iii. Dešiniuoju mygtuku spustelėkite "Print Spooler service" (spausdinimo kaupos paslauga), tada spustelėkite "Properties" (ypatybės).
- **iv.** Skirtuke **"General"** (bendra) įsitikinkite, kad šalia **"Startup type"** (paleisties tipas) pasirinkta nuostata **"Automatic"** (automatinis).
- v. Jei paslauga nepaleista, srityje "Service status" (paslaugos būsena) spustelėkite "Start" (pradėti) ir "OK" (gerai).

### **"Windows XP"**

- **i.** "Windows" meniu "Start" (pradėti) dešiniuoju mygtuku spustelėkite "My Computer" (mano kompiuteris).
- **ii.** Spustelėkite **"Manage"** (valdyti) ir **"Services and Applications"** (paslaugos ir programos).
- iii. Dukart spustelėkite "Services" (paslaugos), tada pasirinkite "Print Spooler" (spausdinimo kaupos programa).
- iv. Dešiniuoju mygtuku spustelėkite "Print Spooler" (spausdinimo kaupos programa), tada spustelėkite **"Restart"** (paleisti iš naujo), kad paslauga būtų paleista iš naujo.
- **b.** Įsitikinkite, ar numatytuoju spausdintuvu nustatytas reikiamas spausdintuvas.

Numatytasis spausdintuvas turi varnelę šalia esančiame juodame arba žaliame apskritime.

- **c.** Jei numatytuoju spausdintuvu nustatytas ne tas spausdintuvas kurio jums reikia, dešiniuoju mygtuku spustelėkite reikiamą spausdintuvą ir pasirinkite **"Set as Default Printer"** (nustatyti kaip numatytąjį spausdintuvą).
- **d.** Bandykite naudoti spausdintuvą dar kartą.
- **6.** Pakartotinai paleiskite kompiuterį.
- **7.** Panaikinkite spausdinimo užduočių eilę.

### **Kaip išvalyti spausdinimo užduočių eilę**

- **a.** Priklausomai nuo operacinės sistemos, atlikite vieną iš šių veiksmų:
	- **"Windows 10"**: "Windows" meniu **"Start"** (pradžia) spustelėkite **"All apps"** (visos programos), pasirinkite **"Windows System"** ("Windows" sistema), **"Control Panel"** (valdymo skydelis), tada spustelėkite,, View devices and printers" (žiūrėti įrenginius ir spausdintuvus) parinktį, esančia meniu "Hardware and Sound" (techninė įranga ir garsas).
	- "Windows 8.1" ir "Windows 8": Spustelėkite viršutinį dešinį ekrano kampą, kad atidarytumėte "Charms" juostą, spustelėkite piktogramą "**Settings**" (Nuostatos), spustelėkite "Control Panel" (Valdymo pultas), tuomet "View devices and printers" (Peržiūrėti įrenginius ir spausdintuvus) ("View devices and printers").
	- **•** "Windows 7": "Windows" meniu "Start" (Pradėti) spustelėkite "Devices and Printers" (Įrenginiai ir spausdintuvai).
- "**Windows Vista**": "Windows" meniu "**Start**" (Pradėti) spustelėkite "**Control Panel**" (Valdymo skydas) ir "**Printers**" (Spausdintuvai).
- "Windows XP": "Windows" meniu "Start" (Pradėti) spustelėkite "Control Panel" (Valdymo skydas) ir "**Printers and Faxes**" (Spausdintuvai ir faksai).
- **b.** Dukart spustelėkite jūsų spausdintuvo piktogramą, kad atidarytumėte spausdinimo darbų eilę.
- **c.** Meniu **"Printer"** (spausdintuvas) spustelėkite **"Cancel all documents"** (atšaukti visus dokumentus) arba **"Purge Print Document"** (išvalyti spausdinamus dokumentus) ir spustelėkite **"Yes"** (taip), kad patvirtintumėte.
- **d.** Jei eilėje dar yra dokumentų, paleiskite kompiuterį iš naujo ir bandykite spausdinti dar kartą.
- **e.** Patikrinkite, ar spausdinimo eilė tuščia, ir bandykite spausdinti dar kartą.

### Kaip išspręsti spausdinimo problemas ("OS X" ir "macOS")

- **1.** Patikrinkite, ar nėra klaidų pranešimų, ir ištaisykite klaidas.
- **2.** Atjunkite ir vėl prijunkite USB kabelį.
- **3.** Patikrinkite, ar produktas nėra pristabdytas arba nepasiekiamas.

#### **Kaip patikrinti, ar produktas nėra pristabdytas arba nepasiekiamas**

- **a.** Skiltyje **"System Preferences" (sistemos parinktys)** spustelėkite **"Print & Fax" (spausdinimas ir faksas)**. .
- **b.** Spustelėkite mygtuką "**Open Print Queue**" (Atidaryti spausdinimo eilę).
- **c.** Spustelėkite spausdinimo užduotį ir ją pasirinkite.

Naudokite šiuos mygtukus, kad pakeistumėte spausdinimo užduotį:

- **Šalinti**: Atšaukti pasirinktą spausdinimo užduotį.
- "**Hold**" (Užlaikyti): Pristabdyti pasirinktą spausdinimo užduotį.
- **Tęsti**: Tęsti sustabdytą spausdinimo užduotį.
- "**Pause Printer**" (Pristabdyti spausdintuvą): Pristabdo visas spausdinimo užduočių eilėje esančias užduotis.
- **d.** Jei atlikote kokius nors pakeitimus, bandykite spausdinti dar kartą.
- **4.** Iš naujo įjunkite kompiuterį.

# **Kaip išspręsti spausdinimo kokybės problemas**

[Nuoseklios instrukcijos padės išspręsti daugelį spausdinimo kokybės atvejų.](http://www.hp.com/embed/sfs/doc?client=IWS-eLP&lc=lt&cc=lt&ProductNameOID=16180954&TapasOnline=TSHOOT_PRINT_QUALITY) **Spausdinimo kokybės trikčių diagnostika internete** 

## **Perskaitykite žinyne pateiktas bendrąsias instrukcijas apie spausdinimo kokybės problemų sprendimus**

**PASTABA:** Norėdami apsaugoti spausdinimo galvutes nuo išdžiūvimo, visada išjunkite spausdintuvą naudodami **Maitinimas** mygtuką ir palaukdami kol užges **Maitinimas** lemputė.

### **Kaip pagerinti spaudos kokybę**

- **1.** Įsitikinkite, kad naudojate originalias HP spausdinimo galvutes ir rašalą.
	- Įsitikinkite, kad visuose rezervuaruose rašalo yra virš minimalaus kiekio žymos.
	- Rašalo lygiui pasiekus minimalaus lygio žymą, papildykite rezervuarą.
- **2.** Patikrinkite popieriaus rūšį.
	- Geriausios spausdinimo kokybės užtikrinimui naudokite aukštos kokybės HP popierių arba popierių, atitinkantį "ColorLok®" standartą. Daugiau informacijos rasite Pagrindinė informacija apie popierių 25 [puslapyje](#page-31-0).
	- Būtinai patikrinkite, ar popierius, ant kurio spausdinate, nesuglamžytas. Norėdami gauti aukščiausios kokybės rezultatą, naudokite "HP Advanced Photo Paper" (pažangų nuotraukų popierius).
	- Firminį popierių laikykite originalioje pakuotėje, uždaromame plastikiniame maišelyje, ant plokščio paviršiaus vėsioje, sausoje vietoje. Kai pasiruošėte spausdinimui, paimkite tik tiek popieriaus, kiek ketinate iškart panaudoti. Baigę spausdinti, nepanaudotą fotopopierių padėkite atgal į plastikinį maišelį. Taip neleidžiama popieriui susiraukšlėti.
- **3.** Patikrinkite spausdintuvo programinę įrangą ir pasižiūrėkite, ar spausdinimo nuostatos tinka naudojamo popieriaus rūšiai. Daugiau informacijos apie spausdinimo nuostatas ieškokite [Patarimai,](#page-49-0)  [kaip nustatyti spausdintuvą 43](#page-49-0) puslapyje.
- **4.** Paspauskite ir laikykite **Spalvota kopija** mygtuką ((**C)**), esantį valdymo skydelyje, tris sekundes, kad atspausdintumėte diagnostikos lapą.

**5.** Peržiūrėkite mėlynos, raudonos, geltonos ir juodos spalvų langelius bei kitą diagnostikos lapo informaciją.

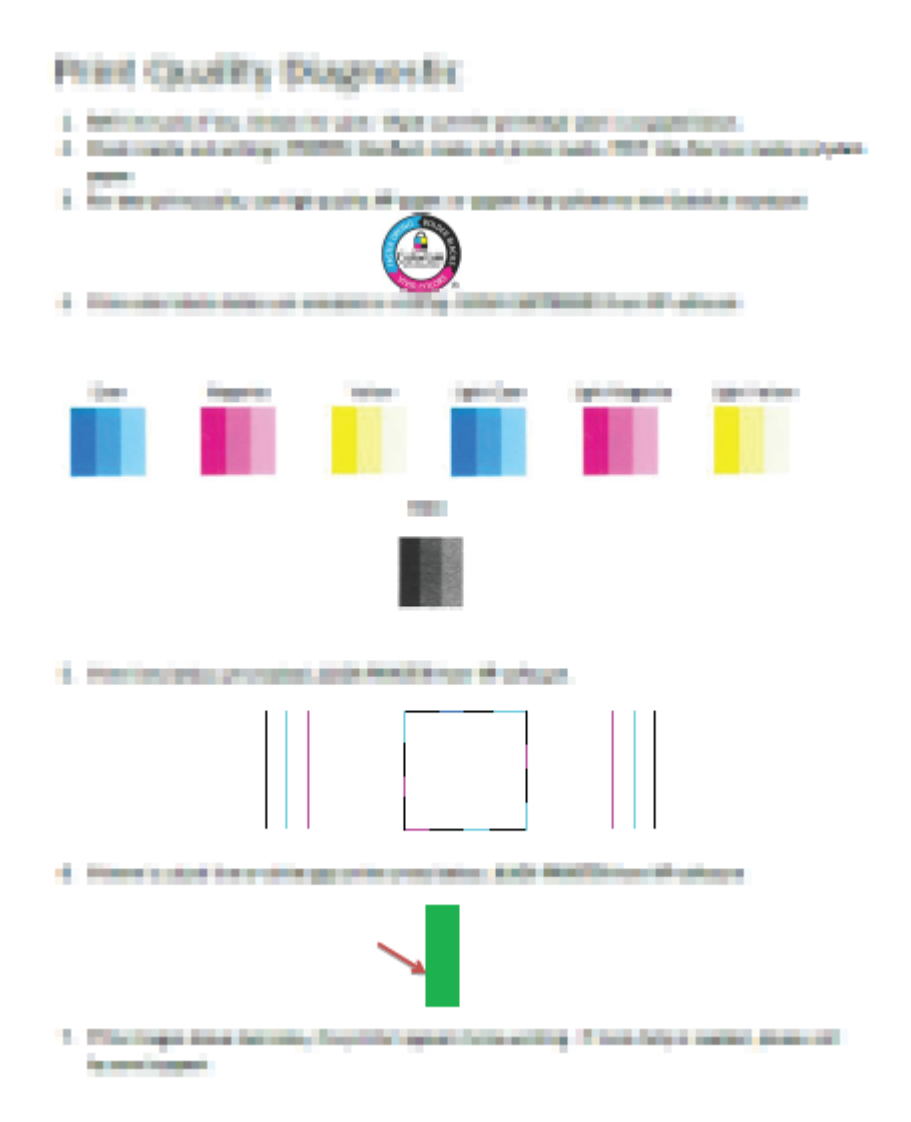

- **6.** Išvalykite spausdinimo galvutes (rašalo kasetes), jei diagnostikos lape matote ruožų arba spalvotose ir juodos spalvos srityse vietomis trūksta rašalo.
- **7.** Išlygiuokite spausdinimo galvutes (rašalo kasetes), jei atspausdintuose lapuose matote nelygių linijų ar sprendžiant iš diagnostikos lapo išlygiavimo procedūra padėtų pagerinti spausdinimo kokybę.
- **8.** Jei spausdinimo kokybės problemos neišnyksta po spausdinimo galvučių (rašalo kasečių) valymo ir išlygiavimo, kreipkitės į HP pagalbos tarnybą.

### Spausdinimo galvučių (rašalo kasečių) valymas ("Windows")

**ĮSPĖJIMAS:** Valykite spausdinimo galvutes (rašalo kasetes) tik tada, kai būtina. Nereikalingai valant eikvojamas rašalas ir trumpinamas spausdinimo galvučių (rašalo kasečių) naudojimo laikas.

- 1. Įdėkite į įvesties dėklą "Letter" arba A4 formato balto nenaudoto popieriaus.
- 2. Atidarykite spausdintuvo programinė įranga. Išsamesnę informaciją žr. Paleiskite HP spausdintuvo [programinę įrangą \("Windows"\)](#page-34-0) 28 puslapyje.
- **3.** Būdami spausdintuvo programinė įranga, spustelėkite **"Print & Scan" (spausdinimas ir skenavimas)** , tada spustelėkite "Maintain Your Printer" (prižiūrėti spausdintuvą), kad gautumėte prieigą prie **"Printer Toolbox"** (spausdintuvo parankinė).
- 4. Skirtuke "Device Services" (įrenginių tarnybos) spustelėkite "Clean Cartridges" (valyti kasetes). Vykdykite ekrane pateikiamus nurodymus.

### Spausdinimo galvučių (rašalo kasečių) lygiavimas ("Windows")

- 1. Įdėkite į įvesties dėklą "Letter" arba A4 formato balto nenaudoto popieriaus.
- **2.** Atidarykite spausdintuvo programinė įranga. Išsamesnės informacijos rasite skyriuje [Paleiskite HP](#page-34-0)  [spausdintuvo programinę įrangą \("Windows"\)](#page-34-0) 28 puslapyje.
- **3.** Būdami spausdintuvo programinė įranga spustelėkite **"Print & Scan" (spausdinimas ir skenavimas)** , tada spustelėkite "Maintain Your Printer" (prižiūrėti spausdintuvą), kad gautumėte prieigą prie "Printer Toolbox" (spausdintuvo parankinė).

Atsivers "Printer Toolbox" (Spausdintuvo įrankių komplektas).

4. Spustelėkite "Align Cartridges" (lygiuoti kasetes), esantį "Device Services" (prietaiso tarnybos) skirtuke.

Spausdintuvas išspausdina lygiavimo lapą.

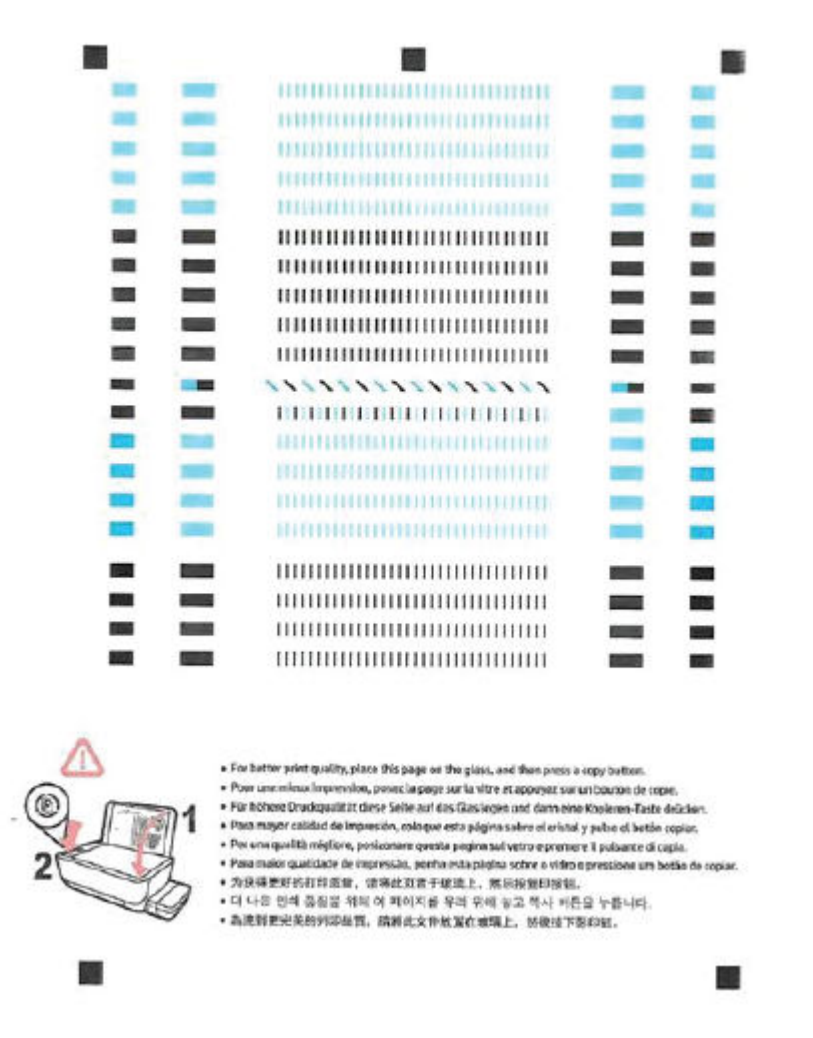

**5.** Norėdami uždėti spausdinimo galvutės lygiavimo lapą ant skaitytuvo stiklo spausdinamąja puse žemyn, vykdykite ekrane pateiktus nurodymus, tada spustelėkite **"Scan"** (nuskaityti), kad būtų nuskaitytas lygiavimo lapas.

Spausdintuvas išlygiuoja spausdinimo galvutes. Lygiavimo lapą išmeskite arba dar kartą panaudokite.

### Spausdinimo galvučių (rašalo kasečių) valymas ("OS X" ir "macOS")

**ĮSPĖJIMAS:** Valykite spausdinimo galvutes tik tada, kai būtina. Nereikalingai valant eikvojamas rašalas ir trumpinamas spausdinimo galvučių naudojimo laikas.

- 1. Įdėkite "Letter" arba A4 formato baltą popierių į įvesties dėklą.
- **2.** Atidarykite "HP" paslaugų programa.
- **<sup>2</sup> PASTABA:** "HP Utility" (HP paslaugų programa) yra aplanke "HP", esančiame aplanke "Applications" (programos).
- **3.** Pasirinkite spausdintuvą iš įrenginių sąrašo lango kairėje.
- **4.** Spustelėkite "**Clean Printheads**" (Valyti spausdintuvo galvutes).
- **5.** Spustelėkite **Clean** (valyti) ir vykdykite ekrane esančius nurodymus.
	- **/\ ISPĖJIMAS:** Valykite spausdintuvo galvutę tik tada, kai būtina. Nereikalingai valant eikvojamas rašalas ir trumpinamas spausdintuvo galvutės galiojimo laikas.
- **PASTABA:** Jeigu atlikus spausdintuvo galvutės valymą spausdinimo kokybė vis tiek netenkina, pamėginkite išlygiuoti kasetes. Jei spausdinimo kokybės problemos neišnyksta po valymo ir išlygiavimo, kreipkitės į "HP" pagalbos tarnybą.
- **6.** Spauskite "**All Settings**" (Visi nustatymai) grįžti į **Informacija ir pagalba** sritį.

#### Spausdinimo galvučių (rašalo kasečių) lygiavimas ("OS X" ir "macOS")

- 1. Įdėkite "Letter" arba A4 formato baltą popierių į įvesties dėklą.
- **2.** Atidarykite "HP" paslaugų programa.
- **PASTABA:** "HP Utility" (HP paslaugų programa) yra aplanke "HP", esančiame aplanke "Applications" (programos).
- **3.** Pasirinkite spausdintuvą iš įrenginių sąrašo lango kairėje.
- **4.** Spustelėkite "Align" (Išlygiuoti).
- **5.** Spustelėkite "Align" (išlygiuoti) ir vykdykite ekrane esančius nurodymus.
- **6.** Spauskite "**All Settings**" (Visi nustatymai) grįžti į **Informacija ir pagalba** sritį.

# **Kopijavimo problemos**

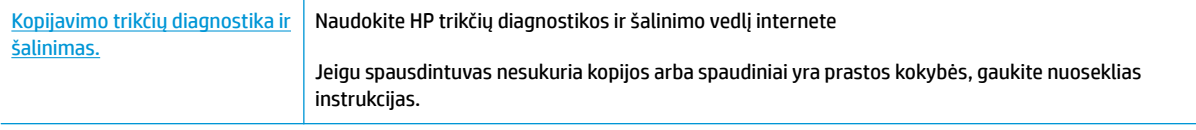

**PASTABA:** "HP" trikčių diagnostikos ir šalinimo vedliai internete gali būti pateikiama ne visomis kalbomis.

[Patarimai, kaip sėkmingai kopijuoti ir nuskaityti](#page-67-0) 61 puslapyje

# **Nuskaitymo problemos**

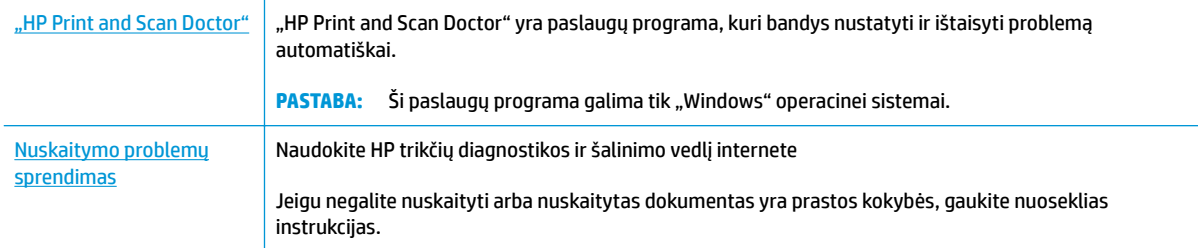

## **PASTABA:** "HP Print and Scan Doctor" ir HP trikčių diagnostikos ir šalinimo žinynas internete gali būti pateikiama ne visomis kalbomis.

[Patarimai, kaip sėkmingai kopijuoti ir nuskaityti](#page-67-0) 61 puslapyje

# **Tinklo ir ryšio problemos**

Ką norėtumėte daryti?

# **Kaip sutvarkyti belaidį ryšį**

Pasirinkite vieną iš žemiau pateiktų trikčių diagnostikos ir šalinimo parinkčių.

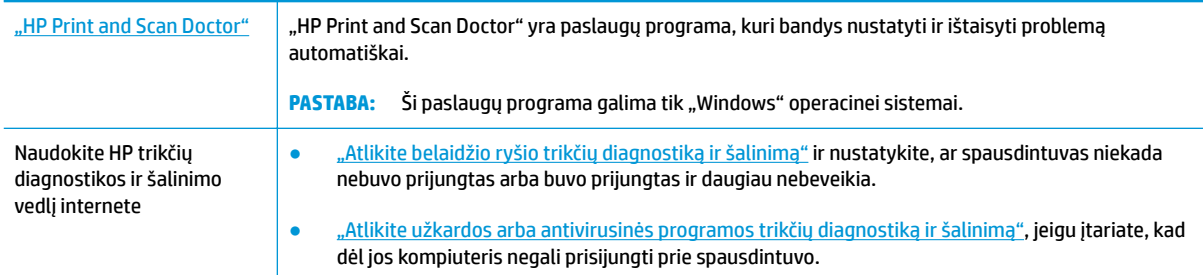

**<sup>2</sup> PASTABA:** "HP Print and Scan Doctor" ir HP trikčių diagnostikos ir šalinimo žinynas internete gali būti pateikiama ne visomis kalbomis.

**Perskaitykite žinyne pateiktas bendrąsias instrukcijas apie belaidžio ryšio trikčių diagnostiką ir jų šalinimą**

**A** Kartu paspauskite mygtukus **Belaidis (** $(\binom{?}{?})$ **)** ir **Informacija (** )), kad išspausdintumėte belaidžio tinklo bandymo ataskaitą ir tinklo konfigūracijos lapą.

# **Kaip rasti tinklo nustatymus, skirtus belaidžiam ryšiui**

Pasirinkite vieną iš žemiau pateiktų trikčių diagnostikos ir šalinimo parinkčių.

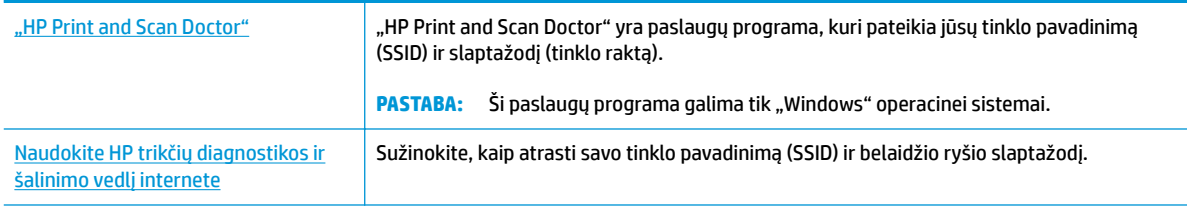

**PASTABA:** "HP Print and Scan Doctor" ir HP trikčių diagnostikos ir šalinimo žinynas internete gali būti pateikiama ne visomis kalbomis.

# Kaip sutvarkyti "Wi-Fi Direct" (tiesioginis "Wi-Fi" ryšys) ryšį

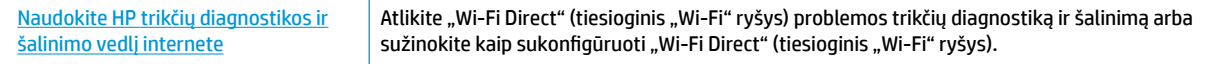

**<sup>2</sup> PASTABA:** "HP" trikčių diagnostikos ir šalinimo vedliai internete gali būti pateikiama ne visomis kalbomis.

#### Perskaitykite žinyne pateiktas bendrąsias instrukcijas apie "Wi-Fi Direct" (tiesioginis "Wi-Fi" ryšys) trikčių **diagnostiką ir šalinimą**

- 1. Įsitikinkite, kad spausdintuvo skydelyje šviečia "Wi-Fi Direct" (tiesioginis "Wi-Fi" ryšys) lemputė. Jei lemputė nešviečia, paspauskite mygtuką "Wi-Fi Direct" (tiesioginis "Wi-Fi" ryšys) ( $\Box$ ), kad ją įjungtumėte.
- 2. Savo kompiuteryje arba mobiliajame prietaise įjunkite belaidį ryšį, tada ieškokite ir prisijunkite prie "Wi-Fi Direct" (tiesioginis "Wi-Fi" ryšys), turinčio jūsų spausdintuvo pavadinimą.
- **3.** Paprašius įveskite "Wi-Fi Direct" (tiesioginis "Wi-Fi" ryšys) slaptažodį.
- **4.** Jei naudojate mobilųjį įrenginį, įsitikinkite, kad esate įdiegę suderinamą spausdinimo programą. Daugiau informacijos apie mobilųjį spausdinimą sužinosite apsilankę [www.hp.com/global/us/en/eprint/](http://www.hp.com/global/us/en/eprint/mobile_printing_apps.html) [mobile\\_printing\\_apps.html.](http://www.hp.com/global/us/en/eprint/mobile_printing_apps.html)

# **Kaip pakeisti USB ryšį į belaidį**

Pasirinkite vieną iš žemiau pateiktų trikčių diagnostikos ir šalinimo parinkčių.

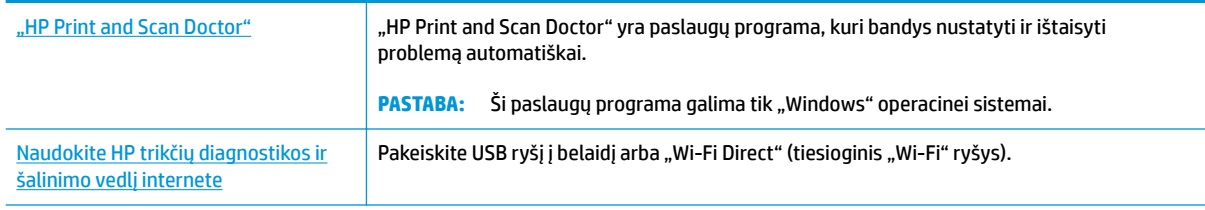

**PASTABA:** "HP Print and Scan Doctor" ir HP trikčių diagnostikos ir šalinimo žinynas internete gali būti pateikiama ne visomis kalbomis.

[USB ryšio pakeitimas į belaidį ryšį](#page-88-0) 82 puslapyje

# <span id="page-119-0"></span>**Gaukite pagalbos naudodami programėlę HP Smart**

Programėlė HP Smart įspėja apie spausdintuvo problemas (popieriaus strigtis ir kitas), pateikia nuorodų į pagalbinį turinį ir suteikia galimybę susisiekti su klientų aptarnavimo skyriumi, jei reikia daugiau pagalbos.

# <span id="page-120-0"></span>**Spausdintuvo aparatinės įrangos triktys**

## **Uždarykite spausdinimo galvučių prieigos dangtelį**

Prieš pradedant spausdinti, spausdinimo galvučių dangtelis turi būti uždarytas.

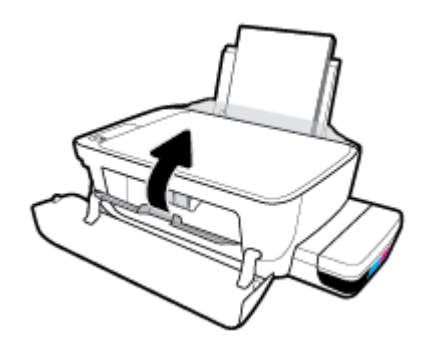

## **Spausdintuvas netikėtai išsijungia**

- patikrinkite maitinimą ir maitinimo jungtis.
- Įsitikinkite, kad spausdintuvo maitinimo laidas gerai įkištas į veikiantį kištukinį lizdą.
- **PASTABA:** Jeigu Automatinis išjungimas yra įjungta, po 2 valandų neveiklos spausdintuvas automatiškai išjungiamas, kad būtų taupoma elektros energija. Daugiau informacijos rasite [Automatinis išjungimas](#page-38-0) 32 [puslapyje](#page-38-0).

## **Spausdintuvo trikties šalinimas**

● Išjunkite ir iš naujo jjunkite spausdintuvą. Jei tai problemos neišsprendžia, susisiekite su "HP".

# **Valdymo skydelio klaidų kodai**

Jei spausdintuvo ekrano **Kopijų skaičius** piktogramoje pakaitomis rodoma E raidė ir skaičius, tai nurodo, kad spausdintuvas yra klaidos būsenoje. E raidė ir skaičius veikia kaip klaidų kodai. Pvz., jei **Kopijų skaičius**  piktogramoje pakaitomis rodoma E raidė ir skaičius 4, tai nurodo, kad įstrigo popierius.

Norėdami nustatyti klaidos kodą ir atitinkamus sprendimus, daugiau informacijos apie **Kopijų skaičius**  piktogramas žr. [Valdymo skydelio lemputės ir ekrano piktogramų būklė](#page-14-0) 8 puslapyje.

# **HP pagalba**

Naujausių gaminių naujinių ir pagalbinės informacijos ieškokite pagalbinėje svetainėje [www.support.hp.com](http://www.hp.com/embed/sfs/doc?client=IWS-eLP&lc=lt&cc=lt&ProductNameOID=16180954&TapasOnline=PRODUCT_SPECS). "HP" pagalba internetu teikia įvairių formų pagalbą dėl jūsų spausdintuvo:

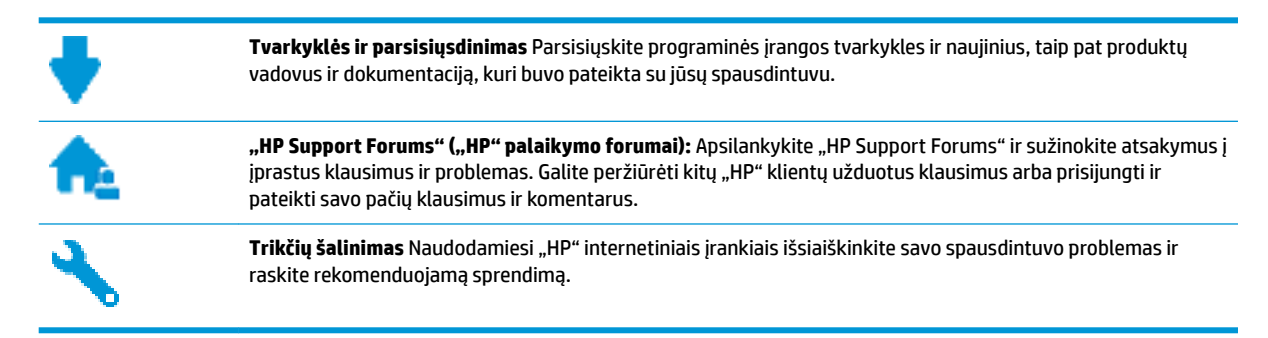

**PASTABA:** Programėlę HP Smart taip pat galite naudoti spausdintuvo klaidų patikrai, trikčių diagnostikos ir šalinimo pagalbai gauti. Daugiau informacijos apie šią programėlę žr. Naudokite programėlę HP Smart [spausdinti, nuskaityti bei atlikti trikčių diagnostiką ir šalinimą naudodami įrenginį su "iOS", "Android" ar](#page-35-0) ["Windows 10" operacine sistema](#page-35-0) 29 puslapyje.

# **Susisiekti su "HP"**

Jeigu reikia, kad "HP" techninės pagalbos atstovas padėtų išspresti problemą, apsilankykite, "Contact [Support" \(Susisiekti su palaikymo tarnyba\) svetainėje](http://h20180.www2.hp.com/apps/Nav?h_pagetype=s-017&h_product=16180711&h_client&s-h-e010-1&h_lang=lt&h_cc=lt). Kitos susisiekimo galimybės siūlomos netaikant jokių mokesčių klientams, kuriems suteikta garantija ("HP" atstovo pagalba klientams, kuriems garantija nesuteikta, gali būti apmokestinta):

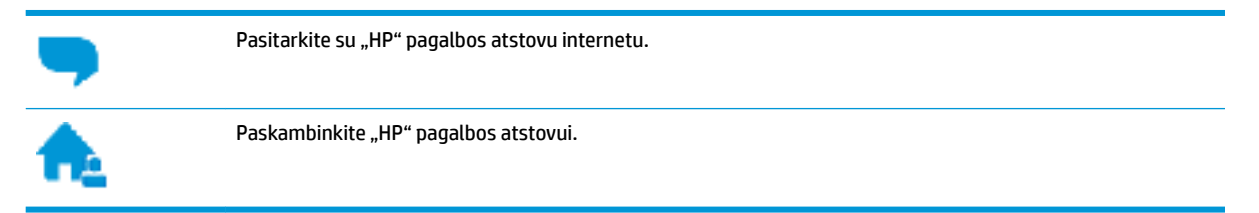

Susisiekdami su "HP" palaikymo tarnyba, būkite pasiruošę suteikti šią informaciją:

● Produkto pavadinimas (esantis ant spausdintuvo, pvz., "HP Ink Tank Wireless 410")

<span id="page-123-0"></span>Produkto numeris (Įtaisyta priekiniame dangtyje)

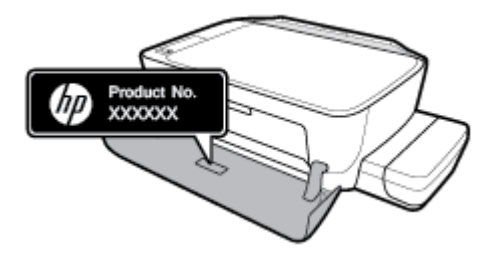

Serijos numeris (pateiktas spausdintuvo nugarinėje dalyje arba apačioje),

# **Užregistruokite spausdintuvą**

Registravimas užtruks tik kelias minutes ir jūs galėsite naudotis greitesniu aptarnavimu, efektyvesniu palaikymu bei gauti produkto palaikymo įspėjimus. Jei savo spausdintuvo neužregistravote diegdami programinę įrangą, galite jį užregistruoti dabar, apsilankę adresu [http://www.register.hp.com.](http://www.register.hp.com)

# **Papildomos garantijos galimybės**

Už papildomą mokestį galimi išplėstiniai spausdintuvo priežiūros planai. Eikite į www.hp.com/support, pasirinkite savo šalį ir (arba) regioną, kalbą, tuomet peržiūrėkite išplėstinės garantijos galimybes savo spausdintuvui.

# **A Techninė informacija**

Šioje dalyje pateikiama spausdintuvo teisinio reglamentavimo informacija. Čia pateikiama informacija gali būti keičiama iš anksto neįspėjus.

Šiame skyriuje aprašomos tokios temos:

- ["HP Company" pastabos](#page-125-0)
- Specifikacijos
- [Reguliuojamosios pastabos](#page-128-0)
- [Produkto kenksmingumo aplinkai mažinimo programa](#page-135-0)

# <span id="page-125-0"></span>**"HP Company" pastabos**

Šiame dokumente pateikiama informacija gali būti keičiama iš anksto neįspėjus.

Visos teisės saugomos. Šią medžiagą atgaminti, pritaikyti ar versti be išankstinio raštiško HP sutikimo draudžiama, išskyrus autorių teisių įstatymuose numatytus atvejus. HP gaminių ir paslaugų garantijos nustatytos specialiuose garantiniuose pareiškimuose, kurie pateikiami kartu su gaminiais ir paslaugomis. Jokia čia pateikta informacija neturėtų būti suprasta kaip papildoma garantija. HP neatsako už technines ar redakcines šio leidinio klaidas.

© Copyright 2018 HP Development Company, L.P.

Microsoft and Windows are either registered trademarks or trademarks of Microsoft Corporation in the United States and/or other countries.

# <span id="page-126-0"></span>**Specifikacijos**

Visas produkto specifikacijas rasite produkto duomenų lape [www.hp.com/support](http://h20180.www2.hp.com/apps/Nav?h_pagetype=s-001&h_product=16180711&h_client&s-h-e010-1&h_lang=lt&h_cc=lt) .

#### **Sistemos reikalavimai**

● Informacijos apie programinės įrangos ir operacinės sistemos reikalavimus ir būsimus išleidimus, taip pat pagalbos rasite oficialioje HP pagalbos svetainėje adresu [www.hp.com/support](http://h20180.www2.hp.com/apps/Nav?h_pagetype=s-001&h_product=16180711&h_client&s-h-e010-1&h_lang=lt&h_cc=lt) .

#### **Aplinkos sąlygos**

- Rekomenduojamas darbinės temperatūros diapazonas: nuo 15 ℃ iki 30 ℃ (nuo 59 ℉ iki 86 ℉)
- Leistinos darbinės temperatūros diapazonas: nuo 5℃ iki 40℃ (nuo 41℉ iki 104℉)
- Drėgmė: santykinis drėgnumas nuo 15 % iki 80 % be kondensacijos; didž. rasos taškas 28 ℃
- Leistinos nedarbinės (saugojimo) temperatūros diapazonas: nuo -40℃ iki 60℃ (nuo -40℉ iki 140℉)
- Esant stipriam elektromagnetiniam laukui, spausdintuvo išvesties rezultatuose galimi nedideli iškraipymai
- HP rekomenduoja naudoti 3 m arba trumpesnį USB kabelį, kad dėl stipraus elektromagnetinio lauko indukuojami trukdžiai būtų kuo mažesni.

#### **Įvesties dėklo talpa**

- Paprasto popieriaus lapai (80 g/m<sup>2</sup> [20 svarų]): Iki 60
- Vokai: Iki 5
- Rodyklės kortelės: iki 20
- Fotopopieriaus lapai: iki 20

#### **Išvesties dėklo talpa**

- Paprasto popieriaus lapai (80 g/m<sup>2</sup> [20 svarų]): Iki 25
- Vokai: Iki 5
- Rodyklės kortelės: Iki 10
- Fotopopieriaus lapai: Iki 10

#### **Popieriaus dydis**

Visų tinkamo dydžio lapų sąrašo ieškokite spausdintuvo programinėje įrangoje.

#### **Popieriaus svoris**

- Paprastas popierius: 64–90 g/m² (nuo 16 iki 24 svarų)
- Vokai: 75–90 g/m² (nuo 20 iki 24 svarų)
- Kortelės: iki 200 g/m<sup>2</sup> (ne daugiau kaip 110 svarų)
- Fotopopierius: Iki 280 g/m² (75 svarai)

#### <span id="page-127-0"></span>**Spausdinimo specifikacijos**

- Spausdinimo greitis kinta priklausomai nuo dokumento sudėtingumo
- **Būdas: šiluminis "lašas pagal komandą" rašalinis spausdinimas**
- Kalba: PCL3 GUI

#### **Kopijavimo specifikacijos**

- Skiriamoji geba: iki 600 x 300 dpi optinė
- Skaitmeninis vaizdų apdorojimas
- Kopijavimo sparta priklauso nuo modelio ir kopijuojamo dokumento sudėtingumo

#### **Nuskaitymo specifikacijos**

● Skiriamoji geba: iki 1200 x 1200 tc optinė

Daugiau informacijos apie taškais colyje išreikštą skyrą rasite skaitytuvo programinėje įrangoje.

- Spalvotai: 24 bitų spalvos, 8 bitų pilka (256 pilkos spalvos lygiai)
- Maksimalus nuskaityto vaizdo nuo stiklo dydis: 21,6 x 29,7 cm

### **Spausdinimo skyra**

Norėdami pamatyti visas palaikomas spausdinimo skiriamąsias gebas, apsilankykite pagalbinėje svetainėje [www.support.hp.com](http://www.hp.com/embed/sfs/doc?client=IWS-eLP&lc=lt&cc=lt&ProductNameOID=16180954&TapasOnline=PRODUCT_SPECS).

### **Garsinė informacija**

Jei turite prieigą prie interneto, galite gauti akustinę ["HP" interneto svetainės](http://www.hp.com/embed/sfs/doc?client=IWS-eLP&lc=lt&cc=lt&ProductNameOID=16180954&TapasOnline=PRODUCT_SPECS) informaciją.

# <span id="page-128-0"></span>**Reguliuojamosios pastabos**

Spausdintuvas atitinka tokiems produktams jūsų šalies / regiono reguliavimo institucijų keliamus reikalavimus.

Šiame skyriuje aprašomos tokios temos:

- Reglamentinis modelio identifikacijos numeris
- Federalinės ryšių komisijos pareiškimas
- [VCCI \(B klasės\) sutikimo pareiškimas vartotojams Japonijoje](#page-129-0)
- [Pranešimas vartotojams Japonijoje dėl maitinimo laido](#page-129-0)
- [Pranešimas vartotojams Korėjoje](#page-129-0)
- [Triukšmo skleidimo pareiškimas Vokietijai](#page-129-0)
- [Europos Sąjungos reglamentinė informacija](#page-129-0)
- [Atitikties deklaracija](#page-131-0)
- [Reglamentiniai belaidžio ryšio patvirtinimai](#page-133-0)

# **Reglamentinis modelio identifikacijos numeris**

Kad būtų galima užtikrinti atpažinimą pagal normatyvus, šis produktas pažymėtas normatyviniu modelio numeriu. Jūsų gaminio normatyvinis modelio numeris yra SNPRH-1506-01. Šio norminio numerio nederėtų painioti su prekės pavadinimu ("HP Ink Tank Wireless 410 series" ir kt.) arba gaminio numeriais (Z4B53A, Z4B54A ir kt.).

# **Federalinės ryšių komisijos pareiškimas**

The United States Federal Communications Commission (in 47 CFR 15.105) has specified that the following notice be brought to the attention of users of this product.

This equipment has been tested and found to comply with the limits for a Class B digital device, pursuant to Part 15 of the FCC Rules. These limits are designed to provide reasonable protection against harmful interference in a residential installation. This equipment generates, uses and can radiate radio frequency energy and, if not installed and used in accordance with the instructions, may cause harmful interference to radio communications. However, there is no guarantee that interference will not occur in a particular installation. If this equipment does cause harmful interference to radio or television reception, which can be determined by turning the equipment off and on, the user is encouraged to try to correct the interference by one or more of the following measures:

- Reorient or relocate the receiving antenna.
- Increase the separation between the equipment and the receiver.
- Connect the equipment into an outlet on a circuit different from that to which the receiver is connected.
- Consult the dealer or an experienced radio/TV technician for help.

For further information, contact: Manager of Corporate Product Regulations, HP Inc. 1501 Page Mill Road, Palo Alto, CA 94304, U.S.A.

Modifications (part 15.21)

<span id="page-129-0"></span>The FCC requires the user to be notified that any changes or modifications made to this device that are not expressly approved by HP may void the user's authority to operate the equipment.

This device complies with Part 15 of the FCC Rules. Operation is subject to the following two conditions: (1) this device may not cause harmful interference, and (2) this device must accept any interference received, including interference that may cause undesired operation.

# **VCCI (B klasės) sutikimo pareiškimas vartotojams Japonijoje**

この装置は、クラス B 情報技術装置です。この装置は、家庭環境で使用することを目的としていますが、この装置がラジオ やテレビジョン受信機に近接して使用されると、受信障害を引き起こすことがあります。取扱説明書に従って正しい取り扱 いをして下さい。

VCCI-B

## **Pranešimas vartotojams Japonijoje dėl maitinimo laido**

製品には、同梱された電源コードをお使い下さい。

同梱された電源コードは、他の製品では使用出来ません。

## **Pranešimas vartotojams Korėjoje**

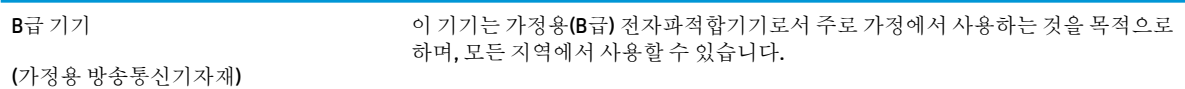

# **Triukšmo skleidimo pareiškimas Vokietijai**

Geräuschemission

LpA < 70 dB am Arbeitsplatz im Normalbetrieb nach DIN 45635 T. 19

## **Europos Sąjungos reglamentinė informacija**

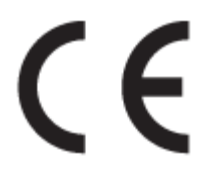

Gaminiai, pažymėti CE ženklu, atitinka taikomas ES direktyvas ir susijusius Europos darniuosius standartus. Visa atitikties deklaracija pateikiama šioje svetainėje:

www.hp.eu/certificates (ieškokite pagal gaminio modelio pavadinimą arba jo kontrolinį modelio numerį (angl. "Regulatory Model Number" (RMN), kurį rasite kontrolinėje etiketėje).

Už kontrolę yra atsakinga "HP Deutschland GmbH", HQ-TRE, 71025, Boeblingen, Vokietija.

## **Gaminiai su belaidžio ryšio funkcija**

### **EMF**

● Šis gaminys atitinka tarptautines rekomendacijas (INCIRP) dėl radijo dažnio spinduliuotės poveikio.

Jei įprastai naudojamas radijo bangas siunčiantis ir priimantis įrenginys yra atskirtas 20 cm atstumu, tai užtikrina, kad radijo dažnio poveikio lygis atitinka ES reikalavimus.

### **Belaidžio ryšio funkcija Europoje**

- Dėl gaminių su 802.11 b/g/n arba "Bluetooth" radiju:
	- šis gaminys veikia 2 400–2 483,5 MHz dažniu. Siuntimo galia 20 dBm (100 mW) ar mažesnė.
- Dėl gaminių su 802.11 a/b/g/n radiju:
	- Šis gaminys veikia 2 400–2 483,5 ir 5 170–5 710 MHz dažniu. Siuntimo galia 20 dBm (100 mW) ar mažesnė.

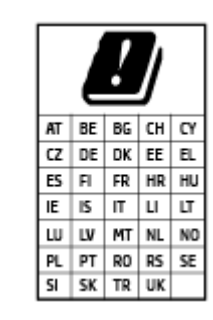

– **ĮSPĖJIMAS**: visose lentelėje nurodytose šalyse belaidžio vietinio tinklo prietaisą EEE 802.11x, turintį 5,15–5,35 GHz dažnių juostą, **galima naudoti tik patalpų viduje**. Naudojant šį WLAN prietaisą lauke, galimi turimų radijo paslaugų ryšio trukdžiai.

# <span id="page-131-0"></span>**Atitikties deklaracija**

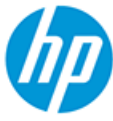

**DECLARATION OF CONFORMITY** according to ISO/IEC 17050-1 and EN 17050-1

DoC #: SNPRH-1506-01- R6 Original/en

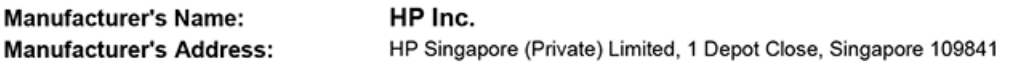

declare, under its sole responsibility that the product

Product Name and Model:<sup>2)</sup> HP DeskJet GT 5820 All-in-One Printer Series HP Ink Tank Wireless 410 Series HP Smart Tank Wireless 450 Series Regulatory Model Number:1) SNPRH-1506-01 **Product Options:** Please See ANNEX I

conforms to the following Product Specifications and Regulations:

#### **Safety**

IEC 60950-1:2005 +A1:2009 +A2:2013 EN 60950-1:2006 +A11:2009 +A1:2010 +A12:2011 +A2:2013 EN 62479:2010 EN 62311:2008

**EMC** EN 55032:2012 / EN 55032:2012 Class B CISPR 24:2010 / EN 55024:2010 EN 61000-3-2:2014 EN 61000-3-3:2013 FCC CFR 47 Part 15 ICES-003, Issue 6 EN 301 489-1 V2.1.1:2017 EN 301 489-17 V3.1.1:2017

Spectrum EN 300 328 V2.1.1:2016

#### Ecodesign

Regulation (EC) No. 1275/2008 ENERGY STAR® Qualified Imaging Equipment Operational Mode (OM) Test Procedure EN 50564:2011 IEC 62301:2011

#### **RoHS**

EN 50581:2012

The product herewith complies with the requirements of the Radio Equipment Directive 2014/53/EU, the Ecodesign Directive 2009/125/EC, the RoHS Directive 2011/65/EU and carries the CE-marking accordingly.

This device complies with part 15 of the FCC Rules. Operation is subject to the following two conditions: (1) This device may not cause harmful interference, and (2) this device must accept any interference received, including interference that may cause undesired operation.

#### **Additional Information:**

- 1) This product is assigned a Regulatory Model Number which stays with the regulatory aspects of the design. The Regulatory Model Number is the main product identifier in the regulatory documentation and test reports, this number should not be confused with the marketing name or the product numbers.
- This product was tested in a typical HP environment, in conjunction with an HP host system.
- 3) This product uses a radio module with Regulatory Model Number SDGOB-1392 as needed to meet technical regulatory requirements for the countries/regions where this product will be sold.

Vancouver, WA 13-05-2017

Uwe Voigt, Manager

Customer Assurance, Inkjet Business and Platform

#### Local contact for regulatory topics only:

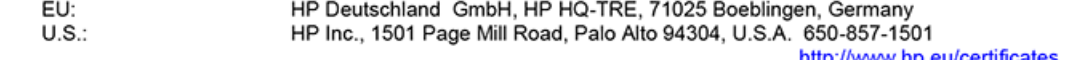

http://www.hp.eu/certificates

## **DECLARATION OF CONFORMITY** according to ISO/IEC 17050-1 and EN 17050-1

# **ANNEX I**

# Regulatory Model Number: SNPRH-1506-01

# **OPTIONS**

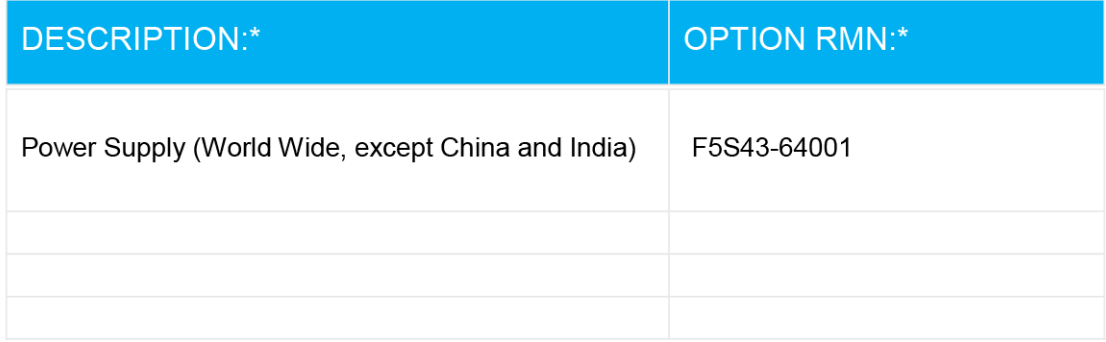

# For non-EU countries only:

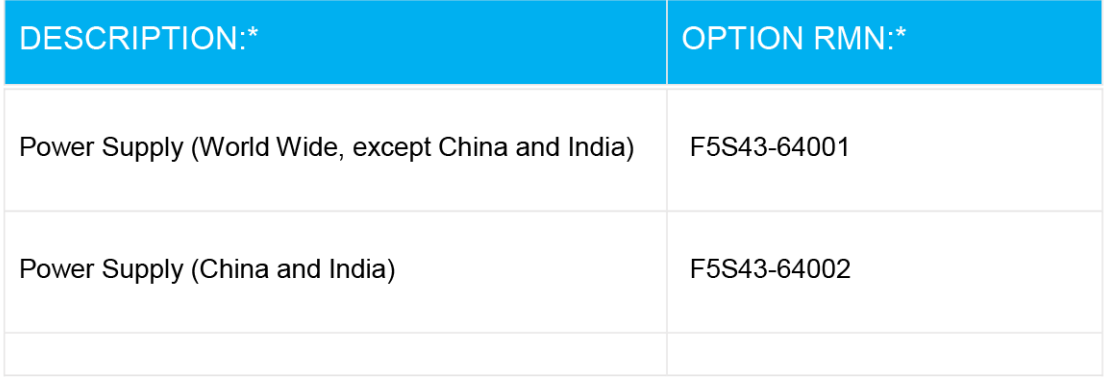

\* Where X represents any alpha numeric character.

# <span id="page-133-0"></span>**Reglamentiniai belaidžio ryšio patvirtinimai**

Šiame skyriuje pateikia su belaide įranga susijusi norminė informacija:

- Radijo dažnių apšvitos poveikis
- Pranešimas Brazilijos vartotojams
- Pranešimas Kanados vartotojams
- [Pranešimas Taivano vartotojams](#page-134-0)
- [Pastaba Meksikos vartotojams](#page-134-0)
- [Pastaba Japonijos vartotojams](#page-134-0)
- [Pranešimas vartotojams Korėjoje](#page-134-0)

## **Radijo dažnių apšvitos poveikis**

**A CAUTION:** The radiated output power of this device is far below the FCC radio frequency exposure limits. Nevertheless, the device shall be used in such a manner that the potential for human contact during normal operation is minimized. This product and any attached external antenna, if supported, shall be placed in such a manner to minimize the potential for human contact during normal operation. In order to avoid the possibility of exceeding the FCC radio frequency exposure limits, human proximity to the antenna shall not be less than 20 cm (8 inches) during normal operation.

## **Pranešimas Brazilijos vartotojams**

Este equipamento opera em caráter secundário, isto é, não tem direito à proteção contra interferência prejudicial, mesmo de estações do mesmo tipo, e não pode causar interferência em sistemas operando em caráter primário.

## **Pranešimas Kanados vartotojams**

Under Industry Canada regulations, this radio transmitter may only operate using an antenna of a type and maximum (or lesser) gain approved for the transmitter by Industry Canada. To reduce potential radio interference to other users, the antenna type and its gain should be so chosen that the equivalent isotropically radiated power (e.i.r.p.) is not more than that necessary for successful communication.

This device complies with Industry Canada licence-exempt RSS standard(s). Operation is subject to the following two conditions: (1) this device may not cause interference, and (2) this device must accept any interference, including interference that may cause undesired operation of the device.

WARNING! Exposure to Radio Frequency Radiation The radiated output power of this device is below the Industry Canada radio frequency exposure limits. Nevertheless, the device should be used in such a manner that the potential for human contact is minimized during normal operation.

To avoid the possibility of exceeding the Industry Canada radio frequency exposure limits, human proximity to the antennas should not be less than 20 cm (8 inches).

Conformément au Règlement d'Industrie Canada, cet émetteur radioélectrique ne peut fonctionner qu'avec une antenne d'un type et d'un gain maximum (ou moindre) approuvé par Industrie Canada. Afin de réduire le brouillage radioélectrique potentiel pour d'autres utilisateurs, le type d'antenne et son gain doivent être choisis de manière à ce que la puissance isotrope rayonnée équivalente (p.i.r.e.) ne dépasse pas celle nécessaire à une communication réussie.

<span id="page-134-0"></span>Cet appareil est conforme aux normes RSS exemptes de licence d'Industrie Canada. Son fonctionnement dépend des deux conditions suivantes : (1) cet appareil ne doit pas provoquer d'interférences nuisibles et (2) doit accepter toutes les interférences reçues, y compris des interférences pouvant provoquer un fonctionnement non souhaité de l'appareil.

AVERTISSEMENT relatif à l'exposition aux radiofréquences. La puissance de rayonnement de cet appareil se trouve sous les limites d'exposition de radiofréquences d'Industrie Canada. Néanmoins, cet appareil doit être utilisé de telle sorte qu'il doive être mis en contact le moins possible avec le corps humain.

Afin d'éviter le dépassement éventuel des limites d'exposition aux radiofréquences d'Industrie Canada, il est recommandé de maintenir une distance de plus de 20 cm entre les antennes et l'utilisateur.

## **Pranešimas Taivano vartotojams**

低功率電波輻射性電機管理辦法

第十二條

經型式認證合格之低功率射頻電機,非經許可,公司、商號或使用者均不得擅自變更頻率、加大功率 或變更設計之特性及功能。

第十四條

低功率射頻電機之使用不得影響飛航安全及干擾合法通信;經發現有干擾現象時,應立即停用,並改 善至無干擾時方得繼續使用。

前項合法通信,指依電信法規定作業之無線電通信。低功率射頻電機須忍受合法通信或工業、科學及 醫藥用電波輻射性電機設備之干擾。

#### **Pastaba Meksikos vartotojams**

La operación de este equipo está sujeta a las siguientes dos condiciones: (1) es posible que este equipo o dispositivo no cause interferencia perjudicial y (2) este equipo o dispositivo debe aceptar cualquier interferencia, incluyendo la que pueda causar su operación no deseada.

Para saber el modelo de la tarjeta inalámbrica utilizada, revise la etiqueta regulatoria de la impresora.

## **Pastaba Japonijos vartotojams**

この機器は技術基準適合証明又は工事設計認証を受けた無線設備を搭載しています。

## **Pranešimas vartotojams Korėjoje**

해당 무선설비는 전파혼신 가능성이 있으므로 인명안전과 관련된 서비스는 할 수 없음

(무선 모듈이 탑재된 제품인 경우)

# <span id="page-135-0"></span>**Produkto kenksmingumo aplinkai mažinimo programa**

HP įsipareigojusi gaminti kokybiškus produktus aplinkai nekenkiančiu būdu. Šiame gaminyje numatytos perdirbimo galimybės. Skirtingų medžiagų skaičius sumažintas iki minimumo, kartu garantuojant tinkamą funkcionalumą ir patikimumą. Gaminys sukurtas taip, kad skirtingas medžiagas būtų lengva atskirti. Tvirtinimo elementus ir kitas jungtis lengva rasti, pasiekti ir atjungti paprastais įrankiais. Labai svarbios dalys buvo sukurtos taip, kad jas būtų lengva pasiekti, ardyti ir taisyti.

Daugiau informacijos rasite tinklalapyje "HP Commitment to the Environment" ("HP" įsipareigojimas saugoti aplinką):

[www.hp.com/hpinfo/globalcitizenship/environment/](http://www.hp.com/hpinfo/globalcitizenship/environment/index.html)

- Aplinkosaugos patarimai
- [Europos Komisijos reglamentas 1275/2008](#page-136-0)
- **[Popierius](#page-136-0)**
- [Plastikinės dalys](#page-136-0)
- [Saugos duomenų lapai](#page-136-0)
- [Perdirbimo programa](#page-136-0)
- · ["HP" rašalinių spausdintuvų eksploatacinių medžiagų perdirbimo programa](#page-136-0)
- [Energijos suvartojimas](#page-136-0)
- [Nereikalingą įrangą šalina vartotojai](#page-137-0)
- [Atliekų išmetimas Brazilijoje](#page-137-0)
- [Cheminės medžiagos](#page-137-0)
- [Deklaracija dėl draudžiamųjų medžiagų žymėjimo sąlygos \(Taivanas\)](#page-138-0)
- [Pavojingų medžiagų arba elementų ir jų turinio lentelė \(Kinija\)](#page-139-0)
- [Pavojingų medžiagų apribojimas \(Indija\)](#page-139-0)
- [Pavojingų medžiagų apribojimas \(Ukraina\)](#page-139-0)
- [Pareiškimas dėl pavojingų medžiagų apribojimo \(Turkija\)](#page-140-0)
- **[EPEAT](#page-140-0)**
- [SEPA ekologiškai švarių produktų žymos vartotojo informacija \(Kinija\)](#page-140-0)
- [Kinijos energijos etiketė spausdintuvams, faksams ir kopijavimo aparatams](#page-140-0)

## **Aplinkosaugos patarimai**

"HP" siekia padėti klientams mažiau teršti aplinką. Norėdami sužinoti daugiau apie "HP" aplinkosaugos iniciatyvas, apsilankykite "HP" aplinkosaugos programų ir iniciatyvų svetainėje.

[www.hp.com/hpinfo/globalcitizenship/environment/](http://www.hp.com/hpinfo/globalcitizenship/environment/)

# <span id="page-136-0"></span>**Europos Komisijos reglamentas 1275/2008**

Informaciją apie gaminio energijos suvartojimą, įskaitant prie tinklo prijungto gaminio suvartojamą energiją budėjimo režimu, kai prijungti visi laidinio tinklo prievadai ir suaktyvinti visi belaidžio tinklo prievadai, žr. produkto IT ECO deklaracijos skyriuje P14 "Papildoma informacija" svetainėje [www.hp.com/hpinfo/](http://www.hp.com/hpinfo/globalcitizenship/environment/productdata/itecodesktop-pc.html) [globalcitizenship/environment/productdata/itecodesktop-pc.html](http://www.hp.com/hpinfo/globalcitizenship/environment/productdata/itecodesktop-pc.html).

# **Popierius**

Šis gaminys pritaikytas naudoti perdirbtą popierių pagal standartus DIN 19309 ir EN 12281:2002.

## **Plastikinės dalys**

Plastikinės dalys, sveriančios daugiau kaip 25 gramus, paženklintos pagal tarptautinius standartus; tai padidina galimybę identifikuoti plastikines dalis, kurias, baigus eksploatuoti produktą, galima atiduoti perdirbti.

# **Saugos duomenų lapai**

Saugos duomenų lapus, gaminių saugos ir aplinkosaugos informaciją rasite adresu [www.hp.com/go/ecodata](http://www.hp.com/go/ecodata) arba ji gali būti pateikta paprašius.

## **Perdirbimo programa**

"HP" siūlo vis daugiau gaminių grąžinimo ir perdirbimo programų daugelyje šalių (regionų) ir bendradarbiauja su kai kuriais didžiausiais pasaulio elektroninės įrangos perdirbimo centrais. "HP" saugo išteklius perparduodama kai kuriuos populiariausius savo gaminius. Daugiau informacijos apie "HP" gaminių perdirbimą pateikiama internete adresu:

[www.hp.com/hpinfo/globalcitizenship/environment/recycle/](http://www.hp.com/hpinfo/globalcitizenship/environment/recycle/)

# **"HP" rašalinių spausdintuvų eksploatacinių medžiagų perdirbimo programa**

"HP" įsipareigoja saugoti aplinką. "HP" rašalinių spausdintuvų eksploatacinių medžiagų perdirbimo programa vykdoma daugelyje šalių (regionų) ir leidžia nemokamai perdirbti panaudotas spausdinimo ir rašalo kasetes. Plačiau apie tai žr. interneto svetainėje:

[www.hp.com/hpinfo/globalcitizenship/environment/recycle/](http://www.hp.com/hpinfo/globalcitizenship/environment/recycle/)

# **Energijos suvartojimas**

HP spausdinimo ir vaizdo perteikimo įranga, pažymėta ENERGY STAR® logotipu, yra patvirtinta JAV aplinkos apsaugos agentūros. ENERGY STAR reikalavimus atitinkantys vaizdo perteikimo gaminiai yra paženklinti:

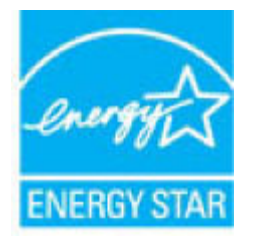

Papildomos informacijos apie "ENERGY STAR" patvirtintus vaizdo perteikimo modelius rasite adresu: [www.hp.com/go/energystar](http://www.hp.com/go/energystar)

# <span id="page-137-0"></span>**Nereikalingą įrangą šalina vartotojai**

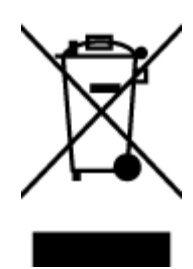

Šis simbolis reiškia, kad gaminio negalima šalinti kartu su kitomis buitinėmis atliekomis. Vietoj to, jūs turėtumėte saugoti žmonių sveikatą ir aplinką, atiduodami nereikalingą įrangą į specializuotą surinkimo punktą pakartotinai pedirbti elektrinę ir elektroninę aparatūrą. Dėl papildomos informacijos kreipkitės į savo buitinių atliekų tvarkymo tarnybą arba apsilankykite<http://www.hp.com/recycle>.

# **Atliekų išmetimas Brazilijoje**

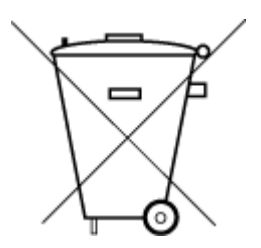

Não descarte o produto eletronico em

Este produto eletrônico e seus componentes não devem ser descartados no lixo comum, pois embora estejam em conformidade com padrões mundiais de restrição a substâncias nocivas, podem conter, ainda que em quantidades mínimas, substâncias impactantes ao meio ambiente. Ao final da vida útil deste produto, o usuário deverá entregá-lo à HP. A não observância dessa orientação sujeitará o infrator às sanções previstas em lei.

Após o uso, as pilhas e/ou baterias dos produtos HP deverão ser entregues ao estabelecimento comercial ou rede de assistência técnica autorizada pela HP.

Para maiores informações, inclusive sobre os pontos de recebimento, acesse:

[www.hp.com.br/reciclar](http://www.hp.com.br/reciclar)

# **Cheminės medžiagos**

lixo comum

"HP" yra įsipareigojusi suteikti informciją apie produktuose naudojamas chemines medžiagas, kad atitiktų teisinius reikalavimus, pvz., REACH *(Europos Parlamento ir Tarybos direktyva EC nr.1907/2006)*. Šio produkto cheminės informacijos ataskaitą rasite: [www.hp.com/go/reach.](http://www.hp.com/go/reach)

# <span id="page-138-0"></span>**Deklaracija dėl draudžiamųjų medžiagų žymėjimo sąlygos (Taivanas)**

## 台灣 限用物質含有情況標示聲明書

**Taiwan Declaration of the Presence Condition of the Restricted Substances Marking**

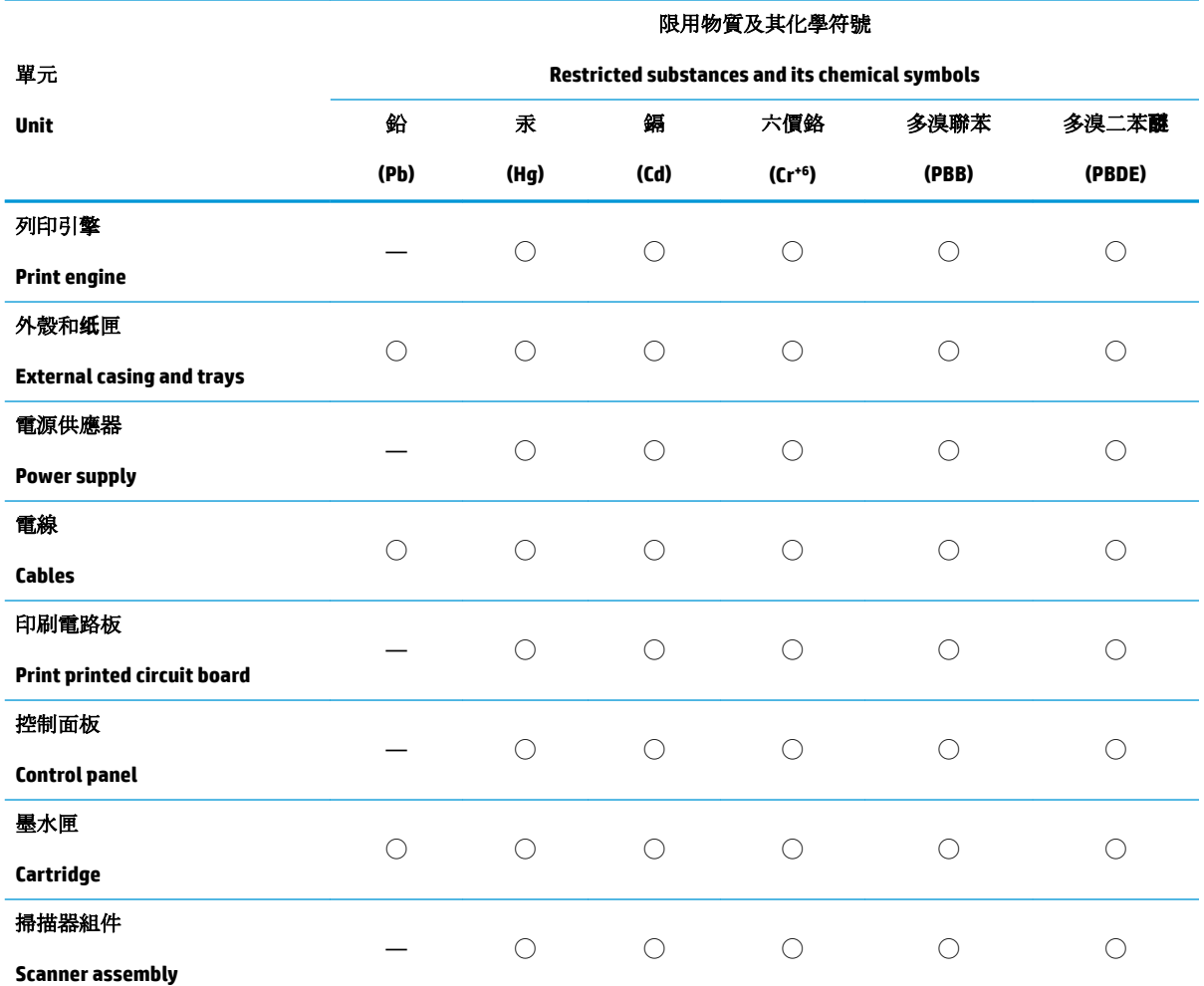

備考 1. 〝超出 0.1 wt %"及 〝超出 0.01 wt %"係指限用物質之百分比含量超出百分比含量基準值。

Note 1: "Exceeding 0.1 wt %" and "exceeding 0.01 wt %" indicate that the percentage content of the restricted substance exceeds the reference percentage value of presence condition.

備考 2. ℃/ 係指該項限用物質之百分比含量未超出百分比含量基準值。

Note 2: "◯" indicates that the percentage content of the restricted substance does not exceed the percentage of reference value of presence.

備考 3.〝—〞係指該項限用物質為排除項目。

Note 3: The "—" indicates that the restricted substance corresponds to the exemption.

若要存取產品的最新使用指南或手冊,請前往 [www.support.hp.com](http://www.support.hp.com)。選取搜尋您的產品,然後依照 畫 面上的指示繼續執行。

To access the latest user guides or manuals for your product, go to [www.support.hp.com.](http://www.support.hp.com) Select **Find your product**, and then follow the onscreen instructions.

# <span id="page-139-0"></span>**Pavojingų medžiagų arba elementų ir jų turinio lentelė (Kinija)**

## 产品中有害物质或元素的名称及含量

根据中国《电器电子产品有害物质限制使用管理办法》

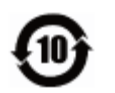

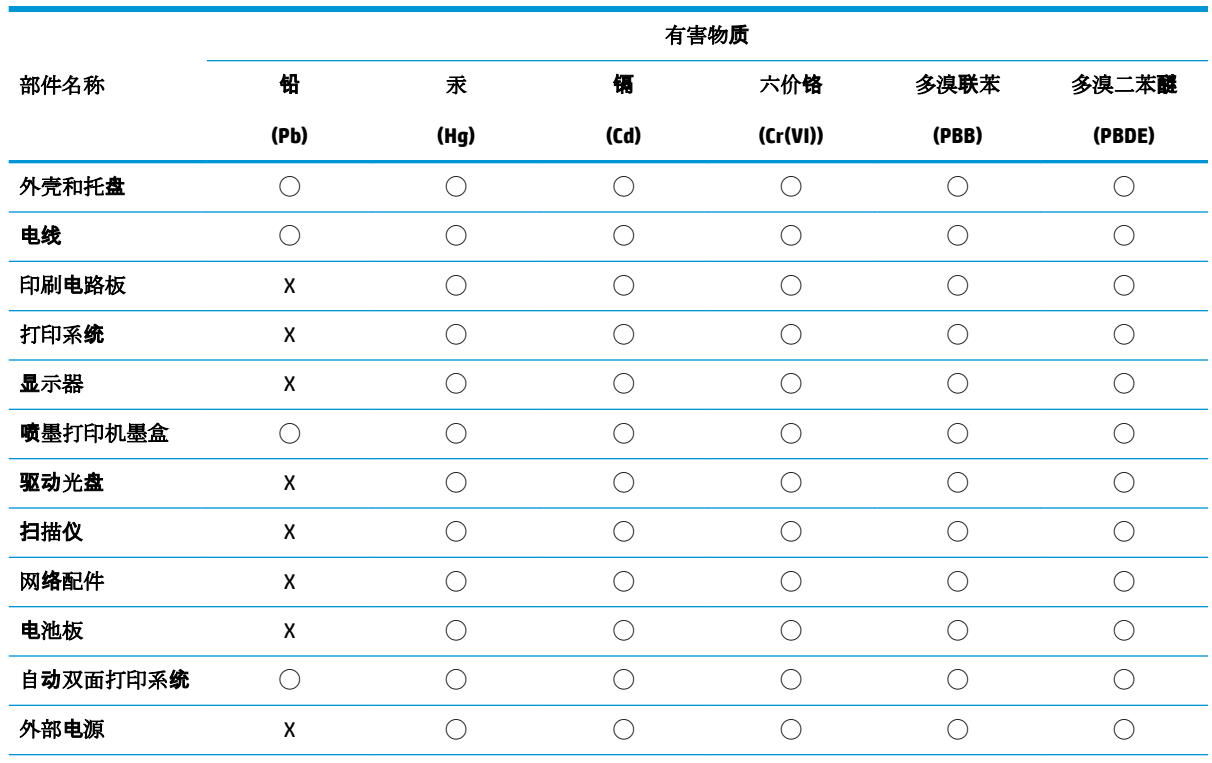

本表格依据 SJ/T 11364 的规定编制。

◯:表示该有害物质在该部件所有均质材料中的含量均在 GB/T 26572 规定的限量要求以下。

X:表示该有害物质至少在该部件的某一均质材料中的含量超出 GB/T 26572 规定的限量要求。

此表中所有名称中含 "X" 的部件均符合欧盟 RoHS 立法。

注:环保使用期限的参考标识取决于产品正常工作的温度和湿度等条件。

# **Pavojingų medžiagų apribojimas (Indija)**

This product, as well as its related consumables and spares, complies with the reduction in hazardous substances provisions of the "India E-waste Rule 2016." It does not contain lead, mercury, hexavalent chromium, polybrominated biphenyls or polybrominated diphenyl ethers in concentrations exceeding 0.1 weight % and 0.01 weight % for cadmium, except where allowed pursuant to the exemptions set in Schedule 2 of the Rule.

# **Pavojingų medžiagų apribojimas (Ukraina)**

**Технічний регламент щодо обмеження використання небезпечних речовин (Украïна)**

<span id="page-140-0"></span>Обладнання відповідає вимогам Технічного регламенту щодо обмеження використання деяких небезпечних речовин в електричному та електронному обладнанні, затвердженого постановою Кабінету Міністрів України від 3 грудня 2008 № 1057

# **Pareiškimas dėl pavojingų medžiagų apribojimo (Turkija)**

Türkiye Cumhuriyeti: EEE Yönetmeliğine Uygundur

## **EPEAT**

Most HP products are designed to meet EPEAT. EPEAT is a comprehensive environmental rating that helps identify greener electronics equipment. For more information on EPEAT go to [www.epeat.net.](http://www.epeat.net) For information on HP's EPEAT registered products go to [www.hp.com/hpinfo/globalcitizenship/environment/pdf/](http://www.hp.com/hpinfo/globalcitizenship/environment/pdf/epeat_printers.pdf) [epeat\\_printers.pdf](http://www.hp.com/hpinfo/globalcitizenship/environment/pdf/epeat_printers.pdf).

## **SEPA ekologiškai švarių produktų žymos vartotojo informacija (Kinija)**

## 中国环境标识认证产品用户说明

噪声大于 63.0 dB(A) 的办公设备不宜放置于办公室内,请在独立的隔离区域使用。

如需长时间使用本产品或打印大量文件,请确保在通风良好的房间内使用。

如您需要确认本产品处于零能耗状态,请按下电源关闭按钮,并将插头从电源插座断开。

您可以使用再生纸,以减少资源耗费。

## **Kinijos energijos etiketė spausdintuvams, faksams ir kopijavimo aparatams**

### 复印机、打印机和传真机能源效率标识实施规则

依据"复印机、打印机和传真机能源效率标识实施规则",该打印机具有中国能效标识。标识上显示的能 效等级和操作模式值根据"复印机、打印机和传真机能效限定值及能效等级"标准("GB 21521")来确定 和计算。

**1.** 能效等级

产品能效等级分 3 级,其中 1 级能效最高。能效限定值根据产品类型和打印速度由标准确定。能 效等级则根据基本功耗水平以及网络接口和内存等附加组件和功能的功率因子之和来计算。

**2.** 能效信息

喷墨打印机

– 操作模式功率

睡眠状态的能耗按照 GB 21521 的标准来衡量和计算。该数据以瓦特 (W) 表示。

– 待机功率

待机状态是产品连接到电网电源上功率最低的状态。该状态可以延续无限长时间,且使用者 无法改变此状态下产品的功率。对于"成像设备"产品,"待机"状态通常相当于"关闭"状态,但 也可能相当于"准备"状态或者"睡眠"状态。该数据以瓦特 (W) 表示。

睡眠状态预设延迟时间

出厂前由制造商设置的时间决定了该产品在完成主功能后进入低耗模式(例如睡眠、自动关 机)的时间。该数据以分钟表示。

– 附加功能功率因子之和

网络接口和内存等附加功能的功率因子之和。该数据以瓦特 (W) 表示。

标识上显示的能耗数据是根据典型配置测量得出的数据,此类配置包含登记备案的打印机依据复印 机、打印机和传真机能源效率标识实施规则所选的所有配置。因此,该特定产品型号的实际能耗可能 与标识上显示的数据有所不同。

要了解规范的更多详情,请参考最新版的 GB 21521 标准。

# **Rodyklė**

## **Simboliai/skaitmenys**

"Webscan" [60](#page-66-0) "Windows" sistemos reikalavimai [120](#page-126-0)

## **A**

aplinka aplinkos sąlygos [120](#page-126-0) Produkto kenksmingumo aplinkai mažinimo programa [129](#page-135-0)

## **B**

būsenos piktogramos [7](#page-13-0)

## **D**

dėklai išimkite užstrigusį popierių [88](#page-94-0) popieriaus tiekimo trikčių diagnostika ir šalinimas [92](#page-98-0)

## **G**

garantija [117](#page-123-0)

## **I**

integruotas žiniatinklio serveris atidarymas [84](#page-90-0) "Webscan" [60](#page-66-0)

## **K**

kopijuoti specifikacijos [121](#page-127-0)

### **M**

maitinimas trikčių diagnostika ir šalinimas [114](#page-120-0) mygtukai, valdymo skydelis [6](#page-12-0)

## **N**

nuskaitymas iš "Webscan" [60](#page-66-0) nuskaitymo specifikacijos [121](#page-127-0)

## **P**

paimami keli lapai, trikčių diagnostika [93](#page-99-0) pakrypęs, trikčių šalinimas spausdinti [93](#page-99-0) palaikomos operacinės sistemos [120](#page-126-0) perdirbti rašalo kasetes [130](#page-136-0) peržiūra tinklo nuostatos [80](#page-86-0) popieriaus tiekimo problemos, trikčių diagnostika [92](#page-98-0) popierius HP, užsakymas [27](#page-33-0) įstrigusio popieriaus išėmimas [88](#page-94-0) kreivai tiekiami lapai [93](#page-99-0) popieriaus tiekimo trikčių diagnostika ir šalinimas [92](#page-98-0) programinė įranga "Webscan" [60](#page-66-0)

## **R**

reglamentinės normos [122](#page-128-0) pareiškimai apie belaidį ryšį [127](#page-133-0) reglamentinis modelio identifikacijos numeris [122](#page-128-0)

#### **S**

sistemos reikalavimai [120](#page-126-0) spausdinimo kasečių dėtuvė pašalinkite spausdinimo kasečių dėtuvės strigtį [91](#page-97-0)

spausdinti specifikacijos [121](#page-127-0) trikčių diagnostika ir šalinimas [114](#page-120-0) spausdintuvo programinė įranga ("Windows") atidarymas [28](#page-34-0) specifikacijos sistemos reikalavimai [120](#page-126-0) strigtys išvalyti [88](#page-94-0)

## **T**

techninė informacija aplinkos sąlygos [120](#page-126-0) kopijavimo specifikacijos [121](#page-127-0) nuskaitymo specifikacijos [121](#page-127-0) spausdinimo specifikacijos [121](#page-127-0) tinklai nuostatų peržiūra ir spausdinimas [80](#page-86-0) tinklo sujungimas belaidis ryšys [72](#page-78-0) trikčių diagnostika ir šalinimas HP Smart [113](#page-119-0) iš dėklo neįtraukiamas popierius [92](#page-98-0) kreivai tiekiami lapai [93](#page-99-0) maitinimas [114](#page-120-0) paimami keli lapai [93](#page-99-0) popieriaus tiekimo problemos [92](#page-98-0) spausdinti [114](#page-120-0)

## **V**

valdymo skydelis būsenos piktogramos [7](#page-13-0) funkcijos [6](#page-12-0) mygtukai [6](#page-12-0)

vartotojų palaikymo tarnyba garantija [117](#page-123-0)
© Copyright 2018 HP Development Company, L.P.

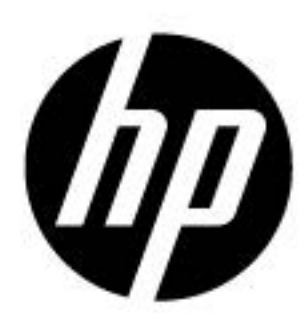